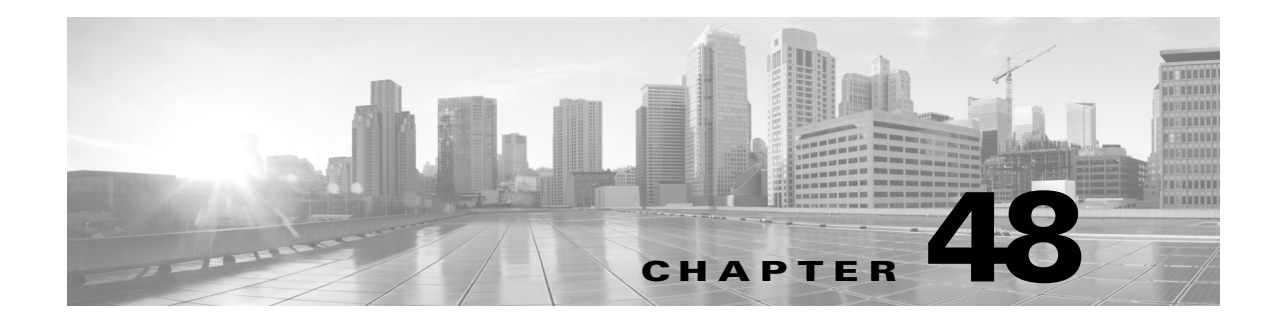

# ユーザの管理

ユーザ アカウントに Administrator アクセスが付与されている場合、防御センターまたは管理対 象デバイスの Web インターフェイスにアクセス可能なユーザ アカウントを管理できます。防 御センターでは、内部データベースではなく、外部認証サーバを使用したユーザ認証をセット アップすることもできます。

詳細については、次の項を参照してください。

- **•** [「シスコユーザ認証について」\(](#page-0-0)P.48-1)
- **•** [「認証オブジェクトの管理」\(](#page-5-0)P.48-6)
- **•** 「ユーザ [アカウントの管理」\(](#page-44-0)P.48-45)
- **•** 「ユーザ ロール [エスカレーションの管理」\(](#page-67-0)P.48-68)
- **•** 「[Cisco Security Manager](#page-70-0) からのシングル サインオンの設定」(P.48-71)

# <span id="page-0-0"></span>シスコユーザ認証について

 $\mathbf{r}$ 

### ライセンス:任意

ユーザが Web インターフェイスにログインすると、アプライアンスがローカルのユーザ リス トでユーザ名とパスワードに一致するものを検索します。このプロセスは認証と呼ばれます。 認証には、内部認証と外部認証の2種類があります。ユーザアカウントで内部認証が使用され る場合、認証プロセスはローカル データベースでこのリストを確認します。アカウントで外部 認証が使用される場合、プロセスはローカル データベースにユーザが存在するかどうかを調 べ、ユーザがローカル データベースに存在しない場合は外部サーバ(Lightweight Directory Access Protocol(LDAP)ディレクトリ サーバ、Remote Authentication Dial In User Service (RADIUS)認証サーバなど)に対してユーザリストを照会します。

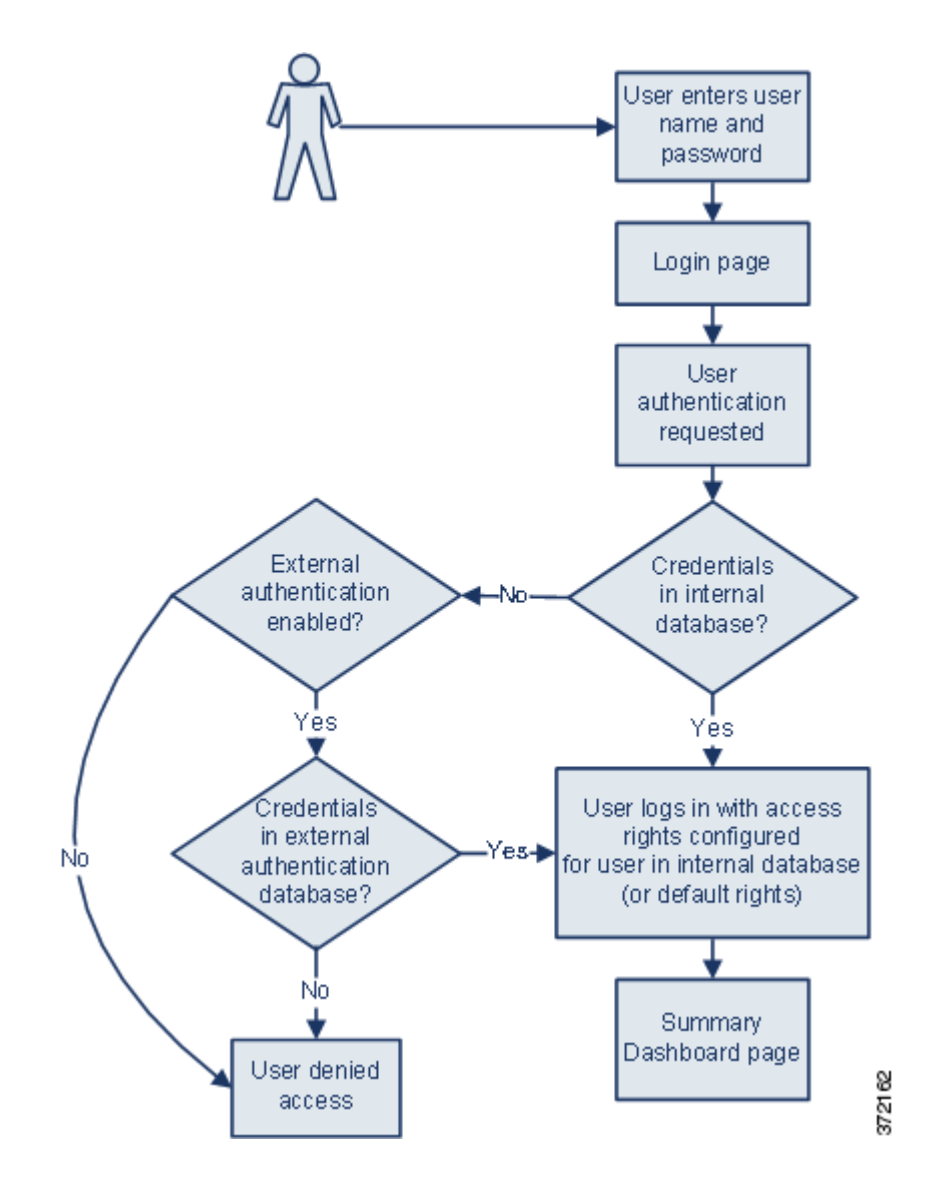

内部認証または外部認証を使用するユーザの場合、ユーザのアクセス許可を制御できます。外 部認証を使用するユーザには、ユーザのアクセス許可を手動で変更していない限り、ユーザが 属するグループまたはアクセス リストの権限、またはサーバ認証オブジェクトあるいは管理元 の防御センターのシステム ポリシーで設定したデフォルト ユーザ アクセス ロールに基づくア クセス許可が付与されます。

詳細については、次の項を参照してください。

- **•** [「内部認証について」\(](#page-2-0)P.48-3)
- **•** [「外部認証について」\(](#page-2-1)P.48-3)
- **•** [「ユーザ特権について」\(](#page-3-0)P.48-4)

## <span id="page-2-0"></span>内部認証について

### ライセンス:任意

デフォルトでは、ユーザがログインするときに、FireSIGHT システムは内部認証を使用して ユーザ資格情報を検査します。内部認証は、ユーザ名とパスワードが内部 FireSIGHT システム データベースのレコードと照合されるときに発生します。ユーザの作成時に外部認証を有効に しないと、ユーザ資格情報は内部データベースで管理されます。

各内部認証ユーザは手動で作成されるため、ユーザを作成するときにアクセス設定を行いま す。デフォルト設定は必要ありません。

注 外部認証を有効にした場合に、内部認証ユーザと同一のユーザ名が外部サーバに存在し、外部 サーバでそのユーザに対して保存されているパスワードを使用してユーザがログインすると、 内部認証ユーザが外部認証に変換されることに注意してください。内部認証ユーザを外部認証 ユーザに変換した後で、内部認証に戻すことはできません。

## <span id="page-2-1"></span>外部認証について

#### ライセンス:任意

外部認証は、防御センターまたは管理対象デバイスが LDAP ディレクトリ サーバまたは RADIUS 認証サーバなどの外部リポジトリからユーザ資格情報を取得するときに発生します。 外部認証のタイプには、LDAP 認証と RADIUS 認証があります。アプライアンスに対して使用 できる外部認証形式は 1 つだけであることに注意してください。

外部認証を使用する場合、ユーザ情報を要求する外部認証サーバごとに、認証オブジェクトを 設定する必要があります。認証オブジェクトには、そのサーバに接続してユーザ データを取得 するための設定が含まれています。管理元の防御センターのシステム ポリシーでそのオブジェ クトを有効にし、そのポリシーをアプライアンスに適用して認証を有効にすることができます。 外部認証ユーザがログインすると、Web インターフェイスは、システム ポリシーにリストされ ている順序で各認証サーバを調べ、そのユーザがリストされているかどうかを確認します。

ユーザの作成時に、そのユーザに対し内部認証または外部認証のいずれが実行されるかを指定 できます。

 $\mathbf{r}$ 

注 シリーズ 3 管理対象デバイスで外部認証を有効にする前に、シェル アクセス フィルタに含まれ ている外部認証ユーザと同じユーザ名を持つ内部認証シェル ユーザをすべて削除してください。

管理対象デバイスで外部認証を有効にするために、そのデバイスにシステム ポリシーをプッ シュできますが、デバイスの Web インターフェイスから認証オブジェクトを制御することはで きません。新規ユーザに対して外部認証を選択すると、デバイスでは外部認証の設定だけが行 われます。管理対象デバイスで外部認証を無効にする場合は、管理元の防御センターのシステ ム ポリシーで外部認証を無効にし、デバイスにポリシーを再適用します。また、デバイス自体 に(管理対象デバイスで作成された)ローカル システム ポリシーを適用すると、外部認証も 無効になります。

システム ポリシーをエクスポートするには、インポート/エクスポート機能を使用できます。 外部認証が有効になっているポリシーをエクスポートすると、認証オブジェクトがそのポリ シーとともにエクスポートされます。その後、別の防御センターにそのポリシーとオブジェク トをインポートできます。ポリシーと認証オブジェクトを管理対象デバイスにインポートしな いでください。

各種外部認証の詳細については、次の項を参照してください。

- **•** 「LDAP [認証について」\(](#page-5-1)P.48-6)
- **•** 「RADIUS [認証について」\(](#page-31-0)P.48-32)

# <span id="page-3-0"></span>ユーザ特権について

#### ライセンス:任意

FireSIGHT システムでは、ユーザのロールに基づいてユーザ特権を割り当てることができます。 たとえばアナリストは通常、監視対象ネットワークのセキュリティを分析するためイベント データへのアクセスが必要ですが、FireSIGHT システム自体の管理機能へのアクセス権は必要 としません。アナリストに対し、Security Analyst や Discovery Admin などの事前定義ロールを 付与し、FireSIGHT システムを管理するネットワーク管理者に対し Administrator ロールを予約 することができます。また、組織のニーズに合わせて調整されたアクセス権限を含むカスタム ユーザ ロールを作成できます。

防御センターのシステム ポリシーでは、外部認証されるすべてのユーザのデフォルト アクセ ス ロールを設定します。外部認証ユーザの初回ログイン後に、[User Management] ページで、 そのユーザのアクセス権を追加または削除できます。ユーザの権限を変更しない場合、その ユーザにはデフォルトで付与される権限のみが設定されます。内部認証ユーザは手動で作成さ れるため、内部認証ユーザの作成時にアクセス権を設定します。

LDAP グループを使用したアクセス権の管理を設定した場合、ユーザのアクセス権は LDAP グ ループ メンバーシップに基づいています。属しているグループの中で最も高いレベルのアクセ スを持つグループのデフォルト アクセス権が付与されます。ユーザがどのグループにも属して いない場合にグループ アクセスを設定した場合、ユーザには、LDAP サーバの認証オブジェク トで設定されているデフォルト ユーザ アクセス権が付与されます。グループ アクセスを設定 すると、それらの設定によってシステム ポリシーのデフォルト アクセス設定がオーバーライ ドされます。

同様に、RADIUS 認証オブジェクトの特定のユーザ ロール リストにユーザを割り当てると、1 つ以上のロールが相互に矛盾しない限り、割り当てられたすべてのロールがそのユーザに付与 されます。2 つの相互に矛盾するロールのリストにユーザが含まれている場合、最も高いレベ ルのアクセスを持つロールが付与されます。ユーザがどのリストにも属しておらず、認証オブ ジェクトでデフォルト アクセス ロールを設定している場合、ユーザにはそのデフォルト アク セス ロールが付与されます。認証オブジェクトでデフォルト アクセスを設定すると、それら の設定によってシステム ポリシーのデフォルト アクセス設定がオーバーライドされます。

 $\mathbf{r}$ 

FireSIGHT システムでは、ライセンスされている機能に応じて、次に示す事前定義ユーザ ロー ルがサポートされています。これらのロールは、優先度順にリストされています。

- **•** *Access Admin* はアクセス制御ポリシーとファイル ポリシーを表示、変更できますが、ポリ シーの変更を適用することはできません。
- **•** *Administrator* は、アプライアンスのネットワーク設定をセットアップし、ユーザ アカウン トおよびCollective Security Intelligence クラウド 接続を管理し、システム ポリシーとシステ ム設定を設定できます。Administrator ロールが割り当てられているユーザは、その他のす べてのロールのすべての権限と特権を持ちます(ただしこれらの特権の制限付きの低い バージョンは除きます)。
- **•** *Discovery Admin* は、ネットワーク検出ポリシーを確認、変更、削除できますが、ポリシー 変更を適用することはできません。
- **•** *External Database* ユーザは、JDBC SSL 接続をサポートする外部アプリケーションを使用し て FireSIGHT システム データベースに対してクエリを実行できます。Web インターフェイ スでは、オンライン ヘルプとユーザ設定にアクセスできます。
- **•** *Intrusion Admin* は、侵入ポリシーと侵入ルールを確認、変更、削除できます。
- **•** *Maintenance User* は、監視機能(ヘルス モニタ、ホスト統計、パフォーマンス データ、シ ステム ログなど)と保守機能(タスク スケジューリング、システムのバックアップなど) にアクセスできます。

Maintenance User は、[Policies] メニューの機能にはアクセスできず、[Analysis] メニューか らダッシュボードへのアクセスだけが可能であることに注意してください。

- **•** *Network Admin* は、デバイス設定を確認、変更、適用し、(ファイル ポリシーではなく)ア クセス制御ポリシーを確認、変更できます。
- **•** *Security Approver* は、設定およびポリシーの変更を確認、適用できますが、作成すること はできません。
- **•** *Security Analyst* は、侵入、ディスカバリ、ユーザ アクティビティ、接続、相関、および ネットワーク変更の各イベントを確認、分析、削除できます。ホスト、ホスト属性、サー ビス、脆弱性、およびクライアント アプリケーションの確認、分析、および(該当する場 合は)削除を行うことができます。Security Analyst は、レポートを生成し、ヘルス イベン トを確認することもできます(ただしヘルス イベントの削除と変更はできません)。
- **•** *Security Analysts*(読み取り専用)には、Security Analyst と同じ権限が含まれていますが、 イベントの削除はできません。

前述の事前定義ロールの他に、特別なアクセス権限を含むカスタム ユーザ ロールを設定でき ます。どのロールでも、外部認証ユーザのデフォルト アクセス ロールとして設定できます。

外部認証ユーザ アカウントにユーザ ロール エスカレーション特権を付与できます。また、外 部認証ユーザのパスワードをエスカレーション パスワードとして使用できます。詳細について は、「ユーザ ロール [エスカレーションの管理」\(](#page-67-0)P.48-68)を参照してください。

# <span id="page-5-0"></span>認証オブジェクトの管理

#### ライセンス:任意

認証オブジェクトは、外部認証サーバのサーバ プロファイルであり、これらのサーバの接続設 定と認証フィルタ設定が含まれています。防御センターで認証オブジェクトを作成、管理、お よび削除できます。これらの作業の詳細については、次の項を参照してください。

- **•** 「LDAP [認証について」\(](#page-5-1)P.48-6)
- **•** 「LDAP [認証オブジェクトの作成の準備」\(](#page-10-0)P.48-11)
- **•** 「LDAP [認証のクイック](#page-11-0) スタート」(P.48-12)
- **•** 「LDAP [認証接続の調整」\(](#page-13-0)P.48-14)
- **•** 「拡張 LDAP [認証オブジェクトの作成」\(](#page-15-0)P.48-16)
- **•** 「LDAP [認証オブジェクトの例」\(](#page-25-0)P.48-26)
- **•** 「LDAP [認証オブジェクトの編集」\(](#page-30-0)P.48-31)
- **•** 「RADIUS [認証オブジェクトの作成」\(](#page-32-0)P.48-33)
- **•** 「RADIUS [認証オブジェクトの例」\(](#page-38-0)P.48-39)
- **•** 「RADIUS [認証オブジェクトの編集」\(](#page-43-0)P.48-44)
- **•** [「認証オブジェクトの削除」\(](#page-43-1)P.48-44)

## <span id="page-5-1"></span>**LDAP** 認証について

### ライセンス:任意

LDAP (Lightweight Directory Access Protocol)により、ユーザ資格情報などのオブジェクトを まとめるためのディレクトリをネットワーク上の一元化されたロケーションにセットアップで きます。その後複数のアプリケーションが、これらの資格情報と、資格情報の記述に使用され る情報にアクセスできます。ユーザの資格情報を変更する必要がある場合は、1 か所で変更で き、FireSIGHT システム アプライアンスごとに資格情報を変更する必要はありません。

LDAP 認証オブジェクトは防御センターで作成できますが、ほかの FireSIGHT システム アプラ イアンスでは作成できません。ただし、オブジェクトが有効に設定されているシステム ポリ シーをアプライアンスに適用することで、アプライアンスで外部認証オブジェクトを使用でき ます。ポリシーを適用すると、オブジェクトがアプライアンスにコピーされます。

注 シリーズ 3 管理対象デバイスで外部認証を有効にする前に、シェル アクセス フィルタに含まれ ている外部認証ユーザと同じユーザ名を持つ内部認証シェル ユーザをすべて削除してください。

LDAP 命名標準は、アドレスの指定と、認証オブジェクトのフィルタおよび属性の構文に使用 できることに注意してください。詳細については、『Lightweight Directory Access Protocol (v3): Technical Specification』(RFC 3377)に記載されている RFC を参照してください。この手順で は構文の例が示されています。Microsoft Active Directory Server へ接続するための認証オブジェ クトをセットアップするときに、ドメインを含むユーザ名を参照する場合には、Internet RFC 822 (Standard for the Format of ARPA Internet Text Messages) 仕様に記載されているアドレス指 定構文を使用できることに注意してください。たとえばユーザ オブジェクトを参照する場合 は、JoeSmith@security.example.com と入力し、Microsoft Active Directory Sever を使用する場合 の同等のユーザ識別名 cn=JoeSmith,ou=security, dc=example,dc=com は使用しません。

注 現在シスコは、Microsoft Active Directory on Windows Server 2003 および Windows Server 2008、 Windows Server 2003 および Windows Server 2008  $\pm \varnothing$  Oracle Directory Server Enterprise Edition 7.0、または OpenLDAP on Linux が稼働する LDAP サーバでの LDAP 外部認証をサポートして います。ただしシスコでは、仮想デバイスまたは Sourcefire Software for X-Series の外部認証を サポートしていません。

詳細については、次の項を参照してください。

- **•** [「デフォルトの設定」\(](#page-6-0)P.48-7)
- **•** 「ベース DN [の設定」\(](#page-6-1)P.48-7)
- **•** [「基本フィルタ](#page-7-0) の設定」(P.48-8)
- **•** [「偽装アカウントの選択」\(](#page-7-1)P.48-8)
- **•** 「LDAP [接続の暗号化」\(](#page-7-2)P.48-8)
- **•** [「ユーザ名テンプレートの設定」\(](#page-7-3)P.48-8)
- **•** [「接続タイムアウトの設定」\(](#page-8-0)P.48-9)
- **•** [「属性を使用したアクセスの管理」\(](#page-8-1)P.48-9)
- **•** 「グループ [メンバーシップを使用したアクセスの管理」\(](#page-8-2)P.48-9)
- **•** 「シェル [アクセスのセットアップ」\(](#page-9-0)P.48-10)
- **•** [「接続のテスト」\(](#page-9-1)P.48-10)

### <span id="page-6-0"></span>デフォルトの設定

### ライセンス:任意

ユーザが接続する予定のサーバのタイプに基づいて、各種フィールドにデフォルト値を移入で きます。サーバのタイプを選択してデフォルトを設定すると、[User Name Template]、[UI Access Attribute]、[Shell Access Attribute]、[Group Member Attribute]、[Group Member URL Attribute] の各フィールドにデフォルト値が取り込まれます。

### <span id="page-6-1"></span>ベース **DN** の設定

 $\mathbf{r}$ 

#### ライセンス:任意

ローカル アプライアンスが認証サーバのユーザ情報を取得するため LDAP サーバを検索すると きには、検索起点が必要となります。ローカル アプライアンスにより検索されるツリーを指定 するには、ベース識別名(ベース *DN*)を指定します。

通常、ベース DN には、企業ドメインおよび部門を示す基本構造があります。たとえば、 Example 社のセキュリティ (Security) 部門のベース DN は、ou=security, dc=example, dc=com と なります。

プライマリ サーバの指定後に、使用可能なベース DN のリストをプライマリ サーバから自動的 に取得し、適切なベース DN を選択できます。

Τ

### <span id="page-7-0"></span>基本フィルタ の設定

### ライセンス:任意

特定の属性に特定の値を設定する*基本フィルタ*を追加できます。基本フィルタでは、ベース DN でフィルタに設定されている属性値を含むオブジェクトだけを取得することで、検索を絞 り込みます。基本フィルタはカッコで囲みます。たとえば、F で始まる一般名を持つユーザの みをフィルタで検出するには、フィルタ (cn=F\*) を使用します。

テスト ユーザ名とパスワードを入力して基本フィルタをより具体的にテストするには[「ユーザ](#page-24-0) [認証のテスト」\(](#page-24-0)P.48-25)を参照してください。

### <span id="page-7-1"></span>偽装アカウントの選択

#### ライセンス:任意

ローカル アプライアンスがユーザ オブジェクトにアクセスできるようにするには、偽装アカ ウントのユーザ資格情報を指定する必要があります。 偽装アカウントとは、ベース DN によっ て指定されるディレクトリを参照し、必要なユーザ オブジェクトを取得するための適切な権限 が付与されているユーザ アカウントです。指定するユーザの識別名は、サーバのツリーで一意 である必要があることに注意してください。

### <span id="page-7-2"></span>**LDAP** 接続の暗号化

#### ライセンス:任意

LDAP 接続の暗号化方式を管理できます。暗号化なし、Transport Layer Security(TLS)、または Secure Sockets Layer (SSL) 暗号化を選択できます。

TLS または SSL 経由での接続時に認証に証明書を使用する場合、証明書の LDAP サーバ名が、 [Host Name/IP Address] フィールドで使用する名前と一致している必要があることに注意してく ださい。たとえば、認証プロファイルに 10.10.10.250 と入力し、証明書に computer1.example.com と入力すると、接続は失敗します。認証プロファイルのサーバ名を computer1.example.com に変更すると、接続が正常に行われます。

ポートを指定した後で暗号化方式を変更すると、ポートが、選択されているサーバ タイプのデ フォルト値にリセットされることに注意してください。

### <span id="page-7-3"></span>ユーザ名テンプレートの設定

#### ライセンス:任意

ユーザ名テンプレートを選択する場合、文字列変換文字(%s)をユーザのシェル アクセス属性 の値にマッピングすることで、ログイン時に入力されるユーザ名の形式を指定できます。ユー ザ名テンプレートは、認証に使用する識別名の形式です。ユーザがログイン ページにユーザ名 を入力すると、文字列変換文字が名前に置き換えられ、その結果生成される識別名がユーザ資 格情報の検索に使用されます。

たとえば、Example 社のセキュリティ(Security)部門のユーザ名テンプレートを設定するに は、%s@security.example.com と入力します。

### <span id="page-8-0"></span>接続タイムアウトの設定

### ライセンス:任意

バックアップ認証サーバを指定する場合は、プライマリ サーバへの接続試行操作のタイムアウ トを設定できます。プライマリ認証サーバから応答がない状態でタイムアウト期間が経過する と、アプライアンスはバックアップ サーバに対してクエリを実行します。たとえば、プライマ リ サーバで LDAP が無効な場合、アプライアンスはバックアップ サーバに対してクエリを実 行します。

ただし LDAP がプライマリ LDAP サーバのポートで実行されており、何らかの理由(誤った設 定またはその他の問題など)で要求の処理を拒否する場合は、バックアップ サーバへのフェー ルオーバーは行われません。

### <span id="page-8-1"></span>属性を使用したアクセスの管理

### ライセンス:任意

LDAP サーバのタイプによって、ユーザ データの保管に使用される属性が異なります。LDAP サーバが UI アクセス属性 uid を使用する場合、ローカル アプライアンスは、設定されたベー ス DN が示すツリー内の各オブジェクトで uid 属性値を調べます。特定の UI アクセス属性を設 定しない場合、ローカル アプライアンスは、LDAP サーバの各ユーザ レコードの識別名を調 べ、ユーザ名に一致しているかどうかを確認します。いずれかのオブジェクトに一致するユー ザ名とパスワードがある場合は、ユーザ ログイン要求が認証されます。

異なる LDAP 属性を使用して、ローカル アプライアンスが、識別名の値ではなく LDAP 属性に 対してユーザ名を照合するようにできます。サーバ タイプを選択し、デフォルトを設定する と、そのサーバ タイプに適した UI アクセス属性に値が取り込まれます。いずれかのオブジェ クトに、指定した属性の値として一致するユーザ名とパスワードがある場合は、ユーザ ログイ ン要求が認証されます。FireSIGHT システム Web インターフェイスの有効なユーザ名が値とし て設定されている属性であれば、どの属性でも使用できます。有効なユーザ名は一意のユーザ 名であり、アンダースコア()、ピリオド(.)、ハイフン(-)、英数字を使用できます。

LDAP サーバのシェル アクセス属性はシェル アクセス属性として機能します。LDAP サーバが uid を使用する場合、ローカル アプライアンスはログイン時に入力されたユーザ名を、uid の 属性値と照合して調べます。また、uid 以外のカスタム シェル アクセス属性も設定できます。

サーバ タイプを選択し、デフォルトを設定すると、そのサーバ タイプに適したシェル アクセ ス 属性に値が取り込まれることに注意してください。シェル アクセスの有効なユーザ名が値 として設定されている属性であれば、どの属性でも使用できます。有効なユーザ名は一意の ユーザ名であり、アンダースコア(\_)、ピリオド(.)、ハイフン(-)、英数字を使用できます。

### <span id="page-8-2"></span>グループ メンバーシップを使用したアクセスの管理

### ライセンス:任意

Г

LDAP グループのユーザのメンバーシップに基づいてデフォルト アクセス設定を設定する場合 は、FireSIGHT システムにより使用される各アクセス ロールに、LDAP サーバの既存のグルー プの識別名を指定できます。これを行うと、LDAP によって検出された、指定のどのグループ にも属さないユーザのデフォルト アクセス設定を設定できます。ユーザがログインすると、 FireSIGHT システムは LDAP サーバを動的に検査し、ユーザの現在のグループ メンバーシップ に基づいてデフォルト アクセス権を割り当てます。

LDAP サーバによって認証されたユーザは、ローカル FireSIGHT システム アプライアンスに初 めてログインすると、ユーザが属するグループのデフォルト アクセス設定を受け取ります。グ ループが設定されていない場合は、システム ポリシーで選択されているデフォルト アクセス 設定を受け取ります。

その後、これらの設定がグループ メンバーシップを介して付与されていない場合には、設定を 変更できます。

### <span id="page-9-0"></span>シェル アクセスのセットアップ

#### ライセンス:任意

LDAP サーバを使用して、管理対象デバイスまたは防御センターでシェル アクセス用のアカウ ントを認証できます。シェル アクセスを付与するユーザの項目を取得する検索フィルタを指定 します。シェル アクセスは、システム ポリシーの最初の認証オブジェクトでのみ設定できる ことに注意してください。認証オブジェクトの順序の管理については、「認証プロファイルの 設定」(P.50-12) を参照してください。

admin アカウントを除き、シェル アクセスは設定したシェル アクセス属性によって完全に制御 されます。シェル ユーザはアプライアンスのローカル ユーザとして設定されます。ここで設 定するフィルタにより、シェルにログインできる LDAP サーバのユーザが決定されます。

ログイン時に各シェル ユーザのホーム ディレクトリが作成されること、および(LDAP 接続を 無効にすることで)LDAP シェル アクセス ユーザ アカウントが無効になっている場合はディ レクトリが維持されますが、ユーザ シェルは /etc/password 内の /bin/false に設定され、シェ ルが無効になることに注意してください。ユーザが再度有効になると、同じホーム ディレクト リを使用してシェルがリセットされます。

ベース DN で限定されるすべてのユーザがシェル アクセス権限でも限定される場合は、シェル アクセス フィルタを基本フィルタと同一に設定することで、より効率的に検索できます。通 常、ユーザを取得する LDAP クエリは、基本フィルタとシェル アクセス フィルタを組み合わ せます。シェル アクセス フィルタが基本フィルタと同一である場合は、同じクエリが 2 回実行 されることになり、不必要に時間を消費することになります。

シェル ユーザがログインに使用するユーザ名には、小文字、大文字、または大文字と小文字を 組み合わせて使用できます。シェルのログイン認証では大文字と小文字が区別されます。

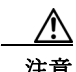

注意 シリーズ 3 防御センターでは、すべてのシェル ユーザに sudoers 特権が付与されます。シェル アクセスが付与されるユーザのリストを適切に制限してください。シリーズ 3 と仮想デバイス では、外部認証ユーザに付与されるシェル アクセスのデフォルトは、**Configuration** レベルのコマ ンド ライン アクセスになります。このアクセスでも sudoers 特権が付与されます。

### <span id="page-9-1"></span>接続のテスト

### ライセンス:任意

LDAP サーバを設定し、認証設定を行ったら、これらの設定をテストするため、認証できる必 要があるユーザのユーザ資格情報を指定できます。

ユーザ名として、テストに使用するユーザの uid 属性の値を入力できます。Microsoft Active Directory Server に接続して uid の代わりに UI アクセス属性を指定する場合は、ユーザ名として この属性の値を使用します。

 $\mathbf{r}$ 

# <span id="page-10-0"></span>**LDAP** 認証オブジェクトの作成の準備

### ライセンス:任意

LDAP サーバへの接続を設定する前に、LDAP 認証オブジェクトの作成に必要な情報を収集す る必要があります。設定の特定の側面については、「LDAP [認証について」\(](#page-5-1)P.48-6)を参照し てください。

すべての認証オブジェクトに必要な情報は次のとおりです。

- **•** 接続するサーバのサーバ名または IP アドレス
- **•** 接続するサーバのサーバ タイプ
- **•** LDAP ツリーを参照できる十分な権限が付与されているユーザ アカウントのユーザ名とパ スワード。シスコはこの目的でドメイン管理ユーザのアカウントを使用することを推奨し ます。
- **•** アプライアンスと LDAP サーバの間にファイアウォールがある場合、発信接続を許可する ファイアウォールの項目
- **•** ユーザ名が存在するサーバ ディレクトリのベース識別名(可能な場合)

サードパーティの LDAP クライアントを使用して、LDAP ツリーを参照し、ベース DN と属性 の説明を確認できることに注意してください。またそのクライアントを使用して、選択した ユーザが、選択した DN を参照できることを確認することもできます。LDAP 管理者に連絡し、 ご使用の LDAP サーバ向けの推奨される認定 LDAP クライアントを確認してください。

LDAP 認証オブジェクト設定をどのようにカスタマイズするかによって、次の表に示す情報が 必要となることがあります。

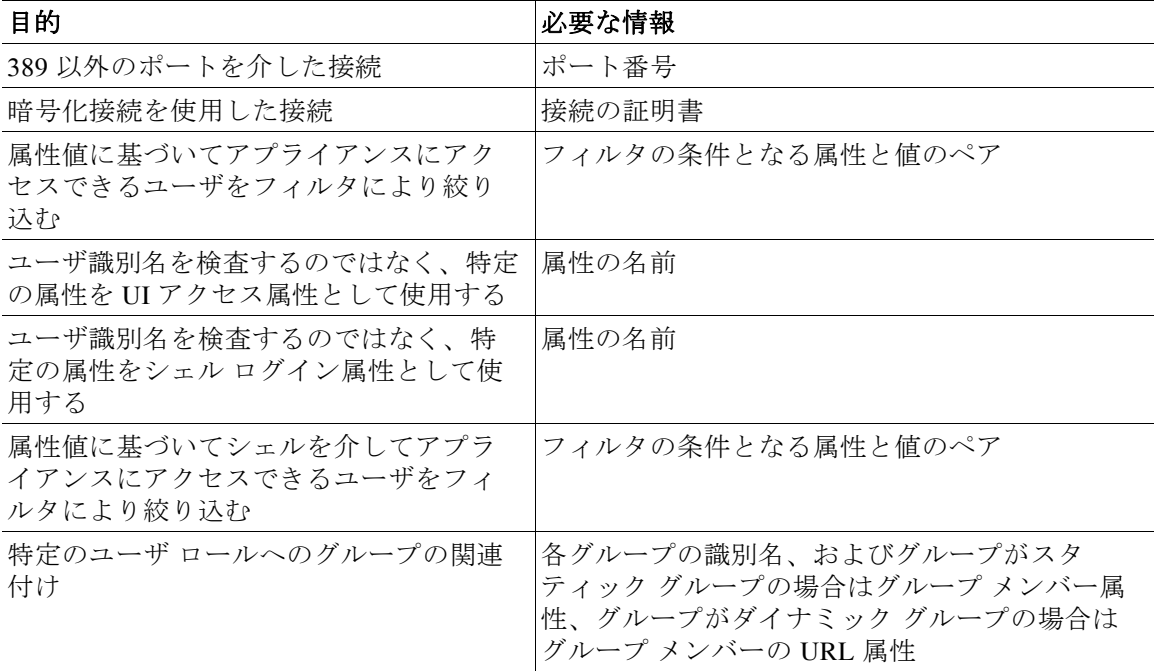

#### 表 *48-1* 追加の *LDAP* 設定情報

# <span id="page-11-0"></span>**LDAP** 認証のクイック スタート

#### ライセンス:任意

LDAP 認証オブジェクトをセットアップできます。LDAP 認証オブジェクトでは多くの値をカ スタマイズします。ただし、単に特定ディレクトリ内のすべてのユーザを認証する場合は、そ のディレクトリのベース DN を使用して認証オブジェクトを作成できます。ご使用のサーバ タ イプでベース DN のデフォルトを設定し、サーバからユーザ データを取得するために使用する アカウントの認証資格情報を指定すれば、認証オブジェクトを簡単に作成できます。このため には、次の手順に従います。

注 認証オブジェクトの作成時に各認証設定を検討し、カスタマイズする場合は、「拡張 [LDAP](#page-15-0) 認 [証オブジェクトの作成」\(](#page-15-0)P.48-16)の手順に従ってオブジェクトを作成します。サーバへの接 続を暗号化するか、ユーザ タイムアウトを設定するか、ユーザ名テンプレートをカスタマイズ するか、または LDAP グループ メンバーシップに基づいて FireSIGHT システム ユーザ ロール を割り当てる予定の場合は、高度な手順を使用します。

LDAP サーバへの接続を設定する前に、LDAP 認証オブジェクトの作成に必要な情報を収集す る必要があります。設定の特定の側面については、「LDAP [認証について」\(](#page-5-1)P.48-6)を参照し てください。

次の内容が必要になります。

- **•** 接続するサーバのサーバ名または IP アドレス
- **•** 接続するサーバのサーバ タイプ
- **•** LDAP ツリーを参照できる十分な権限が付与されているユーザ アカウントのユーザ名とパ スワード。シスコはこの目的でドメイン管理ユーザのアカウントを使用することを推奨し ます。

オプションで、ユーザ検索をさらに絞り込む場合には、特定の属性に特定の値を設定する基本 フィルタを追加できます。基本フィルタでは、ベース DN でフィルタに設定されている属性値 を含むオブジェクトだけを取得することで、検索を絞り込みます。基本フィルタはカッコで囲 みます。たとえば、F で始まる一般名を持つユーザのみをフィルタで検出するには、フィルタ (cn=F\*) を使用します。認証オブジェクトを保存すると、ローカル アプライアンスは、基本 フィルタを使用してクエリを実行し、基本フィルタをテストして、このフィルタが正しいかど うかを示します。

#### **LDAP** 認証オブジェクトを作成するには、次の手順を実行します。

アクセス:Admin

ステップ **1** [System] > [Local] > [User Management] を選択します。

[User Management] ページが表示されます。

ステップ **2** [Login Authentication] タブをクリックします。

[Login Authentication] ページが表示されます。

- ステップ **3** [Create Authentication Object] をクリックします。
- ステップ **4** [Authentication Method ] ドロップダウン リストから [LDAP] を選択します。 LDAP 設定オプションが表示されます。
- ステップ **5** [Name] フィールドと [Description] フィールドに、認証サーバの名前と説明を入力します。
- ステップ **6** [Server Type] ドロップダウン リストからサーバ タイプを選択し、[Set Defaults] ボタンをクリッ クして、そのタイプのデフォルト設定を設定します。次の選択肢があります。
	- **•** Microsoft Active Directory Server に接続する場合は、[MS Active Directory] を選択し、次に [Set Defaults] をクリックします。
	- **•** Sun Java System Directory Server または Oracle Directory Server に接続する場合は、[Oracle Directory] を選択し、次に [Set Defaults] をクリックします。
	- **•** OpenLDAP サーバに接続する場合は、[OpenLDAP] を選択し、次に [Set Defaults] をクリッ クします。
	- **•** 上記のサーバ以外のサーバに接続し、デフォルト設定をクリアする場合は、[Other] を選択 し、次に [Set Defaults] をクリックします。
- ステップ **7** 認証データを取得するプライマリ サーバの IP アドレスまたはホスト名を [Primary Server Host Name/IP Address] フィールドに入力します。

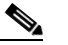

- 注 証明書を使用し、TLS または SSL 経由で接続する場合は、証明書のホスト名が、この フィールドに入力するホスト名と一致している必要がりあります。また、暗号化接続で は IPv6 アドレスはサポートされていません。
- ステップ **8** すべてのベース DN のリストを取得するには、[Fetch DNs] をクリックして、ドロップダウン リ ストから適切なベース DN を選択します。

たとえば、Example 社のセキュリティ(Security)部門の名前を認証するには、 ou=security,dc=example,dc=com を選択します。

ステップ **9** オプションで、ベース DN として指定したディレクトリ内の特定のオブジェクトだけを取得す るフィルタを設定するには、[Base Filter] フィールドに、属性タイプ、比較演算子、フィルタと して使用する属性値をカッコで囲んで入力します。

> たとえば、ツリー内のユーザ オブジェクトに physicalDeliveryOfficeName 属性が設定されてお り、New York 支店のユーザに対しこの属性に値 NewYork が設定されている場合、New York 支 店のユーザだけを取得するには、(physicalDeliveryOfficeName=NewYork) と入力します。

ステップ **10** [User Name] フィールドと [Password] フィールドに、LDAP サーバを参照できる十分な資格情報 を持つユーザの識別名とパスワードを入力します。

> たとえば、ユーザ オブジェクトに uid 属性が含まれている OpenLDAP サーバに接続し、 Example 社のセキュリティ(Security)部門の管理者のオブジェクトの uid に値 NetworkAdmin が 設定されている場合は、uid=NetworkAdmin,ou=security,dc=example,dc=com と入力します。

⚠

 $\mathbf I$ 

注意 Microsoft Active Directory Server に接続する場合は、末尾の文字が \$ のサーバ ユーザ名は指定で きません。

- ステップ **11** [Confirm Password] フィールドに、パスワードを再入力します。
- ステップ **12** オプションで、シェル アクセスのユーザを取得するには、フィルタ条件とする属性タイプを [Shell Access Attribute] フィールドに入力します。

たとえば、Microsoft Active Directory Server で sAMAccountName シェル アクセス属性を使用して シェル アクセス ユーザを取得するには、[Shell Access Attribute] フィールドに sAMAccountName と入力します。

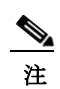

注 シェル認証では IPv6 アドレスはサポートされていません。

Τ

ステップ **13** [User Name] フィールドと [Password] フィールドに、LDAP サーバへのアクセスの検証に資格情 報が使用されるユーザの uid 値またはシェル アクセス属性値と、パスワードを入力します。こ の場合も、Microsoft Active Directory Server に関連付けられたサーバ ユーザ名の末尾の文字が \$ であってはならないことに注意してください。

> たとえば、Example 社のユーザ JSmith の資格情報を取得できるかどうかをテストするには、 JSmith と入力します。

ステップ **14** [Test] をクリックして接続をテストします。

テストの成功を示すメッセージ、または欠落しているか訂正する必要がある設定を詳しく示す メッセージが表示されます。テストが成功した場合、テストの出力はページ下部に表示されま す。この出力には、接続によって取得されたユーザのリストが含まれています。テストの出力 に示されるユーザ数が、LDAP サーバから返されるユーザ レコードの数により制限される場 合、テスト出力にこの制限が示されます。

- ステップ **15** 次の 2 つのオプションから選択できます。
	- **•** テストが成功した場合は [Save] をクリックします。

[Login Authentication] ページが表示され、このページに新しいオブジェクトが示されます。 アプライアンスでオブジェクトを使用して LDAP 認証を有効にするには、そのオブジェク トが有効になっているシステム ポリシーをアプライアンスに適用する必要があります。詳 細については、「認証プロファイルの設定」(P.50-12) および「システム ポリシーの適用」 (P.50-4)を参照してください。

**•** テストが失敗した場合、または取得したユーザのリストをさらに絞り込む場合は、次の項 の「LDAP [認証接続の調整」\(](#page-13-0)P.48-14)に進みます。

### <span id="page-13-0"></span>**LDAP** 認証接続の調整

### ライセンス:任意

LDAP 認証オブジェクトを作成したが、選択したサーバへの接続が失敗したか、または必要な ユーザのリストが取得されなかった場合は、そのオブジェクトの設定を調整できます。 接続のテストで接続が失敗する場合は、設定のトラブルシューティングに関する次の推奨手順 を試してください。

- **•** 画面上部とテスト出力に示されるメッセージから、問題の原因となっているオブジェクト の部分を確認します。
- **•** オブジェクトに使用したユーザ名とパスワードが有効であることを確認します。
- **•** サードパーティの LDAP ブラウザを使用して LDAP サーバに接続し、ベース識別名に示さ れているディレクトリを参照する権限がユーザにあることを確認します。
- **•** ユーザ名が、LDAP サーバのディレクトリ情報ツリーで一意であることを確認します。
- **•** ユーザ名に、アンダースコア、ピリオド、ハイフン、英数字だけが使用されていることを 確認します。
- **•** テスト出力に LDAP バインド エラー 49 が示される場合は、ユーザのユーザ バインディン グが失敗しています。サードパーティ アプリケーションを使用してサーバ認証を試行し、 その接続でも同様にバインディングが失敗するかどうかを確認します。
- **•** サーバを正しく指定していることを確認します。
- **•** サーバの IP アドレスまたはホスト名が正しいことを確認します。

 $\mathbf{r}$ 

- **•** ローカル アプライアンスから、接続する認証サーバに TCP/IP でアクセスできることを確 認します。
- **•** サーバへのアクセスがファイアウォールによって妨げられないこと、およびオブジェクト で設定されているポートがオープンしていることを確認します。
- **•** 証明書を使用して TLS または SSL 経由で接続する場合は、証明書のホスト名が、サーバに 使用されているホスト名と一致している必要があります。
- **•** シェル アクセスを認証する場合は、サーバ接続に IPv6 アドレスを使用していないことを確 認します。
- **•** サーバ タイプのデフォルトを使用している場合は、正しいサーバ タイプであることを確認 し、[Set Default] をもう一度クリックしてデフォルト値をリセットします。

詳細については、「LDAP [認証サーバの指定」\(](#page-16-0)P.48-17)を参照してください。

- **•** ベース識別名を入力した場合は、[Fetch DNs] をクリックし、サーバで使用可能なすべての ベース識別名を取得し、リストから名前を選択します。
- **•** フィルタ、アクセス属性、または詳細設定を使用している場合は、それぞれが有効であり 正しく入力されていることを確認します。
- **•** フィルタ、アクセス属性、または詳細設定を使用している場合は、各設定を削除し、設定 なしでオブジェクトをテストしてみます。
- **•** 基本フィルタまたはシェル アクセス フィルタを使用している場合は、フィルタがカッコで 囲まれており、有効な比較演算子を使用していることを確認します。詳細については[、「基](#page-7-0) [本フィルタ](#page-7-0) の設定」(P.48-8) および「シェル [アクセスのセットアップ」\(](#page-9-0)P.48-10) を参照 してください。
- **•** より制限された基本フィルタをテストするには、特定のユーザだけを取得するため、フィ ルタにそのユーザのベース識別名を設定します。
- **•** 暗号化接続を使用する場合:
- **•** 証明書の LDAP サーバの名前が、接続に使用するホスト名と一致していることを確認し ます。
- **•** 暗号化されたサーバ接続で IPv6 アドレスを使用していないことを確認します。
- **•** テスト ユーザを使用する場合、ユーザ名とパスワードが正しく入力されていることを確認 します。
- **•** テスト ユーザを使用する場合、ユーザ資格情報を削除してオブジェクトをテストします。
- **•** 次の構文を使用して、接続するアプライアンスでコマンド ラインから LDAP サーバに接続 し、使用するクエリをテストします。

```
ldapsearch -x -b 'base_distinguished_name'
-h LDAPserver_ip_address -p port -v -D 
'user_distinguished_name' -W 'base_filter'
たとえば、domainadmin@myrtle.example.com ユーザと基本フィルタ (cn=*) を使用して
myrtle.example.com のセキュリティ ドメインに接続する場合は、次のステートメントを使
用して接続をテストできます。
```
ldapsearch -x -b 'CN=security,DC=myrtle,DC=example,DC=com'

-h myrtle.example.com -p 389 -v -D

'domainadmin@myrtle.example.com' -W '(cn=\*)' 接続のテストが正常に完了したが、システム ポリシーの適用後に認証が機能しない場合は、使

用する認証とオブジェクトの両方が、アプライアンスに適用されるシステム ポリシーで有効に なっていることを確認します。

正常に接続したが、接続で取得されたユーザ リストを調整する必要がある場合は、基本フィ ルタまたはシェル アクセス フィルタを追加または変更するか、ベース DN をさらに制限する かまたは制限を緩めて使用することができます。詳細については、次のトピックを参照して ください。

- **•** 「ベース DN [の設定」\(](#page-6-1)P.48-7)
- **•** [「基本フィルタ](#page-7-0) の設定」(P.48-8)
- **•** 「LDAP [固有パラメータの設定」\(](#page-17-0)P.48-18)

## <span id="page-15-0"></span>拡張 **LDAP** 認証オブジェクトの作成

#### ライセンス:任意

アプライアンスにユーザ認証サービスを提供するため、LDAP 認証オブジェクトを作成でき ます。

認証オブジェクトの作成時に、認証サーバに接続できるようにするための設定を定義します。 また、サーバからユーザ データを取得するために使用するディレクトリ コンテキストと検索 条件も選択します。オプションで、シェル アクセス認証を設定できます。

ローカル アプライアンスから、接続する認証サーバに TCP/IP でアクセスできることを確認し ます。

ご使用のサーバ タイプのデフォルト設定を使用して基本 LDAP 設定を迅速にセットアップでき ますが、詳細設定をカスタマイズして、アプライアンスから LDAP サーバに暗号化接続するか どうか、接続のタイムアウト、およびサーバがユーザ情報を検査する属性を制御することもで きます。

LDAP 固有のパラメータの場合、LDAP 命名基準とフィルタおよび属性の構文を使用できます。 詳細については、『Lightweight Directory Access Protocol (v3): Technical Specification』(RFC 3377)に記載されている RFC を参照してください。この手順では構文の例が示されています。 Microsoft Active Directory Server へ接続するための認証オブジェクトをセットアップするとき に、ドメインを含むユーザ名を参照する場合には、Internet RFC 822(Standard for the Format of ARPA Internet Text Messages)仕様に記載されているアドレス指定構文を使用できることに注意 してください。たとえばユーザ オブジェクトを参照する場合は、

JoeSmith@security.example.com と入力し、Microsoft Active Directory Sever を使用する場合の同 等のユーザ識別名 cn=JoeSmith,ou=security, dc=example,dc=com は使用しません。

### 拡張認証オブジェクトを作成するには、次の手順を実行します。

アクセス:Admin

ステップ **1** [System] > [Local] > [User Management] を選択します。

[User Management] ページが表示されます。

- ステップ **2** [Login Authentication] タブをクリックします。 [Login Authentication] ページが表示されます。
- ステップ **3** [Create Authentication Object] をクリックします。 [Create Authentication Object] ページが表示されます。
- ステップ **4** 外部認証のためのユーザ データを取得する認証サーバを指定します。詳細については、「[LDAP](#page-16-0)  [認証サーバの指定」\(](#page-16-0)P.48-17)を参照してください。
- ステップ **5** 認証対象ユーザを取得する検索要求を作成するための認証設定を設定します。ユーザがログイ ン時に入力するユーザ名の形式を規定するユーザ名テンプレートを指定します。詳細について は、「LDAP [固有パラメータの設定」\(](#page-17-0)P.48-18)を参照してください。
- ステップ **6** オプションで、デフォルト アクセス ロール割り当ての基準として使用する LDAP グループを設 定します。詳細については[、「グループによるアクセスの設定」\(](#page-21-0)P.48-22)を参照してください。
- ステップ **7** オプションで、シェル アクセスの認証設定を設定します。詳細については[、「管理シェル](#page-23-0) アク [セスの設定」\(](#page-23-0)P.48-24)を参照してください。
- ステップ **8** 正常に認証を実行できるユーザの名前とパスワードを入力して、設定をテストします。詳細に ついては[、「ユーザ認証のテスト」\(](#page-24-0)P.48-25)を参照してください。

変更が保存されます。認証の変更がアプライアンスで行われる前に、オブジェクトが有効に設 定されているシステム ポリシーをそのアプライアンスに適用する必要があることに注意してく ださい。詳細については、「認証プロファイルの設定」(P.50-12)および「システム ポリシー の適用」(P.50-4)を参照してください。

### <span id="page-16-0"></span>**LDAP** 認証サーバの指定

 $\mathbf{r}$ 

### ライセンス:任意

認証オブジェクトの作成時には、管理対象デバイスまたは防御センターが認証のために接続す る、プライマリおよびバックアップ サーバとサーバ ポートを最初に指定します。

#### **LDAP** 認証サーバを指定するには、次の手順を実行します。

アクセス:Admin

- ステップ **1** [System] > [Local] > [User Management] を選択します。 [User Management] ページが表示されます。
- ステップ **2** [Login Authentication] タブをクリックします。 [Login Authentication] ページが表示されます。
- ステップ **3** [Create Authentication Object] をクリックします。 [Create Authentication Object] ページが表示されます。
- ステップ **4** [Authentication Method ] ドロップダウン リストから [LDAP] を選択します。 LDAP 設定オプションが表示されます。
- ステップ **5** [Name] フィールドと [Description] フィールドに、認証サーバの名前と説明を入力します。
- ステップ **6** オプションで、[Server Type] フィールドで接続先 LDAP サーバのタイプを選択し、[Set Defaults] をクリックして、[User Name Template]、[UI Access Attribute]、[Shell Access Attribute]、 [Group Member Attribute]、および [Group Member URL Attribute] の各フィールドにデフォルト値 を取り込みます。次の選択肢があります。
	- **•** Microsoft Active Directory Server に接続する場合は、[MS Active Directory] を選択し、[Set Defaults] をクリックします。
	- **•** Sun Java System Directory Server または Oracle Directory Server に接続する場合は、[Oracle Directory] を選択し、[Set Defaults] をクリックします。
	- **•** OpenLDAP サーバに接続する場合は、[OpenLDAP] を選択し、[Set Defaults] をクリックします。
	- **•** 上記のサーバ以外の LDAP サーバに接続し、デフォルト設定をクリアする場合は、[Other] を選択し、[Set Defaults] をクリックします。

- ステップ **7** 認証データを取得するプライマリ サーバの IP アドレスまたはホスト名を [Primary Server Host Name/IP Address] フィールドに入力します。
	- $\frac{\partial}{\partial \rho}$
	- 注 証明書を使用し、TLS または SSL 経由で接続する場合は、証明書のホスト名が、この フィールドに入力するホスト名と一致している必要がりあります。また、暗号化接続で は IPv6 アドレスはサポートされていません。
- ステップ **8** オプションで、[Primary Server Port] フィールドでプライマリ認証サーバが使用するポートを変 更します。
- ステップ **9** オプションで、認証データを取得するバックアップ サーバの IP アドレスまたはホスト名を [Backup Server Host Name/IP Address] フィールドに入力します。
- ステップ **10** オプションで、[Backup Server Port] フィールドでプライマリ認証サーバが使用するポートを変 更します。

「LDAP [固有パラメータの設定」\(](#page-17-0)P.48-18)に進みます。

### <span id="page-17-0"></span>**LDAP** 固有パラメータの設定

#### ライセンス:任意

LDAP 固有パラメータ セクションの設定により、アプライアンスがユーザ名を検索する LDAP ディレクトリの領域が決定され、アプライアンスから LDAP サーバへの接続の詳細が制御され ます。

これらの設定を行う場合、有効なユーザ名は一意のユーザ名であり、アンダースコア(\_)、ピ リオド()、ハイフン(-)、英数字を使用できることに注意してください。

ほとんどの LDAP 固有設定の他に、LDAP 命名基準とフィルタおよび属性の構文を使用できま す。詳細については、『Lightweight Directory Access Protocol (v3): Technical Specification』(RFC 3377)に記載されている RFC を参照してください。この手順では構文の例が示されています。 Microsoft Active Directory Server へ接続するための認証オブジェクトをセットアップするとき に、ドメインを含むユーザ名を参照する場合には、Internet RFC 822(Standard for the Format of ARPA Internet Text Messages)仕様に記載されているアドレス指定構文を使用できることに注意 してください。たとえばユーザ オブジェクトを参照する場合は、

JoeSmith@security.example.com と入力し、Microsoft Active Directory Sever を使用する場合の同 等のユーザ識別名 cn=JoeSmith,ou=security, dc=example,dc=com は使用しません。

次の表で、各 LDAP 固有パラメータについて説明します。

 $\overline{\mathsf{I}}$ 

### 表 *48-2 LDAP* 固有パラメータ

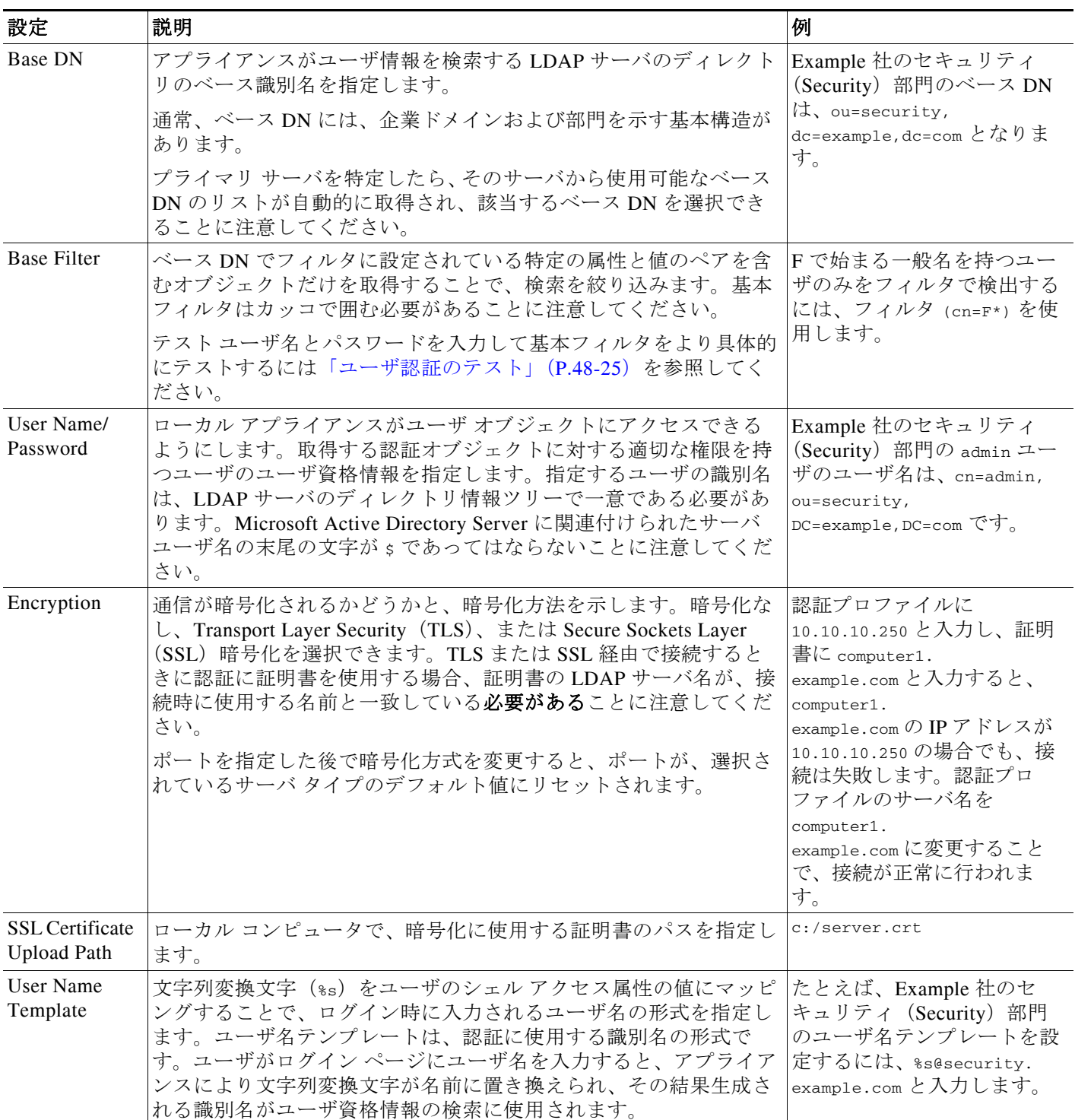

ן

#### 表 48-2 LDAP 固有パラメータ (続き)

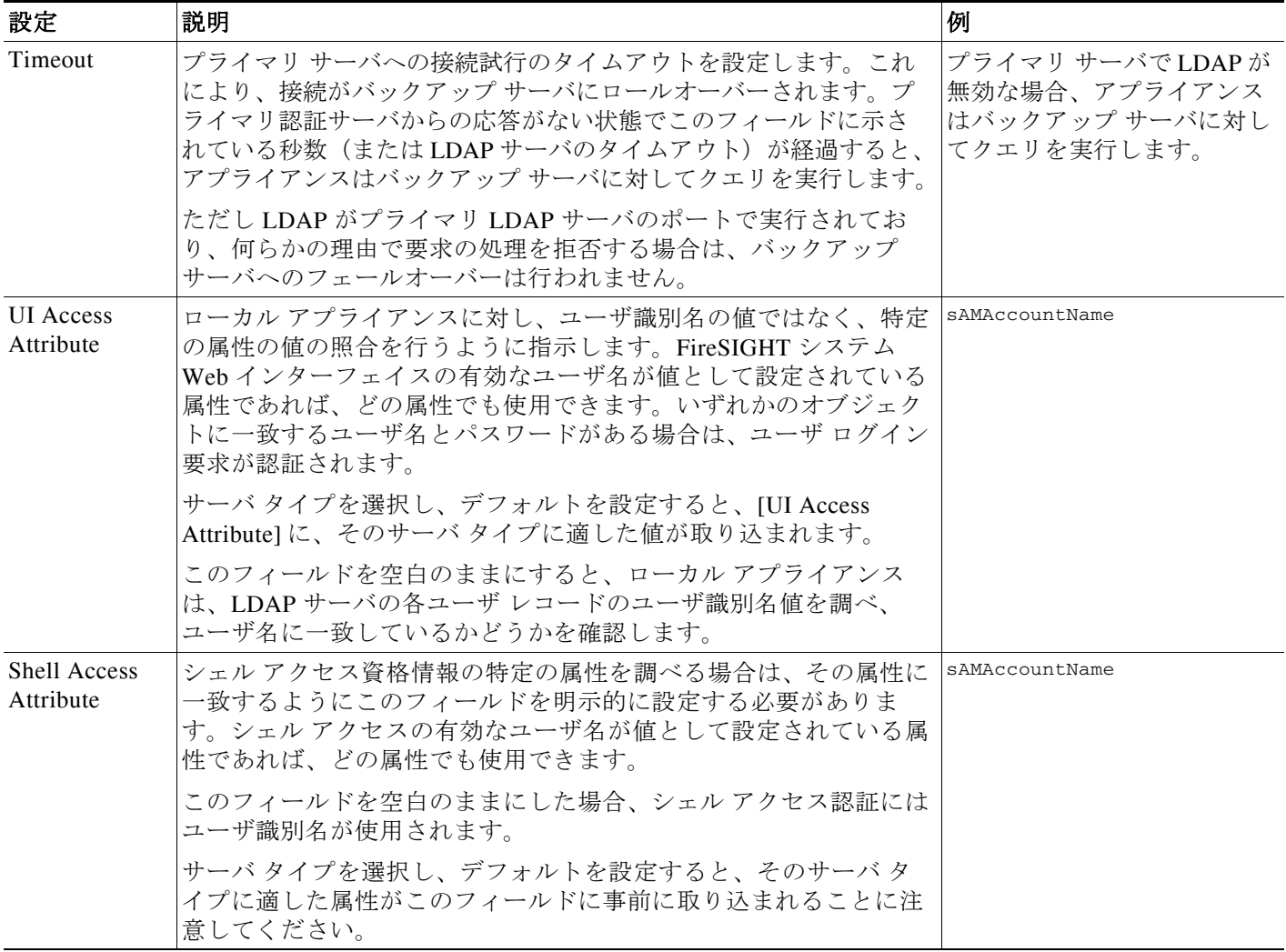

### サーバに **LDAP** 固有のパラメータを設定するには、次の手順を実行します。

アクセス:Admin

- ステップ **1** [Create Authentication Object] ページの [LDAP-Specific Parameters] セクションには、2 つのベー ス DN 設定オプションがあります。
	- **•** 使用可能なすべてのドメインのリストを取得するには、[Fetch DNs] をクリックして、ド ロップダウン リストから適切なベース ドメイン名を選択します。
	- **•** アクセスする LDAP ディレクトリのベース識別名を [Base DN] フィールドに入力します。

たとえば、Example 社のセキュリティ(Security)部門の名前を認証するには、 ou=security,dc=example,dc=com を入力または選択します。

ステップ **2** オプションで、ベース DN として指定したディレクトリ内の特定のオブジェクトだけを取得す るフィルタを設定するには、[Base Filter] フィールドに、属性タイプ、比較演算子、フィルタと して使用する属性値をカッコで囲んで入力します。

たとえば、ディレクトリ ツリー内のユーザ オブジェクトに physicalDeliveryOfficeName 属性が 設定されており、New York 支店のユーザに対しこの属性に値 NewYork が設定されている場合、 New York 支店のユーザだけを取得するには、(physicalDeliveryOfficeName=NewYork) と入力し ます。

ステップ **3** [User Name] および [Password ] フィールドに、LDAP ディレクトリへのアクセスの検証に資格 情報が使用されるユーザの識別名とパスワードを入力します。

> たとえば、ユーザ オブジェクトに uid 属性が含まれている OpenLDAP サーバに接続し、 Example 社のセキュリティ(Security)部門の管理者のオブジェクトの uid に値 NetworkAdmin が 設定されている場合は、uid=NetworkAdmin,ou=security,dc=example,dc=com と入力します。

- 注意 Microsoft Active Directory Server に接続する場合は、末尾の文字が \$ のサーバ ユーザ名は指定で きません。
- ステップ **4** [Confirm Password**]** フィールドに、パスワードを再入力します。
- ステップ **5** 基本的な LDAP 固有パラメータの設定後に行う手順には、いくつかの選択肢があります。
	- **•** 詳細オプションにアクセスするには、[Show Advanced Options] の横の矢印をクリックし、 次のステップに進みます。
	- **•** LDAP グループ メンバーシップに基づいてユーザ デフォルト ロールを設定する場合は、 [「グループによるアクセスの設定」\(](#page-21-0)P.48-22)に進みます。
	- **•** 認証に LDAP グループを使用しない場合は、「管理シェル [アクセスの設定」\(](#page-23-0)P.48-24)に進 みます。
- ステップ **6** オプションで、次のいずれかの暗号化モードを選択できます。
	- **•** Secure Sockets Layer(SSL)を使用して接続するには、[SSL] を選択します。
	- **•** Transport Layer Security(TLS)を使用して接続するには、[TLS] を選択します。
	- **•** 暗号化なしで接続するには、[None] を選択します。

 $\begin{picture}(20,20) \put(0,0){\line(1,0){10}} \put(15,0){\line(1,0){10}} \put(15,0){\line(1,0){10}} \put(15,0){\line(1,0){10}} \put(15,0){\line(1,0){10}} \put(15,0){\line(1,0){10}} \put(15,0){\line(1,0){10}} \put(15,0){\line(1,0){10}} \put(15,0){\line(1,0){10}} \put(15,0){\line(1,0){10}} \put(15,0){\line(1,0){10}} \put(15,0){\line(1$ 

- 注 ポートを指定した後で暗号化方式を変更すると、ポートがその方式のデフォルト値にリ セットされることに注意してください。[None] または [TLS] の場合、ポートはデフォル ト値 389 を使用します。SSL 暗号化を選択した場合は、ポートはデフォルト値 636 を使 用します。
- ステップ **7** TLS または SSL 暗号化を選択しており、認証に証明書を使用する場合は、[Browse] をクリック して有効な TLS または SSL 証明書のロケーションを参照するか、または [SSL Certificate Upload Path] フィールドに証明書のパスを入力します。

証明書のアップロードが正常に完了したことを示すメッセージが表示されます。

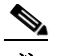

 $\mathbf{r}$ 

注 以前にアップロードした証明書を置き換えるには、新しい証明書をアップロードし、シ ステム ポリシーをアプライアンスに再適用して、新しい証明書を上書きコピーします。

ステップ **8** オプションで、[User Name Template] フィールドに、[UI Access Attribute] の値からユーザ名を 判別するときに使用する文字列変換文字(%s)を入力します。

> たとえば、シェル アクセス属性が uid である OpenLDAP サーバに接続し、Example 社のセキュ リティ(Security)部門で働くすべてのユーザを認証するには、[User Name Template] フィール ドに uid=%s,ou=security,dc=example,dc=com と入力します。Microsoft Active Directory Server の 場合は %s@security.example.com と入力します。

- ステップ **9** オプションで、バックアップ接続にロールオーバーするまでの経過秒数を [Timeout] フィール ドに入力します。
- ステップ **10** オプションで、ベース DN および基本フィルタの代わりに属性に基づいてユーザを取得する場 合、2 つのオプションがあります。
	- **•** [Fetch Attrs] をクリックして使用可能な属性のリストを取得し、適切な属性を選択します。
	- **•** 属性を [UI Access Attribute] フィールドに入力します。

たとえば Microsoft Active Directory Server では、Active Directory Server ユーザ オブジェクトに uid 属性がないため、[UI Access Attribute] を使用してユーザを取得することがあります。代わ りに [UI Access Attribute] フィールドに userPrincipalName と入力して、userPrincipalName 属性 を検索できます。

ステップ **11** オプションで、シェル アクセスのユーザを取得するには、フィルタ条件とする属性を [Shell Access Attribute] フィールドに入力します。

> たとえば、Microsoft Active Directory Server で sAMAccountName シェル アクセス属性を使用して シェル アクセス ユーザを取得するには、[Shell Access Attribute] フィールドに sAMAccountName と入力します。

- ステップ **12** 次のステップでは、2 つの選択肢があります。
	- **•** LDAP グループ メンバーシップに基づいてユーザ デフォルト ロールを設定する場合は、 [「グループによるアクセスの設定」\(](#page-21-0)P.48-22)に進みます。
	- **•** 認証に LDAP グループを使用しない場合は、「管理シェル [アクセスの設定」\(](#page-23-0)P.48-24)に進 みます。

### <span id="page-21-0"></span>グループによるアクセスの設定

#### ライセンス:任意

LDAP グループのユーザのメンバーシップに基づいてデフォルト アクセス設定を設定する場合 は、FireSIGHT システムにより使用される各アクセス ロールに、LDAP サーバの既存のグルー プの識別名を指定できます。これを行うと、LDAP によって検出された、指定のどのグループ にも属さないユーザのデフォルト アクセス設定を設定できます。ユーザがログインすると、 FireSIGHT システムは LDAP サーバを動的に検査し、ユーザの現在のグループ メンバーシップ に基づいてデフォルト アクセス権を割り当てます。

参照するグループはすべて LDAP サーバに存在している必要があります。スタティック LDAP グループまたはダイナミック LDAP グループを参照できます。スタティック LDAP グループと は、特定のユーザを指し示すグループ オブジェクト属性によってメンバーシップが決定される グループであり、ダイナミック LDAP グループとは、ユーザ オブジェクト属性に基づいてグ ループ ユーザを取得する LDAP 検索を作成することでメンバーシップが決定されるグループで す。ロールのグループ アクセス設定は、グループのメンバーであるユーザにのみ影響します。

ユーザが FireSIGHT システムにログインするときに付与されるアクセス権は、LDAP 構成に よって異なります。

- **•** LDAP サーバでグループ アクセス設定が設定されていない場合、新しいユーザがログイン すると、FireSIGHT システムはそのユーザを LDAP サーバに対して認証し、システム ポリ シーに設定されているデフォルトの最小アクセス ロールに基づいてユーザ権限を付与しま す。
- **•** グループ設定を設定すると、指定されたグループに属している新しいユーザは、メンバー となっているグループの最小アクセス設定を継承します。
- **•** 新しいユーザが指定のどのグループにも属していない場合は、認証オブジェクトの [Group Controlled Access Roles] セクションに指定されているデフォルトの最小アクセス ロールが 割り当てられます。
- **•** 設定されている複数のグループにユーザが属している場合、ユーザは最も高いアクセスを 持つグループのアクセス ロールを最小アクセス ロールとして受け取ります。

FireSIGHT システム ユーザ管理ページでは、LDAP グループ メンバーシップによってアクセス ロールが割り当てられているユーザの最小アクセス権を削除することはできません。ただし、 追加の権限を割り当てることはできます。外部認証ユーザのアクセス権を変更すると、[User Management] ページの [Authentication Method] カラムに、[External - Locally Modified] というス テータスが表示されます。

注 ダイナミック グループを使用する場合、LDAP クエリは、LDAP サーバで設定されている通り に使用されます。この理由から、検索構文エラーが原因で無限ループが発生することを防ぐた め、FireSIGHT システムでは検索の再帰回数が 4 回に制限されています。この再帰回数内で ユーザのグループ メンバーシップが確立されない場合、[Group Controlled Access Roles] セク ションで定義されているデフォルト アクセス ロールがユーザに付与されます。

### グループ メンバーシップに基づいてデフォルトのロールを設定するには、次の手順を実行します。 アクセス:Admin

ステップ **1** [Create Authentication Object] ページで、[Group Controlled Access Roles] の横の下矢印をクリッ クします。

セクションが展開されます。

ステップ **2** オプションで、グループ メンバーシップ別のアクセス デフォルトを設定します。

FireSIGHT システム ユーザ ロールに対応する [DN] フィールドに、これらのロールに割り当て る必要があるユーザを含む LDAP グループの識別名を入力します。

たとえば、Example 社の情報テクノロジー(Information Technology)部門の名前を認証するに は、[Administrator] フィールドに次のように入力します。

cn=itgroup,ou=groups, dc=example,dc=com ユーザ アクセス ロールの詳細については、「新しいユーザ [アカウントの追加」\(](#page-45-0)P.48-46)を参 照してください。

ステップ **3** [Default User Role] から、指定のどのグループにも属さないユーザのデフォルト最小アクセス ロールを選択します。

$$
\frac{Q}{\cdot \cdot \cdot}
$$

 $\mathbf{r}$ 

ヒント 複数のロールを選択するには、Ctrl キーを押しながらロール名をクリックします。

ステップ **4** スタティック グループを使用していた場合は、スタティック グループのメンバーシップを指 定する LDAP 属性を [Group Member Attribute] フィールドに入力します。

> たとえば、デフォルトの Security Analyst アクセスのために参照するスタティック グループの メンバーシップを示すために member属性を使用する場合は、member と入力します。

ステップ **5** ダイナミック グループを使用していた場合は、ダイナミック グループのメンバーシップの決 定に使用される LDAP 検索文字列を含む LDAP 属性を [Group Member URL Attribute] フィール ドに入力します。

> たとえば、デフォルトの Admin アクセスに対して指定したダイナミック グループのメンバー を取得する LDAP 検索が memberURL 属性に含まれている場合は、memberURL と入力します。

ステップ **6** 「管理シェル [アクセスの設定」\(](#page-23-0)P.48-24)に進みます。

### <span id="page-23-0"></span>管理シェル アクセスの設定

### ライセンス:任意

LDAP サーバを使用して、管理対象デバイスまたは防御センターでシェル アクセス用アカウン トを認証することもできます。シェル アクセスを付与するユーザの項目を取得する検索フィル タを指定します。シェル アクセスは、システム ポリシーの最初の認証オブジェクトでのみ設 定できることに注意してください。認証オブジェクトの順序の管理については、「認証プロ ファイルの設定」(P.50-12)を参照してください。

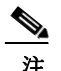

注 シスコは、仮想デバイスまたは Sourcefire Software for X-Series の外部認証をサポートしていま せん。さらに、シェル アクセス認証では IPv6 がサポートされていません。

admin アカウントを除き、シェル アクセスは設定したシェル アクセス属性によって完全に制御 されます。設定するシェル アクセス フィルタにより、シェルにログインできる LDAP サーバ のユーザが決定します。

ログイン時に各シェル ユーザのホーム ディレクトリが作成されること、および(LDAP 接続を 無効にすることで)LDAP シェル アクセス ユーザ アカウントが無効になっている場合はディ レクトリが維持されますが、ユーザ シェルは /etc/password 内の /bin/false に設定され、シェ ルが無効になることに注意してください。ユーザが再度有効になると、同じホーム ディレクト リを使用してシェルがリセットされます。

[Same as Base Filter] チェック ボックスを使用すると、ベース DN で限定されるすべてのユーザ が、シェル アクセス権限でも限定される場合に、より効率的に検索できます。通常、ユーザを 取得する LDAP クエリは、基本フィルタとシェル アクセス フィルタを組み合わせます。シェ ル アクセス フィルタが基本フィルタと同一である場合は、同じクエリが 2 回実行されることに なり、不必要に時間を消費することになります。[Same as Base Filter] オプションを使用すると、 この両方の目的でクエリを 1 回だけ実行することができます。

シェル ユーザがログインに使用するユーザ名には、小文字、大文字、または大文字と小文字を 組み合わせて使用できます。シェルのログイン認証では大文字と小文字が区別されます。

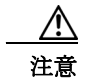

注意 シリーズ 3防御センターでは、すべてのシェル ユーザに sudoers 特権が付与されます。シェル アクセスが付与されるユーザのリストを適切に制限してください。シリーズ 3 と仮想デバイス では、外部認証ユーザに付与されるシェル アクセスのデフォルトは、**Configuration** レベルのコマ ンド ライン アクセスになります。このアクセスでも sudoers 特権が付与されます。

#### シェル アカウント認証を設定するには、次の手順を実行します。

アクセス:Admin

- ステップ **1** オプションで、[Create Authentication Object] ページでシェル アクセス アカウント フィルタを 設定します。次の複数のオプションがあります。
	- **•** 属性値に基づいて管理ユーザ項目を取得するには、属性名、比較演算子、およびフィルタ として使用する属性値を、カッコで囲んで [Shell Access Filter] フィールドに入力します。
	- **•** 認証設定の設定時に指定したものと同じフィルタを使用するには、[Same as Base Filter] を 選択します。
	- **•** シェル アクセスの LDAP 認証を防止するには、このフィールドを空白にします。シェル ア クセス フィルタを指定しないことを選択すると、認証オブジェクトの保存時に、フィルタ を空白のままにすることを確認する警告が表示されます。

たとえば、すべてのネットワーク管理者の manager 属性に属性値 shell が設定されている場合 は、基本フィルタ (manager=shell) を設定できます。

ステップ **2** [「ユーザ認証のテスト」\(](#page-24-0)P.48-25)に進みます。

### <span id="page-24-0"></span>ユーザ認証のテスト

### ライセンス:任意

LDAP サーバを設定し、認証設定を行ったら、これらの設定をテストするため、認証できる必 要があるユーザのユーザ資格情報を指定できます。

ユーザ名として、テストに使用するユーザの uid 属性の値を入力できます。Microsoft Active Directory Server に接続して uid の代わりにシェル アクセス属性を指定する場合は、ユーザ名と してこの属性の値を使用します。ユーザの完全修飾識別名も指定できます。

テスト出力には、有効なユーザ名と無効なユーザ名が示されます。有効なユーザ名は一意の ユーザ名であり、英数字と、アンダースコア(\_)、ピリオド()、ハイフン(-)のみを使用で きます。無効なユーザ名は、その他の英数字以外の文字(スペースなど)が含まれているユー ザ名です。

Web インターフェイスのページ サイズ制限のため、ユーザ数が 1000 を超えているサーバへの 接続をテストする場合、返されるユーザの数は 1000 であることに注意してください。

 $\mathbf{r}$ 

テスト ユーザの名前とパスワードを誤って入力すると、サーバ設定が正しい場合でもテストが 失敗します。最初に、追加のテスト パラメータを使用せずにサーバ設定をテストします。正常 に完了した場合は、テストする特定ユーザのユーザ名とパスワードを指定します。

### ユーザ認証をテストするには、次の手順を実行します。

アクセス:Admin

ステップ **1** [User Name] フィールドと [Password] フィールドに、LDAP サーバへのアクセスの検証に資格情 報が使用されるユーザの uid 値またはシェル アクセス属性値と、パスワードを入力します。

> たとえば、Example 社のユーザ JSmith の資格情報を取得できるかどうかをテストするには、 JSmith と入力します。

ステップ **2** [Test] をクリックします。

テストの成功を示すメッセージ、または欠落しているか訂正する必要がある設定を詳しく示す メッセージが表示されます。次の 2 つのオプションから選択できます。

**•** テストが成功した場合、テストの出力がページ下部に表示されます。[Save] をクリックし ます。[Login Authentication] ページが表示され、このページに新しいオブジェクトが示さ れます。

アプライアンスでオブジェクトを使用して LDAP 認証を有効にするには、そのオブジェク トが有効になっているシステム ポリシーをアプライアンスに適用する必要があります。詳 細については、「認証プロファイルの設定」(P.50-12) および「システム ポリシーの適用」 (P.50-4)を参照してください。

**•** テストが失敗した場合は、接続のトラブルシューティングの提案事項につて「[LDAP](#page-13-0) 認証 [接続の調整」\(](#page-13-0)P.48-14)を参照してください。表示されるエラー メッセージに、接続失敗 の原因が示されていることに注意してください。

- 1

ן

# <span id="page-25-0"></span>**LDAP** 認証オブジェクトの例

### ライセンス:任意

ここでは、基本設定を使用する LDAP 設定の例と、詳細な設定オプションを使用する例を示し ます。

- **•** [「例:基本](#page-25-1) LDAP 設定」(P.48-26)
- **•** [「例:詳細な](#page-27-0) LDAP 設定」(P.48-28)

### <span id="page-25-1"></span>例:基本 **LDAP** 設定

### ライセンス:任意

次の図は、Microsoft Active Directory Server の LDAP ログイン認証オブジェクトの基本設定を示 します。この例の LDAP サーバの IP アドレスは 10.11.3.4 です。接続ではアクセスのために ポート 389 が使用されます。

 $\overline{\mathsf{I}}$ 

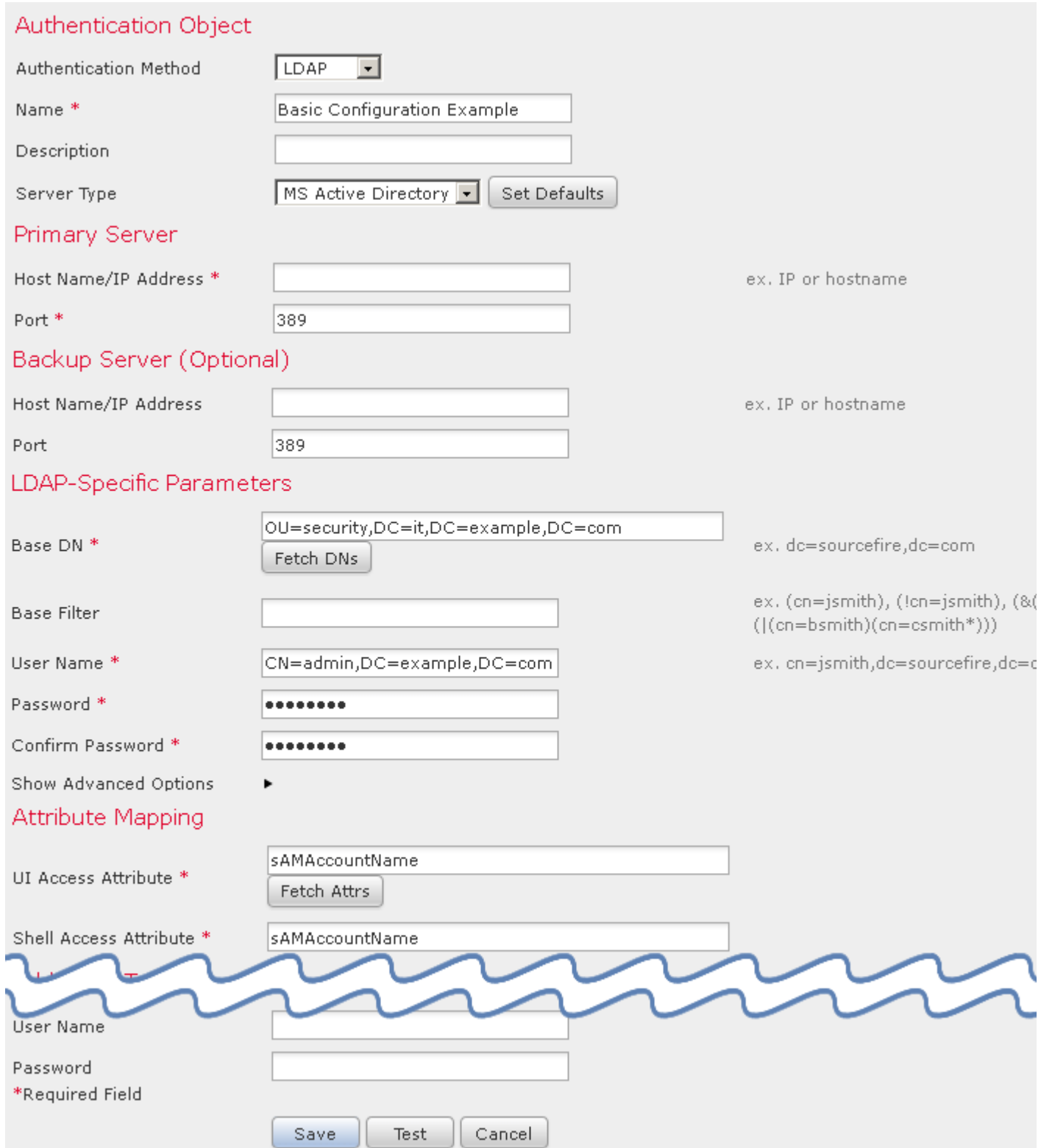

この例では、Example 社の情報テクノロジー ドメインのセキュリティ (Security) 部門のベー ス識別名として OU=security,DC=it,DC=example,DC=com が使用されています。

ただし、このサーバが Microsoft Active Directory Server であるため、ユーザ名の保存に uid 属性 ではなく sAMAccountName 属性が使用されます。サーバのタイプとして MS Active Directory を選 択し、[Set Defaults] をクリックすると、[UI Access Attribute] が sAMAccountName に設定されま す。その結果、ユーザが FireSIGHT システムへのログインを試行すると、FireSIGHT システム は各オブジェクトの sAMAccountName 属性を検査し、一致するユーザ名を検索します。

また、[Shell Access Attribute] が sAMAccountName の場合、ユーザがアプライアンスでシェル ア カウントにログインすると、ディレクトリ内のすべてのオブジェクトの各 sAMAccountName 属性 が検査され、一致が検索されます。

基本フィルタはこのサーバに適用されないため、FireSIGHT システムはベース識別名により示 されるディレクトリ内のすべてのオブジェクトの属性を検査することに注意してください。 サーバへの接続は、デフォルトの期間(または LDAP サーバで設定されたタイムアウト期間) の経過後にタイムアウトします。

### <span id="page-27-0"></span>例:詳細な **LDAP** 設定

### ライセンス:任意

次の例は、Microsoft Active Directory Server の LDAP ログイン認証オブジェクトの詳細設定を示 します。この例の LDAP サーバの IP アドレスは 10.11.3.4 です。接続ではアクセスのために ポート 636 が使用されます。

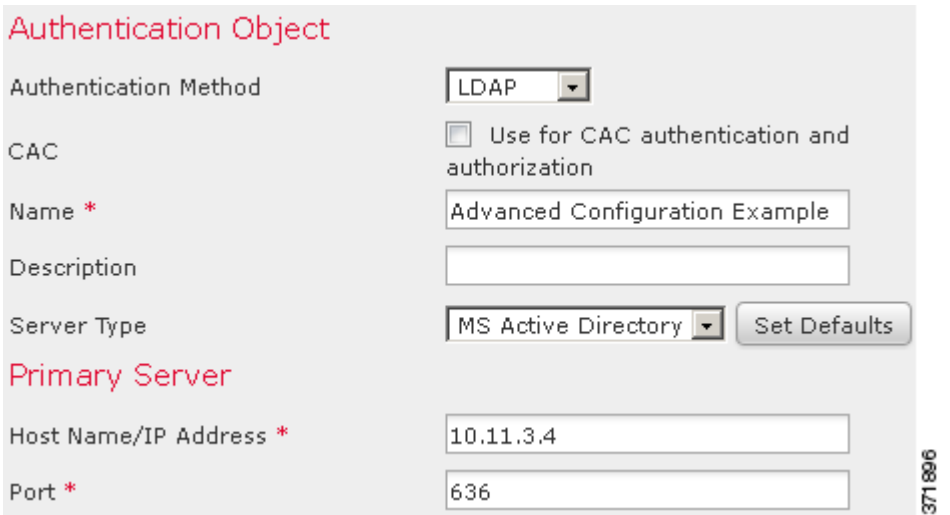

 $\Gamma$ 

この例では、Example 社の情報テクノロジー ドメインのセキュリティ(Security)部門のベー ス識別名として OU=security,DC=it,DC=example,DC=com が使用されています。ただし、この サーバに基本フィルタ (cn=\*smith) が設定されていることに注意してください。このフィルタ は、サーバから取得するユーザを、一般名が smith で終わるユーザに限定します。

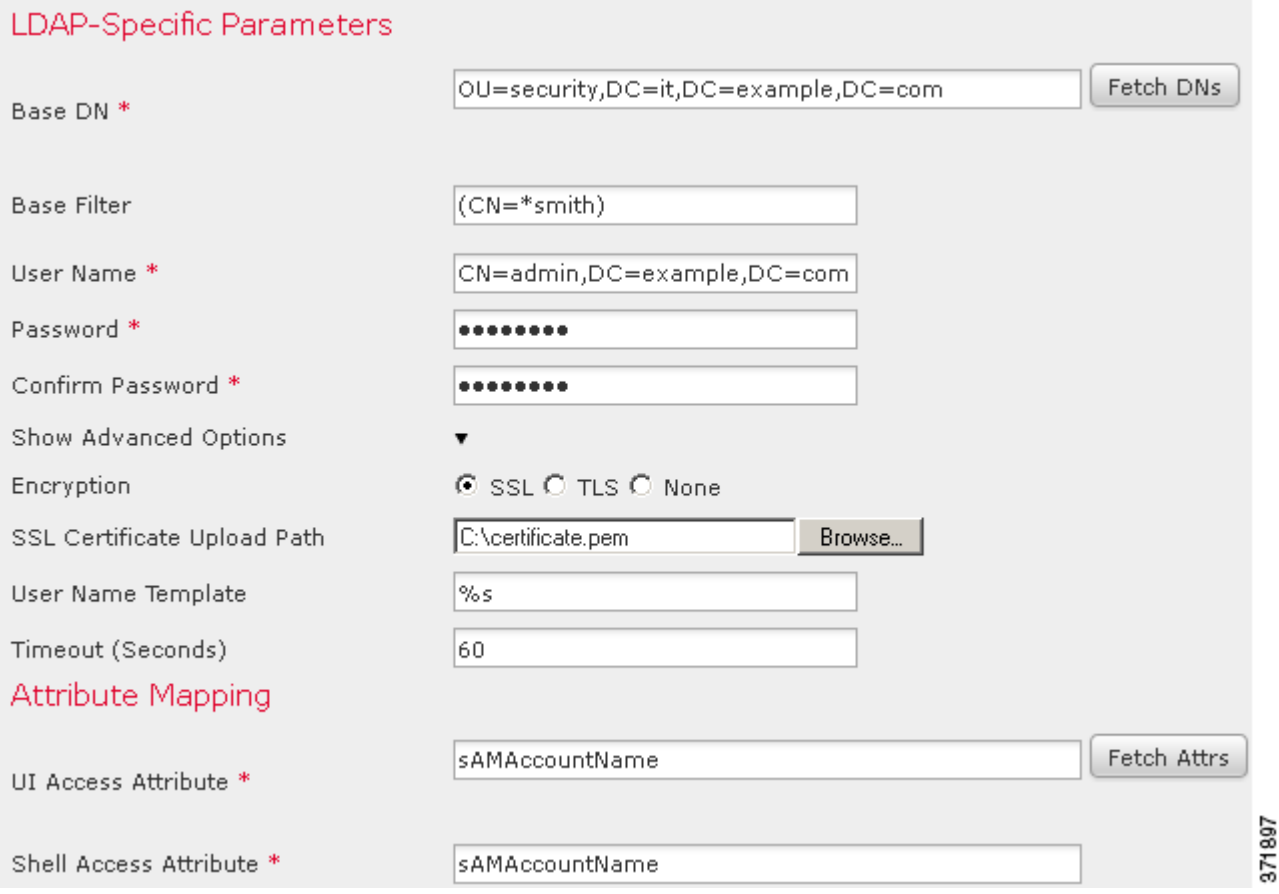

サーバへの接続が SSL を使用して暗号化され、certificate.pem という名前の証明書が接続に 使用されます。また、[Timeout] の設定により、60 秒経過後にサーバへの接続がタイムアウト します。

このサーバが Microsoft Active Directory Server であるため、ユーザ名の保存に uid 属性ではなく sAMAccountName 属性が使用されます。設定では、[UI Access Attribute] が sAMAccountName である ことに注意してください。その結果、ユーザが FireSIGHT システムへのログインを試行する と、FireSIGHT システムは各オブジェクトの sAMAccountName 属性を検査し、一致するユーザ名 を検索します。

また、[Shell Access Attribute] が sAMAccountName の場合、ユーザがアプライアンスでシェル ア カウントにログインすると、ディレクトリ内のすべてのオブジェクトの各 sAMAccountName 属性 が検査され、一致が検索されます。

 $\overline{\phantom{a}}$ 

 $\mathsf I$ 

この例では、グループ設定も行われます。Maintenance User ロールが、member グループ属性を 持ち、ベース ドメイン名が CN=SFmaintenance,DC=it,DC=example,DC=com であるグループのす べてのメンバーに自動的に割り当てられます。

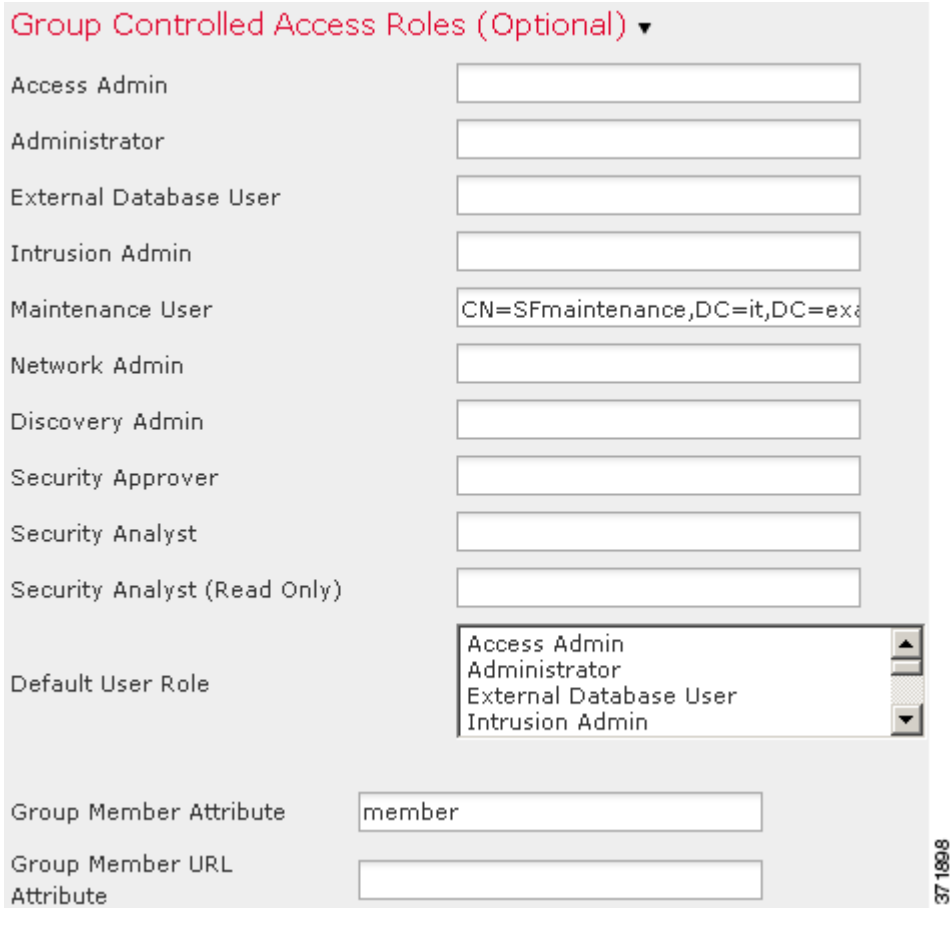

シェル アクセス フィルタは、基本フィルタと同一に設定されます。このため、同じユーザが Web インターフェイスを使用する場合と同様に、シェルを介してアプライアンスにアクセスで きます。

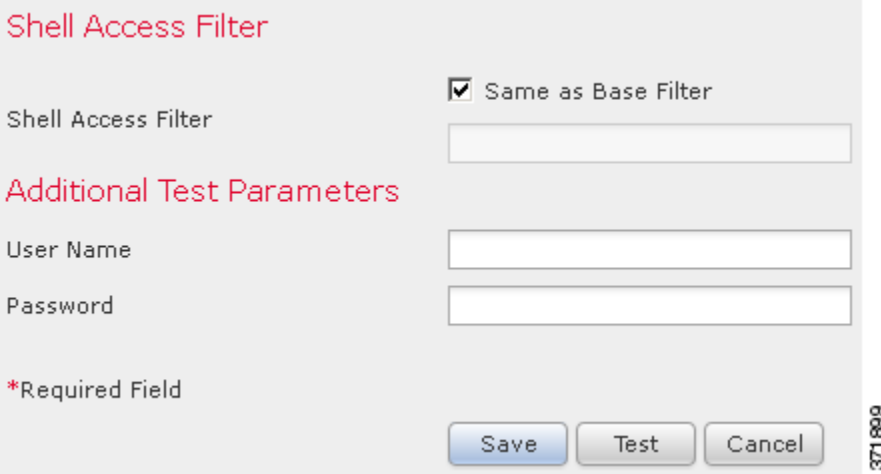

# <span id="page-30-0"></span>**LDAP** 認証オブジェクトの編集

### ライセンス:任意

既存の認証オブジェクトを編集できます。ポリシーを再適用するまでは、変更内容は反映され ません。

### 認証オブジェクトを編集するには、次の手順を実行します。

アクセス:Admin

- ステップ **1** [System] > [Local] > [User Management] を選択します。 [User Management] ページが表示されます。
- ステップ **2** [Login Authentication] タブをクリックします。 [Login Authentication] ページが表示されます。
- ステップ 3 編集するオブジェクトの横にある編集アイコン( √) をクリックします。 [Create Authentication Object] ページが表示されます。
- ステップ **4** 必要に応じてオブジェクト設定を変更します。

詳細については、次のトピックを参照してください。

- **•** 「LDAP [認証のクイック](#page-11-0) スタート」(P.48-12)
- **•** 「拡張 LDAP [認証オブジェクトの作成」\(](#page-15-0)P.48-16)
- **•** 「LDAP [認証サーバの指定」\(](#page-16-0)P.48-17)
- **•** 「LDAP [固有パラメータの設定」\(](#page-17-0)P.48-18)
- **•** [「グループによるアクセスの設定」\(](#page-21-0)P.48-22)
- **•** 「管理シェル [アクセスの設定」\(](#page-23-0)P.48-24)
- **•** [「ユーザ認証のテスト」\(](#page-24-0)P.48-25)

 $\mathbf{r}$ 

#### ステップ **5** [Test] をクリックします。

テストの成功を示すメッセージ、または欠落しているか訂正する必要がある設定を詳しく示 すメッセージが表示されます。テストが成功した場合、テストの出力がページ下部に表示さ れます。

テストが失敗した場合は、接続のトラブルシューティングの提案事項につて「LDAP [認証接続](#page-13-0) [の調整」\(](#page-13-0)P.48-14)を参照してください。表示されるエラー メッセージに、接続失敗の原因が 示されていることに注意してください。

#### ステップ **6** [Save] をクリックします。

変更が保存され、[Login Authentication] ページが表示されます。認証の変更がアプライアンス で行われる前に、オブジェクトが有効に設定されているシステム ポリシーをそのアプライアン スに適用する必要があることに注意してください。詳細については、「認証プロファイルの設 定」(P.50-12) および「システム ポリシーの適用」(P.50-4) を参照してください。

## <span id="page-31-0"></span>**RADIUS** 認証について

### ライセンス:任意

Remote Authentication Dial In User Service(RADIUS)は、ネットワーク リソースへのユーザ ア クセスの認証、認可、およびアカウンティングに使用される認証プロトコルです。RFC 2865 に 準拠するすべての RADIUS サーバで、認証オブジェクトを作成できます。

注 シリーズ 3 管理対象デバイスで外部認証を有効にする前に、シェル アクセス フィルタに含ま れている外部認証ユーザと同じユーザ名を持つ内部認証シェル ユーザをすべて削除してくださ い。

RADIUS サーバで認証されたユーザが初めてログインすると、ユーザには、認証オブジェクト でそのユーザに対して指定されているロールが付与されます。そのユーザにどのユーザ ロール も指定されていない場合は、認証オブジェクトで選択したデフォルトのアクセス ロールが付与 されます。これが当てはまらない場合は、システム ポリシーが適用されます。設定が認証オブ ジェクトのユーザ リストを介して付与されていない場合は、必要に応じてユーザのロールを変 更できます。属性照合を使用して RADIUS サーバで認証されたユーザが初めてログインしよう とすると、ユーザ アカウントが作成されているためログインが拒否されることに注意してくだ さい。ユーザはもう一度ログインする必要があります。

FireSIGHT システムの RADIUS 実装では、SecurID® トークンの使用がサポートされています。 SecurID を使用したサーバによる認証を設定すると、そのサーバに対して認証されているユー ザが、SecurID PIN の末尾に SecurID トークンを付加し、シスコ アプライアンスへのログイン 時にそれをパスワードとして使用します。SecurID が FireSIGHT システム外部のユーザを認証 するように適切に設定されている限り、これらのユーザは PIN と SecurID を使用して FireSIGHT システムにログインでき、アプライアンスでの追加の設定は不要です。

 $\mathbf{r}$ 

# <span id="page-32-0"></span>**RADIUS** 認証オブジェクトの作成

### ライセンス:任意

RADIUS 認証オブジェクトの作成時に、認証サーバに接続できるようにする設定を定義しま す。また、特定のユーザおよびデフォルト ユーザにユーザ ロールを付与します。RADIUS サーバから、認証予定のユーザのカスタム属性が返される場合は、これらのカスタム属性を定 義する必要があります。オプションで、シェル アクセス認証も設定できます。

認証オブジェクトを作成するには、ローカル アプライアンスから、接続する認証サーバに TCP/IP でアクセスできる必要があることに注意してください。

### 認証オブジェクトを作成するには、次の手順を実行します。

アクセス:Admin

- ステップ **1** [System] > [Local] > [User Management] を選択します。 [User Management] ページが表示されます。
- ステップ **2** [Login Authentication] タブをクリックします。

[Login Authentication] ページが表示されます。

ステップ **3** [Create Authentication Object] をクリックします。

[Create Authentication Object] ページが表示されます。

- ステップ **4** 外部認証のためのユーザ データを取得するプライマリ認証サーバとバックアップ認証サーバを 指定し、タイムアウト値と再試行値を設定します。詳細については、「RADIUS [接続の設定」](#page-33-0) ([P.48-34](#page-33-0))を参照してください。
- ステップ **5** デフォルトのユーザ ロールを設定します。オプションで、ユーザを指定するか、または特定の FireSIGHT システム アクセス ロールを付与するユーザのユーザ属性値を指定します。詳細につ いては、「RADIUS ユーザ [ロールの設定」\(](#page-34-0)P.48-35)を参照してください。
- ステップ **6** オプションで、管理シェル アクセスを設定します。詳細については[、「管理シェル](#page-36-0) アクセスの [設定」\(](#page-36-0)P.48-37) を参照してください。
- ステップ **7** 認証対象ユーザのプロファイルからカスタム RADIUS 属性が返される場合は、これらの属性 を定義します。詳細については、「カスタム RADIUS [属性の定義」\(](#page-37-0)P.48-38)を参照してくだ さい。
- ステップ **8** 認証が成功する必要があるユーザの名前とパスワードを入力して、設定をテストします。詳細 については[、「ユーザ認証のテスト」\(](#page-38-1)P.48-39)を参照してください。

変更が保存されます。認証の変更がアプライアンスで行われる前に、オブジェクトが有効に設 定されているシステム ポリシーをそのアプライアンスに適用する必要があることに注意してく ださい。詳細については、「認証プロファイルの設定」(P.50-12)および「システム ポリシー の適用」(P.50-4)を参照してください。

### <span id="page-33-0"></span>**RADIUS** 接続の設定

### ライセンス:任意

RADIUS 認証オブジェクトの作成時には、ローカル アプライアンス(管理対象デバイスまたは 防御センター)が認証のために接続するプライマリおよびバックアップ サーバとサーバ ポー トを最初に指定します。

注 RADIUS が正しく機能するためは、ファイアウォールで認証ポートとアカウンティング ポート (デフォルトでは 1812 および 1813)を開く必要があります。

バックアップ認証サーバを指定する場合は、プライマリ サーバへの接続試行操作のタイムアウ トを設定できます。プライマリ認証サーバからの応答がない状態で [Timeout] フィールド(ま たは LDAP サーバのタイムアウト)に指定された秒数が経過すると、アプライアンスはプライ マリ サーバに対してクエリを再実行します。

アプライアンスがプライマリ認証サーバに対して再クエリを実行した後に、プライマリ認証 サーバからの応答がない状態で [Retries] フィールドに指定された回数を超え、[Timeout] フィー ルドに指定された秒数が再び経過すると、プライアンスはバックップ サーバにロールオーバー します。

たとえば、プライマリ サーバで RADIUS が無効な場合、アプライアンスはバックアップ サー バに対してクエリを実行します。ただし RADIUS がプライマリ RADIUS サーバのポートで実行 されており、何らかの理由(誤った設定またはその他の問題など)で要求の処理を拒否する場 合は、バックアップ サーバへのフェールオーバーは行われません。

#### **RADIUS** 認証サーバを指定するには、次の手順を実行します。

アクセス:Admin

- ステップ **1** [System] > [Local] > [User Management] を選択します。 [User Management] ページが表示されます。
- ステップ **2** [Login Authentication] タブをクリックします。 [Login Authentication] ページが表示されます。
- ステップ **3** [Create Authentication Object] をクリックします。 [Create Authentication Object] ページが表示されます。
- ステップ **4** [Authentication Method ] ドロップダウン リストから [RADIUS] を選択します。 RADIUS 設定オプションが表示されます。
- ステップ **5** [Name] フィールドと [Description] フィールドに、認証サーバの名前と説明を入力します。
- ステップ **6** 認証データを取得するプライマリ RADIUS サーバの IP アドレスまたはホスト名を [Primary Server Host Name/IP Address] フィールドに入力します。

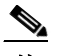

注 シェル認証では IPv6 アドレスはサポートされていません。プライマリ RADIUS サーバ に IPv6 アドレスを使用するときにシェル認証を許可するには、サーバの IPv4 アドレス を使用して認証オブジェクトをセットアップし、システム ポリシーの最初の認証オブ ジェクトとしてその IPv4 オブジェクトを使用します。

- ステップ **7** オプションで、[Primary Server Port] フィールドでプライマリ RADIUS 認証サーバが使用する ポートを変更します。
	- $\begin{picture}(20,20) \put(0,0){\line(1,0){10}} \put(15,0){\line(1,0){10}} \put(15,0){\line(1,0){10}} \put(15,0){\line(1,0){10}} \put(15,0){\line(1,0){10}} \put(15,0){\line(1,0){10}} \put(15,0){\line(1,0){10}} \put(15,0){\line(1,0){10}} \put(15,0){\line(1,0){10}} \put(15,0){\line(1,0){10}} \put(15,0){\line(1,0){10}} \put(15,0){\line(1$
	- 注 認証ポート番号とアカウンティング ポート番号が連続番号ではない場合は、この フィールドを空白にします。システムは、アプライアンスの /etc/services ファイルの radius データと radacct データから RADIUS ポート番号を判断します。
- ステップ **8** プライマリ RADIUS 認証サーバの秘密キーを [RADIUS Secret Key] フィールドに入力します。
- ステップ **9** 認証データを取得するバックアップ RADIUS 認証サーバの IP アドレスまたはホスト名を [Backup Server Host Name/IP Address] フィールドに入力します。
- ステップ **10** オプションで、[Backup Server Port] フィールドで、バックアップ RADIUS 認証サーバが使用す るポートを変更します。

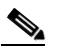

注 認証ポート番号とアカウンティング ポート番号が連続番号ではない場合は、この フィールドを空白にします。システムは、アプライアンスの /etc/services ファイルの radius データと radacct データから RADIUS ポート番号を判断します。

- ステップ **11** バックアップ RADIUS 認証サーバの秘密キーを [RADIUS Secret Key] フィールドに入力します。
- ステップ **12** [Timeout] フィールドに、接続を再試行するまでの経過秒数を入力します。
- ステップ **13** [Retries] フィールドに、バックアップ接続にロールオーバーする前に、プライマリ サーバ接続 を試行する回数を入力します。
- ステップ **14** 「RADIUS ユーザ [ロールの設定」\(](#page-34-0)P.48-35)に進みます。

### <span id="page-34-0"></span>**RADIUS** ユーザ ロールの設定

 $\mathbf{r}$ 

#### ライセンス:任意

RADIUS サーバで既存のユーザに対してアクセス ロールを指定するには、FireSIGHT システム で使用される各アクセス ロールに対してユーザ名をリストします。これを行うと、RADIUS に よって検出された、特定のロールに対して指定されていないユーザのデフォルト アクセス設定 を設定できます。

ユーザがログインすると、FireSIGHT システムは RADIUS サーバを検査し、RADIUS 設定に基 づいてアクセス権を付与します。

- **•** ユーザに対して特定のアクセス設定が設定されておらず、デフォルト アクセス ロールが選 択されていない場合、新しいユーザがログインすると、FireSIGHT システムは RADIUS サーバに対してそのユーザを認証してから、システム ポリシーで設定されているデフォル ト アクセス ロールに基づいてユーザ権限を付与します。
- **•** 新しいユーザがどのリストにも指定されておらず、認証オブジェクトの [Default User Role] リストでデフォルト アクセス ロールが選択されている場合、ユーザにはこのデフォルト アクセス ロールが割り当てられます。
- **•** 1 つ以上の特定のロールのリストにユーザを追加すると、割り当てられているすべてのア クセス ロールがそのユーザに付与されます。

また、ユーザ名の代わりに属性と値のペアを使用して、特定のユーザ ロールが付与される必要 があるユーザを示すこともできます。たとえば、Security Analyst とする必要があるすべての ユーザの [User-Category] 属性の値が [Analyst] である場合、これらのユーザにそのロールを付 与するには、[Security Analyst List] フィールドに User-Category=Analyst と入力します。カスタ ム属性を使用してユーザ ロール メンバーシップを設定するには、その前に、カスタム属性を 定義する必要があることに注意してください。詳細については[、「カスタム](#page-37-0) RADIUS 属性の定 義」([P.48-38](#page-37-0))を参照してください。

外部認証されるが、特定のロールにリストされないすべてのユーザに、デフォルトのユーザ ロールを割り当てることができます。[Default User Role] リストでは、複数のロールを選択でき ます。

FireSIGHT システムでサポートされているユーザ ロールの詳細については[、「ユーザ](#page-50-0) ロールの [設定」\(](#page-50-0)P.48-51) を参照してください。

FireSIGHT システム ユーザ管理ページで RADIUS ユーザ リスト メンバーシップが設定されて いるため、アクセス ロールが割り当てられているユーザの最小アクセス権を削除することはで きません。ただし、追加の権限を割り当てることはできます。

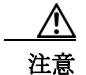

注意 ユーザの最小アクセス設定を変更するには、[ADIUS Specific Parameters] セクションのリスト 間でユーザを移動するかまたは RADIUS サーバでユーザの属性を変更する他に、システム ポ リシーを再適用し、ユーザ管理ページで割り当てられているユーザ権限を削除する必要があ ります。

### ユーザ リストに基づいてアクセスを設定するには、次の手順を実行します。 アクセス:Admin

ステップ **1** FireSIGHT システム ユーザ ロールに対応するフィールドに、各ユーザの名前を入力するか、ま たはこれらのロールに割り当てる必要がある属性と値のペアを指定します。ユーザ名と属性値 のペアは、カンマで区切ります。

> たとえば、ユーザ jsmith と jdoe に Administrator ロールを付与する場合は、[Administrator] フィールドに jsmith, jdoe と入力します。

もう 1 つの例として、[User-Category] の値が [Maintenance] であるすべてのユーザに Maintenance User ロールを付与するには、[Maintenance User] フィールドに User-Category=Maintenance と入力します。

ユーザ アクセス ロールの詳細については、「ユーザ ロールの設定」 (P.48-51) を参照してくだ さい。

ステップ **2** [Default User Role] リストから、指定のどのグループにも属していないユーザのデフォルト最小 アクセス ロールを選択します。

複数のロールを選択するには、Ctrl キーを押しながらロール名をクリックします。

ステップ **3** 「管理シェル [アクセスの設定」\(](#page-36-0)P.48-37)に進みます。
# <span id="page-36-0"></span>管理シェル アクセスの設定

### ライセンス:任意

RADIUS サーバを使用して、ローカル アプライアンス(管理対象デバイスまたは防御セン ター)で、シェル アクセスについてアカウントを認証することもできます。シェル アクセス を付与するユーザのユーザ名を指定します。シェル アクセスは、システム ポリシーの最初の 認証オブジェクトでのみ設定できることに注意してください。認証オブジェクトの順序の管理 については、「認証プロファイルの設定」(P.50-12)を参照してください。

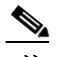

注 シェル認証では IPv6 アドレスはサポートされていません。IPv6 アドレスを使用してプライマ リ RADIUS サーバを設定し、管理シェル アクセスも設定すると、シェル アクセスの設定は無 視されます。プライマリ RADIUS サーバに IPv6 アドレスを使用するときにシェル認証を許可 するには、サーバの IPv4 アドレスを使用して別の認証オブジェクトをセットアップし、システ ム ポリシーの最初の認証オブジェクトとしてそのオブジェクトを使用します。

Admin アカウント以外は、RADIUS 認証オブジェクトで設定したシェル アクセス リストによ り、アプライアンスでのシェル アクセスが完全に制御されます。システム ポリシーの適用時 に、シェル ユーザはアプライアンスのローカル ユーザとして設定されます。属性照合を使用 して RADIUS サーバで認証されたユーザが初めてログインしようとすると、ユーザ アカウン トが作成されているためログインが拒否されることに注意してください。ユーザはもう一度ロ グインする必要があります。

ログイン時に各シェル ユーザのホーム ディレクトリが作成されること、および(RADIUS 接 続を無効にすることで)RADIUS シェル アクセス ユーザ アカウントが無効になっている場合 はディレクトリが維持されますが、ユーザ シェルは /etc/password 内の /bin/false に設定さ れ、シェルが無効になることに注意してください。ユーザが再度有効になると、同じホーム ディレクトリを使用してシェルがリセットされます。

シェル ユーザがログインに使用するユーザ名には、小文字、大文字、または大文字と小文字を 組み合わせて使用できます。シェルのログイン認証では大文字と小文字が区別されます。

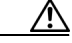

 $\mathbf{r}$ 

注意 シリーズ 3 防御センターでは、すべてのシェル ユーザに sudoers 特権が付与されます。シェル アクセスが付与されるユーザのリストを適切に制限してください。シリーズ 3 と仮想デバイス では、外部認証ユーザに付与されるシェル アクセスのデフォルトは、**Configuration** レベルのコマ ンド ライン アクセスになります。このアクセスでも sudoers 特権が付与されます。

シェル アカウント認証を設定するには、次の手順を実行します。

アクセス:Admin

- ステップ **1** [Administrator Shell Access User List] フィールドに、ユーザ名をカンマで区切って入力します。
	- $\frac{\mathcal{L}}{\mathcal{L}}$ 注 シェル アクセス フィルタを指定しないことを選択すると、認証オブジェクトの保存時 に、フィルタを空白のままにすることを確認する警告が表示されます。
- ステップ **2** 「カスタム RADIUS [属性の定義」\(](#page-37-0)P.48-38)に進みます。

Τ

# <span id="page-37-0"></span>カスタム **RADIUS** 属性の定義

### ライセンス:任意

RADIUS サーバが、/etc/radiusclient/ 内の dictionary ファイル に含まれていない属性の値を 返し、これらの属性を使用してユーザにユーザ ロールを設定する予定の場合は、ログイン認証 オブジェクトでこれらの属性を定義する必要があります。

RADIUS サーバでユーザ プロファイルを調べると、ユーザについて返される属性を見つけるこ とができます。

属性を定義する場合は、英数字からなる属性名を指定します。属性名の中の単語を区切るに は、スペースではなくダッシュを使用することに注意してください。また、指定する属性 ID は整数であり、etc/radiusclient/dictionary ファイルの既存の属性 ID と競合していてはなり ません。属性のタイプ(文字列、IP アドレス、整数、または日付)も指定します。

たとえば、シスコ ルータが接続しているネットワーク上で RADIUS サーバが使用される場合、 Ascend-Assign-IP-Pool 属性を使用して、特定の IP アドレス プールからログインするすべての ユーザに特定のロールを付与できます。Ascend-Assign-IP-Pool は、ユーザがログインできるア ドレス プールを定義する整数属性であり、割り当てられる IP アドレス プールの番号を示す整 数が指定されます。そのカスタム属性を宣言するには、属性名が Ascend-IP-Pool-Definition、 属性 ID が 218、属性タイプが integer のカスタム属性を作成します。次に、

Ascend-IP-Pool-Definition 属性値が 2 のすべてのユーザに対し、読み取り専用の Security Analyst 権限を付与するには、Ascend-Assign-IP-Pool=2 を [Security Analyst (Read Only)] フィー ルドに入力します。

RADIUS 認証オブジェクトの作成時に、そのオブジェクトの新しいディクショナリ ファイルが FireSIGHT システム アプライアンスの /var/sf/userauth ディレクトリに作成されます。認証オ ブジェクトに追加するカスタム属性はすべて、そのディクショナリ ファイルに追加されます。

### カスタム属性を定義するには、次の手順を実行します。

#### アクセス:Admin

- ステップ **1** 矢印をクリックして、[Define Custom RADIUS Attributes] セクションを展開します。 属性フィールドが表示されます。
- ステップ **2** [Attribute Name] フィールドに、英数字とダッシュからなる属性名をスペースなしで入力します。
- ステップ **3** [Attribute ID] フィールドに、属性 ID を整数形式で入力します。
- ステップ **4** [Attribute Type] ドロップダウン リストから、属性のタイプを選択します。
- ステップ **5** 認証オブジェクトにカスタム属性を追加するには、[Add] をクリックします。

- ヒント 認証オブジェクトからカスタム属性を削除するには、その属性の横にある [Delete] をクリック します。
- ステップ **6** [「ユーザ認証のテスト」\(](#page-38-0)P.48-39)に進みます。

# <span id="page-38-0"></span>ユーザ認証のテスト

### ライセンス:任意

RADIUS 接続、ユーザ ロール、およびカスタム属性を設定したら、これらの設定をテストする ため、認証できる必要があるユーザのユーザ資格情報を指定できます。

ユーザ名として、テストするユーザのユーザ名を入力できます。

UI のページ サイズ制限により、ユーザ数が 1000 を超えているサーバへの接続をテストする場 合、返されるユーザの数は 1000 であることに注意してください。

 $\overline{\mathcal{L}}$ 

テスト ユーザの名前とパスワードを誤って入力すると、サーバ設定が正しい場合でもテストが 失敗します。サーバ設定が正しいことを確認するには、最初に [Additional Test Parameters] フィールドにユーザ情報を入力せずに [Test] をクリックします。正常に完了した場合は、テス トする特定ユーザのユーザ名とパスワードを指定します。

### ユーザ認証をテストするには、次の手順を実行します。

アクセス:Admin

ステップ **1** [User Name] フィールドと [Password] フィールドに、RADIUS サーバへのアクセスの検証に資格 情報が使用されるユーザのユーザ名とパスワードを入力します。

> たとえば、Example 社の jsmith のユーザ資格情報を取得できるかどうかをテストするには、 jsmith と入力します。

ステップ **2** [Show Details] を選択し、[Test] をクリックします。

テストの成功を示すメッセージ、または欠落しているか訂正する必要がある設定を詳しく示す メッセージが表示されます。

ステップ **3** テストが成功した場合は [Save] をクリックします。

[Login Authentication] ページが表示され、このページに新しいオブジェクトが示されます。

アプライアンスでオブジェクトを使用して RADIUS 認証を有効にするには、そのオブジェクト が有効に設定されているシステム ポリシーをアプライアンスに適用する必要があります。詳細 については、「認証プロファイルの設定」(P.50-12) および「システム ポリシーの適用」 (P.50-4)を参照してください。

# **RADIUS** 認証オブジェクトの例

 $\mathbf{r}$ 

### ライセンス:任意

ここでは、RADIUS サーバ認証オブジェクトの例を示し、FireSIGHT システム RADIUS 認証機 能をどのように使用できるかを示します。詳細については、次の項を参照してください。

- **•** 「RADIUS [を使用したユーザの認証」\(](#page-39-0)P.48-40)
- **•** [「カスタム属性を使用したユーザの認証」\(](#page-41-0)P.48-42)

# <span id="page-39-0"></span>**RADIUS** を使用したユーザの認証

### ライセンス:任意

次の図は、IP アドレスが 10.10.10.98 で FreeRADIUS が稼働しているサーバのサンプル RADIUS ログイン認証オブジェクトを示します。接続ではアクセスのためにポート 1812 が使用される こと、および不使用期間が 30 秒を経過するとサーバ接続がタイムアウトになり、バックアッ プ認証サーバへの接続試行前に、サーバ接続が 3 回再試行されることに注意してください。

次の例は、RADIUS ユーザ ロール設定の重要な特徴を示します。

- **•** ユーザ ewharton と gsand には、この認証オブジェクトが有効になっている FireSIGHT シス テム アプライアンスへの管理アクセスが付与されます。
- **•** ユーザ cbronte には、この認証オブジェクトが有効になっている FireSIGHT システム アプ ライアンスへの Maintenance User アクセスが付与されます。
- **•** ユーザ cbronte には、この認証オブジェクトが有効になっている FireSIGHT システム アプ ライアンスへの Security Analyst アクセスが付与されます。
- **•** ユーザ ewharton は、シェル アカウントを使用してアプライアンスにログインできます。

 $\Gamma$ 

次の図に、この例のロール設定を示します。

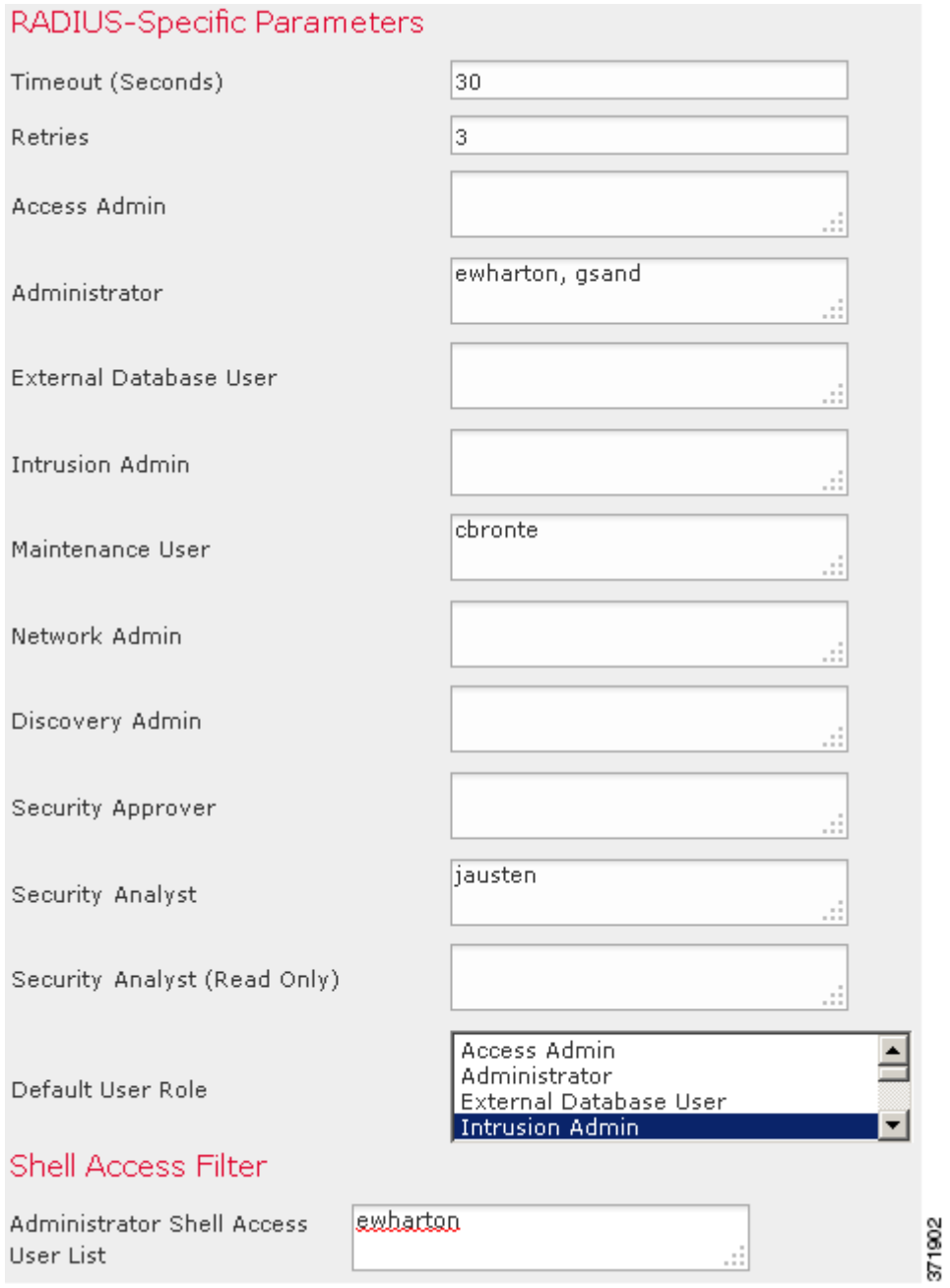

ן

# <span id="page-41-0"></span>カスタム属性を使用したユーザの認証

### ライセンス:任意

属性と値のペアを使用して、特定のユーザ ロールが付与される必要があるユーザを示すことも できます。使用する属性がカスタム属性の場合、そのカスタム属性を定義する必要があります。

次の図は、前述の例と同じ FreeRADIUS サーバのサンプル RADIUS ログイン認証オブジェクト でのロール設定とカスタム属性の定義を示します。

ただしこの例では、Microsoft リモート アクセス サーバが使用されているため、1 つ以上のユー ザの MS-RAS-Version カスタム属性が返されます。MS-RAS-Version カスタム属性は文字列である ことに注意してください。この例では、Microsoft v.5.00 リモート アクセス サーバ経由で RADIUS にログインするすべてのユーザに対し、Security Analyst (読み取り専用) ロールが付 与される必要があります。このため、属性と値のペア MS-RAS-Version=MSRASV5.00 を [Security Analyst (Read Only)] フィールドに入力します。

 $\Gamma$ 

# RADIUS-Specific Parameters

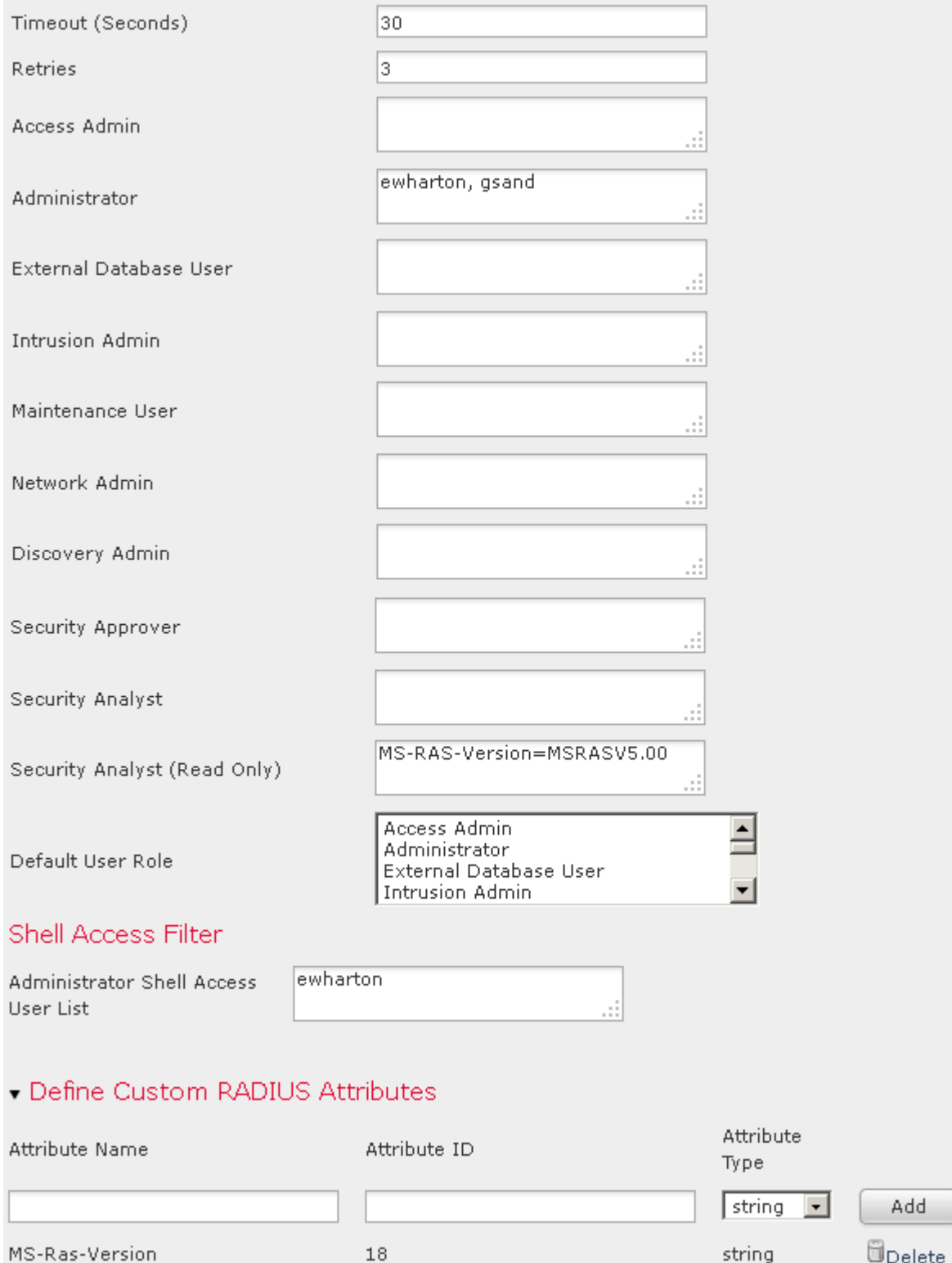

371901

Τ

# **RADIUS** 認証オブジェクトの編集

#### ライセンス:任意

既存の認証オブジェクトを編集できます。オブジェクトがシステム ポリシーで使用されている 場合、ポリシーが適用された時点での設定が、ポリシーを再適用するまで有効になります。

認証オブジェクトを編集するには、次の手順を実行します。

アクセス:Admin

ステップ **1** [System] > [Local] > [User Management] を選択します。

[User Management] ページが表示されます。

- ステップ **2** [Login Authentication] タブをクリックします。 [Login Authentication] ページが表示されます。
- ステップ 3 編集するオブジェクトの横にある編集アイコン(<mark>√</mark>)をクリックします。

[Create Authentication Object] ページが表示されます。

ステップ **4** 必要に応じてオブジェクト設定を変更します。

詳細については、次のトピックを参照してください。

- **•** 「RADIUS [認証オブジェクトの作成」\(](#page-32-0)P.48-33)
- **•** 「RADIUS [接続の設定」\(](#page-33-0)P.48-34)
- **•** 「RADIUS ユーザ [ロールの設定」\(](#page-34-0)P.48-35)
- **•** 「管理シェル [アクセスの設定」\(](#page-36-0)P.48-37)
- **•** [「ユーザ認証のテスト」\(](#page-38-0)P.48-39)

### ステップ **5** [Save] をクリックします。

変更が保存され、[Login Authentication] ページが再び表示されます。認証の変更がアプライア ンスで行われる前に、オブジェクトが有効に設定されているシステム ポリシーをそのアプライ アンスに適用する必要があることに注意してください。詳細については、「認証プロファイル の設定」(P.50-12) および「システム ポリシーの適用」(P.50-4) を参照してください。

# 認証オブジェクトの削除

#### ライセンス:任意

削除できる認証オブジェクトは、システム ポリシーで現在有効ではない認証オブジェクトです。

#### 認証オブジェクトを削除するには、次の手順を実行します。

アクセス:Admin

- ステップ **1** [System] > [Local] > [User Management] を選択します。 [User Management] ページが表示されます。
- ステップ **2** [Login Authentication] タブをクリックします。 [Login Authentication] ページが表示されます。

**ステップ 3** 削除するオブジェクトの横にある削除アイコン( m) をクリックします。 オブジェクトが削除され、[Login Authentication] ページが表示されます。

# ユーザ アカウントの管理

### ライセンス:任意

Administration アクセスが付与されている場合は、Web インターフェイスを使用して防御セン ターまたは管理対象デバイスでユーザ アカウントを表示および管理(アカウントの追加、変 更、削除など)できます。また、カスタム ユーザ ロールを作成および変更し、ユーザ ロール エスカレーションを設定できます。Administrator アクセスのないユーザ アカウントでは、管理 機能へのアクセスが制限されています。表示されるナビゲーション メニューは、ユーザのタイ プによって異なります。

ユーザ アカウントの管理の詳細については、次の項を参照してください。

- **•** 「ユーザ [アカウントの表示」\(](#page-44-0)P.48-45)では、[User Management] ページへのアクセス方法 を説明します。このページでは、ユーザ アカウントを追加、アクティブ化、非アクティブ 化、編集、削除できます。
- **•** 「新しいユーザ [アカウントの追加」\(](#page-45-0)P.48-46)では、新しいユーザ アカウントを追加する ときに使用できるさまざまなオプションについて説明します。
- **•** 「外部認証ユーザ [アカウントの管理」\(](#page-48-0)P.48-49)では、外部認証ユーザの追加方法と、 FireSIGHT システム内で管理できるユーザ設定の内容を説明します。
- **•** [「ユーザ特権とオプションの変更」\(](#page-57-0)P.48-58)では、既存のユーザ アカウントにアクセスし て変更する方法を説明します。
- **•** 「制限付きユーザ アクセス [プロパティについて」\(](#page-57-1)P.48-58)では、制限付きデータ アクセス を使用して、ユーザ アカウントに対して使用可能なデータを制限する方法を説明します。
- **•** 「ユーザ [アカウントの削除」\(](#page-58-0)P.48-59)では、ユーザ アカウントを削除する方法について 説明します。
- [「アカウント特権について」\(](#page-59-0)P.48-60)には、各種ユーザ アカウントでアクセスできるメ ニューとオプションをまとめた表が収録されています。

# <span id="page-44-0"></span>ユーザ アカウントの表示

 $\mathbf{r}$ 

### ライセンス:任意

[User Management] ページでは、既存のアカウントを表示、編集、削除できます。 [Authentication Method] カラムでユーザの認証タイプを確認できます。[Password Lifetime] カラ ムには、ユーザ パスワードの残りの有効日数が示されます。[Action] カラムのアイコンを使用 して、ユーザの詳細を編集したり、ユーザをアクティブまたは非アクティブにしたりできま す。外部認証ユーザの場合、サーバの認証オブジェクトが無効であると、[Authentication Method] カラムに [External (Disabled)] が表示されます。

**[User Management]** ページにアクセスするには、次の手順を実行します。

アクセス:Admin

ステップ **1** [System] > [Local] > [User Management] を選択します。

[User Management] ページに、各ユーザと、ユーザ アカウントのアクティブ化、非アクティブ 化、編集、または削除のオプションが表示されます。

[User Management] ページで実行できるアクションについては、次の項を参照してください。

- **•** 「新しいユーザ [アカウントの追加」\(](#page-45-0)P.48-46)
- **•** 「ユーザ [ロールの設定」\(](#page-50-0)P.48-51)
- **•** [「ユーザ特権とオプションの変更」\(](#page-57-0)P.48-58)
- **•** 「制限付きユーザ アクセス [プロパティについて」\(](#page-57-1)P.48-58)
- **•** 「ユーザ [パスワードの変更」\(](#page-58-1)P.48-59)
- **•** 「ユーザ [アカウントの削除」\(](#page-58-0)P.48-59)

# <span id="page-45-0"></span>新しいユーザ アカウントの追加

#### ライセンス:任意

サポート対象デバイス:機能に応じて異なる

新しいユーザ アカウントをセットアップするときに、そのアカウントでアクセスできるシステ ムの部分を制御できます。ユーザ アカウントの作成時に、ユーザ アカウントのパスワードの 有効期限と強度を設定できます。シリーズ 3 デバイスのローカル アカウントの場合、ユーザに 付与するコマンド ライン アクセスのレベルも設定できます。

#### 新規のユーザを追加するには、次の手順を実行します。

アクセス:Admin

- ステップ **1** [System] > [Local] > [User Management] を選択します。 [User Management] ページが表示されます。
- ステップ **2** [Create User] をクリックします。

[Create User] ページが表示されます。

ステップ **3** [User Name] フィールドに、新しいユーザの名前を入力します。

新しいユーザ名は、英数字とハイフン文字のみからなり、スペースを使用せず、32 文字以下の 長さにする必要があります。ユーザ名では、大文字と小文字が区別されます。

ステップ **4** このユーザがログイン時に外部ディレクトリ サーバに対して認証されるようにするには、[Use External Authentication Method] を選択します。

> このオプション有効にすると、パスワード管理オプションが非表示になります。ユーザのアク セス ロールの設定を続行するには、ステップ [8](#page-46-0) に移動してください。

> 外部ディレクトリ サーバに対してユーザを認証する場合は、防御センターを使用して、使用す るサーバの認証オブジェクトを作成し、次に認証が有効な状態でシステム ポリシーを適用しま す。また、これらのユーザが FireSIGHT システム アプライアンスにログインするには、外部認 証サーバが使用可能である必要があります。詳細については[、「認証オブジェクトの管理](#page-5-0)」

([P.48-6](#page-5-0))および「認証プロファイルの設定」(P.50-12)を参照してください。

ステップ 5 [Password] および [Confirm Password] フィールドに、パスワード(最大 32 文字の英数字)を入 力します。

> パスワード強度の検査を有効にする場合は、パスワードは 8 文字以上の英数字からなり、大文 字と小文字を使用し、1 つ以上の数字と 1 つ以上の特殊文字を使用する必要があります。辞書 に記載されている単語や、同じ文字を連続して繰り返し使用することはできません。

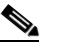

- 注 アプライアンスで STIG 準拠を有効にするには、シェル アクセス ユーザのパスワード設 定の詳細について『*FireSIGHT System STIG Release Notes*』(バージョン 5.3)を参照して ください。
- ステップ **6** その他のユーザ アカウント ログイン オプションを設定します。

詳細については、「ユーザ アカウント ログイン [オプション」](#page-49-0)の表を参照してください。

- ステップ **7** シリーズ 3 デバイスの Web インターフェイスでローカル ユーザを作成する場合は、 [Command-Line Interface Access] でユーザのコマンド ライン インターフェイス アクセス レベル を割り当てることができます。
	- **•** ユーザに対しコマンド ラインへのアクセスを無効にするには、[None] を選択します。
	- **•** ユーザがシェルにログインし、特定のコマンド サブセットにアクセスできるようにするに は、[Basic] を選択します。
	- **•** ユーザがシェルにログインし、すべてのコマンド ライン オプション(アプライアンスでエ キスパート モードが有効な場合はエキスパート モードも含む)を使用できるようにするに は、[Configuration] を選択します。

コマンド ライン アクセスの詳細については、「コマンド ライン [アクセスの管理」\(](#page-47-0)P.48-48) を参照してください。

<span id="page-46-0"></span>ステップ **8** ユーザに付与するアクセス ロールを選択します。

⇖

注 すべての物理管理対象デバイスでは、シスコから提供される事前定義のユーザ ロール は、Administrator、Maintenance User、および Security Analyst に限定されています。

詳細については、「ユーザ [ロールの設定」\(](#page-50-0)P.48-51)を参照してください。

ステップ **9** [Save] をクリックします。

ユーザが作成され、[User Management] ページが再度表示されます。

 $\mathbf{r}$ 

[User Management] ページの内部認証ユーザの名前の横にあるスライダをクリックして、非アク ティブなユーザを再度アクティブにするか、またはアクティブ ユーザ アカウントを削除せず に無効にします。

ן

# <span id="page-47-0"></span>コマンド ライン アクセスの管理

#### ライセンス:任意

#### サポート対象デバイス:シリーズ 3、仮想

シリーズ 3 または仮想デバイスでは、コマンド ライン インターフェイス アクセスをローカル デバイス ユーザに割り当てることができます。

仮想デバイスのユーザにコマンド ライン アクセスを割り当てることができますが、コマンド はコマンド ライン インターフェイスから使用することに注意してください。詳細については、 「コマンドライン リファレンス」(P.D-1)を参照してください。

ユーザが実行できるコマンドは、ユーザに割り当てられているアクセスのレベルによって決ま ります。[Command-Line Interface Access] を [None] に設定すると、ユーザはコマンド ラインで アプライアンスにログインできなくなります。ユーザが資格情報を指定すると、ユーザが開始 したセッションはすべて閉じます。ユーザ作成時に、アクセス レベルはデフォルトで [None] に設定されます。[Command-Line Interface Access] を [Basic] に設定すると、ユーザは特定のコ マンド セットだけを実行できます。

| configure password       | interfaces          |  |
|--------------------------|---------------------|--|
| end                      | <sub>1</sub> cd     |  |
| exit                     | link-state          |  |
| help                     | log-ips-connection  |  |
| history                  | managers            |  |
| logout                   | memory              |  |
| $\overline{\mathcal{L}}$ | model               |  |
| ??                       | mpls-depth          |  |
| access-control-config    | <b>NAT</b>          |  |
| alarms                   | network             |  |
| arp-tables               | network-modules     |  |
| audit-log                | ntp                 |  |
| bypass                   | perfstats           |  |
| clustering               | portstats           |  |
| cpu                      | power-supply-status |  |
| database                 | process-tree        |  |
| device-settings          | processes           |  |
| disk                     | routing-table       |  |
| disk-manager             | serial-number       |  |
| dns                      | stacking            |  |
| expert                   | summary             |  |
| fan-status               | time                |  |
| fastpath-rules           | traffic-statistics  |  |
| GUI                      | version             |  |

表 *48-3* 基本のコマンド ライン コマンド

表 *48-3* 基本のコマンド ライン コマンド (続き)

| hostname       | virtual-routers  |
|----------------|------------------|
| hyperthreading | virtual-switches |
| inline-sets    |                  |

[Command-Line Interface Access] を [Configuration] に設定すると、ユーザはすべてのコマンド ラ イン オプションにアクセスできます。このアクセス レベルをユーザに割り当てるときには注 意してください。

∕!∖

 $\mathbf{r}$ 

注意 外部認証ユーザに付与されるシェル アクセスは、デフォルトで [Configuration] レベルのコマン ド ライン アクセスになります。これにより、すべてのコマンド ライン ユーティリティの権限が 付与されます。外部認証ユーザのシェル アクセスの詳細については、「シェル [アクセスのセッ](#page-9-0) [トアップ」\(](#page-9-0)P.48-10) および 「管理シェル [アクセスの設定」\(](#page-23-0)P.48-24) を参照してください。

# <span id="page-48-0"></span>外部認証ユーザ アカウントの管理

#### ライセンス:任意

外部認証が有効になっているアプライアンスに外部認証ユーザがログインすると、認証オブ ジェクトでグループ メンバーシップを指定して設定したデフォルト アクセス ロールが、アプラ イアンスによりユーザに付与されます。アクセス グループ設定を設定していない場合、アプラ イアンスは、システム ポリシーで設定されているデフォルト ユーザ ロールを付与します。ただ し、ユーザがアプライアンスにログインする前に、ユーザをローカルで追加すると、[User Management] ページで設定するユーザ特権によってデフォルト設定がオーバーライドされます。

デフォルト ユーザ ロールの作成の詳細については、「認証プロファイルの設定」(P.50-12) およ び[「ユーザ特権について」\(](#page-3-0)P.48-4)を参照してください。外部認証ユーザのデフォルト ユーザ ロールとして、事前定義のユーザ ロールとカスタム ユーザ ロールの両方を設定できることに注 意してください。詳細については、「ユーザ [ロールの設定」\(](#page-50-0)P.48-51)を参照してください。

次のすべての条件が満たされている場合には、内部認証ユーザが外部認証に変換されます。

- **•** LDAPまたは RADIUS 認証を有効にしている。
- **•** LDAP サーバまたは RADIUS サーバでユーザに対して同一ユーザ名が存在する。
- **•** ユーザが、LDAP または RADIUS サーバに保存されているそのユーザのパスワードを使用 してログインする。

防御センターではシステム ポリシーの外部認証だけを有効にできることに注意してください。 管理対象デバイスで外部認証を使用するには、防御センターを使用して管理対象デバイスにポ リシーを適用する必要があります。

ユーザ アクセスの変更の詳細については[、「ユーザ特権とオプションの変更」\(](#page-57-0)P.48-58)を参 照してください。FireSIGHT システム インターフェイスでは、外部認証ユーザのパスワード管 理および外部認証ユーザの非アクティブ化は実行できないことに注意してください。外部認証 ユーザの場合、LDAP グループ メンバーシップ、RADIUS リスト メンバーシップ、または属性 値によってアクセス ロールが割り当てられているユーザの FireSIGHT システム ユーザ管理 ページでは、最小アクセス権を削除することができません。外部認証ユーザの [Edit User] ペー ジでは、外部認証サーバの設定により付与された権限は、[Externally Modified] ステータスで マークされます。

ただし、追加の権限を割り当てることはできます。外部認証ユーザのアクセス権を変更する と、[User Management] ページの [Authentication Method] カラムに、[External - Locally Modified] というステータスが表示されます。

シェル ユーザがログインに使用するユーザ名には、小文字、大文字、または大文字と小文字を 組み合わせて使用できます。シェルのログイン認証では大文字と小文字が区別されます。

⁄N

注意 シリーズ 3 防御センターでは、すべてのシェル ユーザに sudoers 特権が付与されます。シェル アクセスが付与されるユーザのリストを適切に制限してください。シリーズ 3 と仮想デバイス では、外部認証ユーザに付与されるシェル アクセスのデフォルトは、**Configuration** レベルのコマ ンド ライン アクセスになります。このアクセスでも sudoers 特権が付与されます。シェル ア クセスのセットアップの詳細については、「シェル [アクセスのセットアップ」\(](#page-9-0)P.48-10) およ び 「管理シェル [アクセスの設定」\(](#page-23-0)P.48-24)を参照してください。

# <span id="page-49-1"></span>ユーザ ログイン設定の管理

#### ライセンス:任意

各ユーザ アカウントのパスワードの変更方法と変更する条件、およびユーザ アカウントが無 効になる条件を制御できます。Web インターフェイス ログイン セッションのタイムアウトを 設定している場合は、このタイムアウトからユーザを除外できます。次の表に、パスワードお よびアカウント アクセスの調整に使用できるオプションの一部について説明します。

シリーズ 3 管理対象デバイス上のローカル認証ユーザの場合、Web インターフェイスのユーザ パスワードを変更すると、コマンド ライン インターフェイスのパスワードも変更されること に注意してください。

[Check Password Strength] オプションを有効にすると、最小パスワード長が自動的に 8 文字に設 定されます。また、[Minimum Password Length] に 8 文字を超える値を設定すると、いずれか大 きい方の値が適用されます。

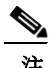

<span id="page-49-0"></span>注 [Use External Authentication Method] を有効にした後は、ログイン オプションが表示されなくな ります。ログイン設定の管理に外部認証サーバを使用します。

| オプション                                     | 説明                                                                                                    |  |
|-------------------------------------------|----------------------------------------------------------------------------------------------------|--|
| Use External<br>Authentication Method     | このユーザの資格情報を外部で認証する場合に、このチェック ボッ<br>クスをオンにします。                                                                          |  |
|                                           | ユーザに対してこのオプションを選択した場合に外部認証<br>(注)<br>サーバが使用できないと、そのユーザは Web インターフェイ<br>スにログインできますが、どの機能にもアクセスできません。                    |  |
| Maximum Number of<br><b>Failed Logins</b> | 各ユーザが、ログイン試行の失敗後に、アカウントがロックされるま<br>でに試行できるログインの最大回数を示す整数を、スペースなしで入<br>力します。デフォルト設定は5回です。ログイン失敗回数を無制限に<br>するには、0を使用します。 |  |
| Minimum Password<br>Length                | ユーザのパスワードの必須最小長(文字数)を示す整数を、スペース<br>なしで入力します。デフォルト設定は8です。値0は、最小長が必須<br>ではないことを示します。                                     |  |

表 *48-4* ユーザ アカウント ログイン オプション

| オプション                                             | 説明                                                                                                    |  |  |
|---------------------------------------------------|----------------------------------------------------------------------------------------------------|--|--|
| Days Until Password<br>Expiration                 | ユーザのパスワードの有効期限までの日数を入力します。デフォルト<br>設定は o で、パスワードは期限切れにならないことを示します。                                                                                                    |  |  |
| Days Before Password<br><b>Expiration Warning</b> | パスワードが実際に期限切れになる何日前に、ユーザがパスワードを<br>変更する必要があるという警告が表示されるかを入力します。デフォ<br>ルト設定は0日間です。                                                                                                |  |  |
|                                                   | 警告日数は、パスワードの残りの有効期間の日数 <b>未満</b> であ<br>注意<br>る必要があります。                                                                                                    |  |  |
| Force Password Reset<br>on Login                  | 初回ログイン時に、ユーザが強制的に各自のパスワードを変更するよ<br>うにするには、このオプションを選択します。                                                                                                    |  |  |
| <b>Check Password</b><br>Strength                 | 強力なパスワードを必須にするには、このオプションを選択します。<br>強力なパスワードは8文字以上の英数字からなり、大文字と小文字を<br>使用し、1つ以上の数字と1つ以上の特殊文字を使用する必要があり<br>ます。辞書に記載されている単語や、同じ文字を連続して繰り返し使<br>用することはできません。                         |  |  |
| Exempt from Browser<br><b>Session Timeout</b>     | 操作が行われなかったことが原因でユーザのログイン セッションが<br>終了しないようにするには、このオプションを選択します。<br>Administrator ロールが割り当てられているユーザを除外することはで<br>きません。セッション タイムアウトの詳細については、「ユーザ イン<br>ターフェイスの設定」(P.50-29) を参照してください。 |  |  |

表 *48-4* ユーザ アカウント ログイン オプション (続き)

# <span id="page-50-0"></span>ユーザ ロールの設定

 $\mathbf{r}$ 

### ライセンス:任意

各 FireSIGHT システム ユーザには、1 つ以上のユーザ アクセス ロールが関連付けられていま す。たとえばアナリストは、ネットワークのセキュリティを分析するためイベント データへの アクセスが必要ですが、FireSIGHT システム自体の管理機能へのアクセスが必要となることは ありません。たとえばユーザ ロールを使用して、アナリストには Security Analyst アクセスを 付与し、FireSIGHT システムを管理する 1 人以上のユーザに対して Administrator ロールを予約 しておくことができます。FireSIGHT システムには、さまざまな管理者とアナリスト向けに設 計された 10 の事前定義ユーザ ロールがあります。また、特殊なアクセス権限を含むカスタム ユーザ ロールを作成できます。

ユーザがアクセスできる Web インターフェイスのメニューとその他のオプションは、ロールに よって異なります。事前定義のユーザ ロールには、一連の事前定義のアクセス権限が含まれて おり、カスタム ユーザ ロールには、作成者が指定する詳細なアクセス権限が含まれています。

[User Roles] ページでユーザ ロールを設定します。

**[User Roles]** ページにアクセスするには、次の手順を実行します。

アクセス:Admin

ステップ **1** [System] > [Local] > [User Management] を選択します。

[User Management] ページが表示されます。

ステップ **2** [User Roles] タブをクリックします。

[User Roles] ページが表示され、すべての事前定義ユーザ ロールとカスタム ユーザ ロール、お よびロールのアクティブ化、非アクティブ化、編集、コピー、削除、エクスポートのためのオ プションが表示されます。

- この 2 種類のユーザ ロールの設定の詳細については、次の項を参照してください。
- **•** 「事前定義ユーザ [ロールの管理」\(](#page-51-0)P.48-52)
- **•** 「カスタム ユーザ [ロールの管理」\(](#page-54-0)P.48-55)
- **•** 「事前定義ユーザ [ロールのカスタム](#page-56-0) コピーの作成」(P.48-57)
- **•** 「カスタム ユーザ [ロールの削除」\(](#page-56-1)P.48-57)

# <span id="page-51-0"></span>事前定義ユーザ ロールの管理

#### ライセンス:任意

FireSIGHT システムには、組織のニーズに対応するためのさまざまなアクセス権限セットを提 供する 10 の事前定義ユーザ ロールがあります。[User Roles] ページでは、事前定義ユーザ ロー ルに「シスコ Provided」というラベルが付いています。管理対象デバイスは、10 の事前定義 ユーザ ロールのうち 3 つのユーザ ロール(Administrator、Maintenance User、および Security Analyst)にだけアクセスできることに注意してください。

事前定義ユーザ ロールは編集できませんが、そのアクセス権限セットをカスタム ユーザ ロー ルのベースとして使用できます。カスタム ユーザ ロールの作成と編集については[、「カスタム](#page-54-0) ユーザ [ロールの管理」\(](#page-54-0)P.48-55)を参照してください。また、事前定義ユーザ ロールを編集で きないため、事前定義ユーザ ロールが別のユーザ ロールにエスカレーションするように設定 することができません。詳細については、「ユーザ ロール [エスカレーションの管理」\(](#page-67-0)P.48-68) を参照してください。

次の表に、使用可能な事前定義ロールの簡単な説明を示します。各ロールで使用可能なメ ニューおよびオプションのリストについては[、「アカウント特権について」\(](#page-59-0)P.48-60)を参照し てください。

 $\Gamma$ 

#### 表 48-5 表 *48-5* 事前定義ユーザ ロール

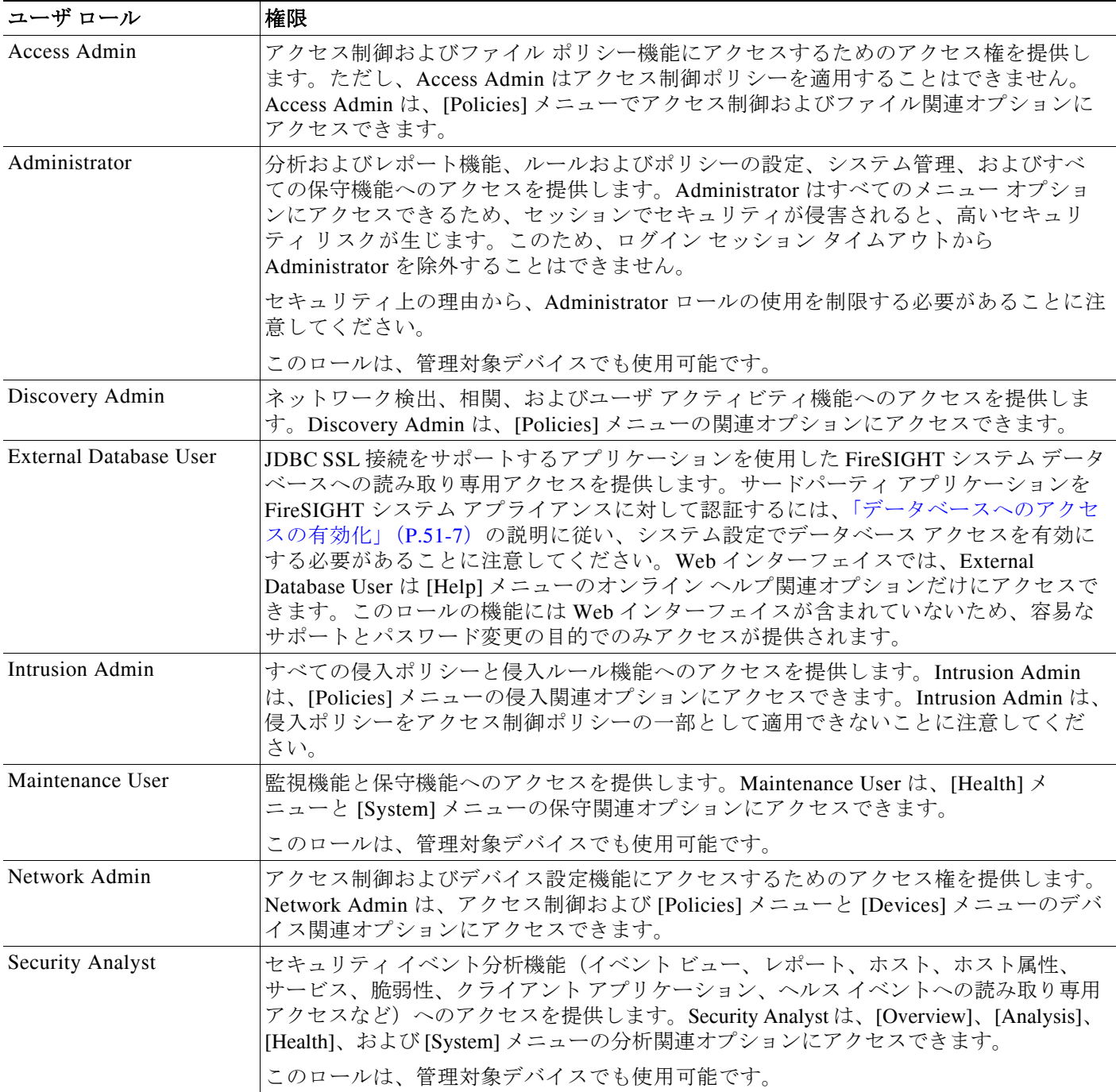

Τ

#### 表 *48-5* 事前定義ユーザ ロール (続き)

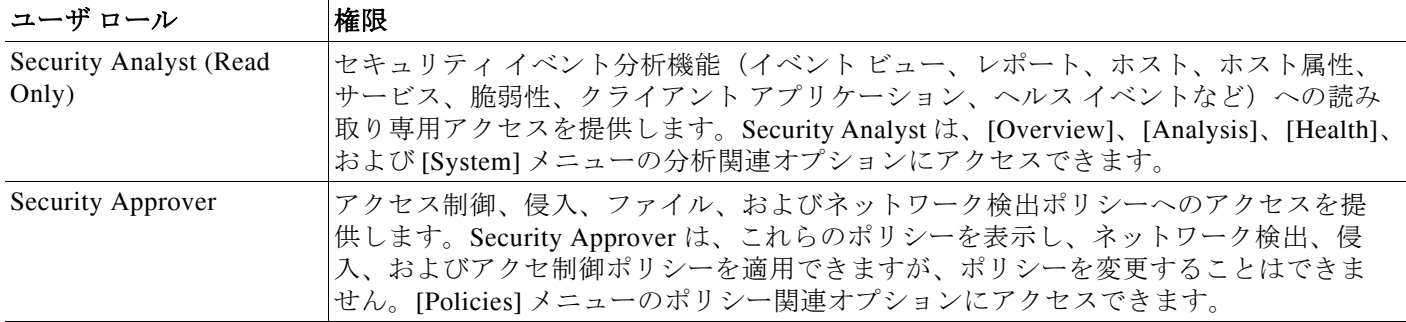

ユーザに Event Analyst ロールを割り当てるときに、そのユーザの削除権限を、そのユーザによ り作成されるレポート プロファイル、検索、ブックマーク、カスタム テーブル、およびカス タム ワークフローの削除だけに制限できます。詳細については[、「新しいユーザ](#page-45-0) アカウントの [追加」\(](#page-45-0)P.48-46)を参照してください。

その他のロールが割り当てられていない外部認証ユーザには、LDAP または RADIUS 認証オブ ジェクトとシステム ポリシーでの設定に基づいて最小アクセス権が付与されることに注意して ください。追加の権限をこれらのユーザに割り当てることができますが、最小アクセス権を削 除または変更するには、次の操作を行う必要があります。

- **•** 認証オブジェクト内のリスト間でユーザを移動するか、または外部認証サーバのユーザの 属性値またはグループ メンバーシップを変更します。
- **•** システム ポリシーを再度適用します。
- **•** [User Management] ページでそのユーザ アカウントからアクセスを削除します。

事前定義ユーザ ロールは削除できませんが、非アクティブにすることができます。ロールを非 アクティブにすると、そのロールが割り当てられているすべてのユーザから、そのロールと関 連するアクセス許可が削除されます。

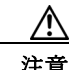

注意 非アクティブにされたロールが、特定のユーザに割り当てられていた唯一のロールである場 合、そのユーザはログインして [User Preferences] メニューにアクセスできますが、FireSIGHT システムにはアクセスできません。

ユーザ ロールをアクティブ化または非アクティブ化するには、次の手順を実行します。 アクセス:Admin

- ステップ **1** [System] > [Local] > [User Management] を選択します。 [User Management] ページが表示されます。
- ステップ **2** [User Roles] タブをクリックします。 [User Roles] ページが表示されます。

ステップ **3** アクティブまたは非アクティブにするユーザ ロールの横にあるスライダをクリックします。

注 Lights-Out Management を含むロールが割り当てられているユーザがログインしている ときに、このロールを非アクティブにしてから再度アクティブにする場合、またはユー ザのログイン セッション中にバックアップからユーザまたはユーザ ロールを復元する 場合、そのユーザは Web インターフェイスに再度ログインして、IPMItool コマンドへ のアクセスを再度取得する必要があります。詳細については、「Lights-Out 管理の使用」 (P.51-26)を参照してください。

# <span id="page-54-0"></span>カスタム ユーザ ロールの管理

#### ライセンス:任意

事前定義ユーザ ロールの他に、特別なアクセス権限を含むカスタム ユーザ ロールを作成でき ます。カスタム ユーザ ロールには、メニュー ベースのシステム権限の任意のセットを割り当 てることができます。また、カスタム ユーザ ロールは、完全にオリジナルなものを作成する ことも、事前定義されたユーザー ロールを基に作成することもできます。事前定義ユーザ ロールと同様に、カスタム ロールは外部認証ユーザのデフォルト ロールとして使用できます。 事前定義ロールとは異なり、カスタム ロールは変更、削除できます。

選択可能なアクセス許可は階層構造になっており、FireSIGHT システム メニュー レイアウトに 基づいています。アクセス許可にサブページが含まれているか、または単純なページ アクセス よりも詳細なアクセス許可が含まれている場合、このアクセス許可は拡張可能です。その場 合、上位アクセス許可によって、ページ ビュー アクセス、およびそのページの関連機能への 詳細な下位アクセス権が付与されます。たとえば [Correlation Events] アクセス許可は [Correlation Events] ページへのアクセスを付与し、[Modify Correlation Events] チェック ボック スは、ユーザがそのページで使用可能な情報を編集、削除できるようにします。「Manage」と いう単語が含まれているアクセス許可は、他のユーザが作成する情報を編集および削除できる 権限を付与します。

カスタム ユーザ ロールに制限付き検索を適用できます。これにより、イベント ビューアで ユーザに対して表示されるデータが制限されます。制限付き検索を設定するには、最初に、プ ライベートの保存済み検索を作成し、該当するメニュー ベースのアクセス許可の下で、 [Restricted Search] ドロップダウン メニューからその検索を選択します。詳細については、「検 索の実行」(P.45-2)を参照してください。

防御センターでカスタム ユーザ ロールを設定するときには、すべてのメニュー ベースのアク セス許可を付与できます。管理対象デバイスでカスタム ユーザ ロールを設定するときには、 デバイス機能に関連する一部のアクセス許可だけを使用できます。設定できるメニュー ベース のアクセス許可と、事前定義ユーザ ロールとの関係については、次の項を参照してください。

- **•** 「[Analysis] [メニュー」\(](#page-60-0)P.48-61)
- **•** 「[Policies][メニュー」\(](#page-63-0)P.48-64)
- **•** 「[Devices] [メニュー」\(](#page-64-0)P.48-65)
- **Follower Following (P.48-66)**
- **•** 「[Health] [メニュー」\(](#page-65-1)P.48-66)
- **•** 「[System] [メニュー」\(](#page-66-0)P.48-67)
- **•** 「[Help] [メニュー」\(](#page-67-1)P.48-68)

 $\mathbf{r}$ 

[System Permissions] で選択できるオプションでは、外部データベースに対してクエリを実行し たり、ターゲット ユーザ ロールのアクセス許可にエスカレーションしたりすることができる ユーザ ロールを作成できます。詳細については、「データベースへのアクセスの有効化」 (P.51-7)および「ユーザ ロール [エスカレーションの管理」\(](#page-67-0)P.48-68)を参照してください。 オプションで、新しいカスタム ユーザ ロールを作成する代わりに、別のアプライアンスから カスタム ユーザ ロールをエクスポートし、ご使用のアプライアンスにインポートできます。

インポートしたロールは、適用する前に、ニーズに合わせて編集できます。詳細については、 「設定のエクスポート」(P.A-2) および「設定のインポート」(P.A-5) を参照してください。

カスタム ユーザ ロールを作成するには、次の手順を実行します。

アクセス:Admin

- ステップ **1** [System] > [Local] > [User Management] を選択します。 [User Management] ページが表示されます。
- ステップ **2** [User Roles] タブをクリックします。 [User Roles] ページが表示されます。
- ステップ **3** [Create User Role] をクリックします。 [User Role Editor] ページが表示されます。
- ステップ **4** [Name] フィールドに、新しいユーザ ロールの名前を入力します。

英数字またはハイフン文字を使用できます。スペースは使用しないでください。ロール名は 75 文字以下でなければなりません。ユーザ ロール名では、大文字と小文字が区別されます。

ステップ **5** オプションで、[Description] フィールドに新しいロールの説明を入力します。

ロールの説明は 255 文字以下でなければなりません。

ステップ **6** 新しいロールのアクセス許可を選択します。

選択されていないアクセス許可を選択すると、その権限の下位のアクセス許可もすべて選択さ れ、複数値を持つアクセス許可では最初の値が選択されます。上位のアクセス許可を選択解除 すると、下位のアクセス許可も選択解除されます。選択されたアクセス許可の下位のアクセス 許可がすべて選択されていない場合、イタリック テキストで表示されます。

カスタム ロールのベースとして使用する事前定義ユーザ ロールをコピーすることを選択する と、その事前定義ロールに関連付けられているアクセス許可が事前に選択されることに注意し てください。事前定義ユーザ ロールのコピーの詳細については[、「事前定義ユーザ](#page-56-0) ロールのカ スタム [コピーの作成」\(](#page-56-0)P.48-57)を参照してください。

現在のエスカレーション ターゲット ロールは、ロール エスカレーション チェック ボックスの 横に表示されます。このチェック ボックスをオンにすると、割り当てられているユーザのパス ワードまたは指定されている別のユーザ ロールのパスワードのいずれかを使用してエスカレー ションを認証することを選択できます。詳細については、「ユーザ ロール [エスカレーションの](#page-67-0) [管理」\(](#page-67-0)P.48-68)を参照してください。

ステップ **7** [Save] をクリックします。 カスタム ユーザ ロールが作成され、[User Roles] ページが再度表示されます。

# <span id="page-56-0"></span>事前定義ユーザ ロールのカスタム コピーの作成

### ライセンス:任意

新しいカスタム ロールのベースとして使用する既存のロールをコピーできます。これにより、 [User Role Editor] で既存のロールのアクセス許可が事前に選択されるので、あるロールをモデ ルとして別のロールを作成できます。

事前定義ユーザ ロールのカスタム コピーを作成するには、次の手順を実行します。

アクセス:Admin

- ステップ **1** [System] > [Local] > [User Management] を選択します。 [User Management] ページが表示されます。
- ステップ **2** [User Roles] タブをクリックします。

[User Roles] ページが表示されます。

ステップ 3 コピーするユーザ ロールの横にあるコピー アイコン (A) をクリックします。

[User Role Editor] ページが表示され、コピーされたロールのアクセス許可が事前に選択され ます。

カスタム ユーザ ロールと事前定義ユーザ ロールの両方をこの方法でコピーできることに注意 してください。

# <span id="page-56-1"></span>カスタム ユーザ ロールの削除

 $\mathbf{r}$ 

ライセンス:任意

事前定義ユーザ ロールとは異なり、不要になったカスタム ロールは削除できます。カスタム ロールを完全に削除せずに無効にするには、カスタム ロールを非アクティブ化します。詳細に ついては[、「事前定義ユーザ](#page-51-0) ロールの管理」(P.48-52)を参照してください。各自のユーザ ロール、またはシステム ポリシーでデフォルト ユーザ ロールとして設定されているロールは 削除できないことに注意してください。詳細については、「認証プロファイルの設定」 (P.50-12)を参照してください。

カスタム ユーザ ロールを削除するには、次の手順を実行します。

アクセス:Admin

ステップ **1** [System] > [Local] > [User Management] を選択します。

[User Management] ページが表示されます。

- ステップ **2** [User Roles] タブをクリックします。 [User Roles] ページが表示されます。
- ステップ 3 削除するカスタム ロールの横にある削除アイコン( ) をクリックします。 カスタム ロールが削除されます。

削除されたロールが、特定のユーザに割り当てられていた唯一のロールである場合、そのユー ザはログインして [User Preferences] メニューにアクセスできますが、FireSIGHT システムには アクセスできません。

# <span id="page-57-0"></span>ユーザ特権とオプションの変更

#### ライセンス:任意

システムにユーザ アカウントを追加したら、アクセス権限、アカウント オプション、パス ワードをいつでも変更できます。パスワード管理オプションは、外部ディレクトリ サーバに対 して認証されるユーザには適用されないことに注意してください。これらの設定は外部サーバ で管理します。ただし、外部認証されるアカウントを含め、すべてのアカウントのアクセス権 を設定する必要があります。

外部認証ユーザの場合、LDAP グループ メンバーシップ、RADIUS リスト メンバーシップ、ま たは属性値によってアクセス ロールが割り当てられているユーザの FireSIGHT システム ユー ザ管理ページでは、最小アクセス権を削除することができません。ただし、追加の権限を割り 当てることはできます。外部認証ユーザのアクセス権を変更すると、[User Management] ページ の [Authentication Method] カラムに、[External - Locally Modified] というステータスが表示され ます。

ユーザの認証を外部認証から内部認証に変更した場合は、ユーザの新しいパスワードを指定す る必要があることに注意してください。

### ユーザ アカウント特権を変更するには、次の手順を実行します。

アクセス:Admin

ステップ **1** [System] > [Local] > [User Management] を選択します。

[User Management] ページが表示されます。

- ステップ 2 変更するユーザの横にある編集アイコン( √ ) をクリックします。 [Edit User] ページが表示されます。
- ステップ **3** 必要に応じて 1 つ以上のアカウントを変更します。
	- **•** 外部サーバでユーザを認証する方法の説明については[、「外部認証ユーザ](#page-48-0) アカウントの管 理」([P.48-49](#page-48-0))を参照してください。
	- **•** 内部認証ユーザのパスワード設定の変更については、「ユーザ [ログイン設定の管理」](#page-49-1) ([P.48-50](#page-49-1))を参照してください。
	- **•** FireSIGHT システム機能のアクセスを付与するロールの設定の詳細については[、「ユーザ](#page-50-0) [ロールの設定」\(](#page-50-0)P.48-51) を参照してください。

# <span id="page-57-1"></span>制限付きユーザ アクセス プロパティについて

### ライセンス:任意

イベント ビューアであるユーザ ロールが表示できるデータを制限するには、そのロールに制 限付き検索を適用します。ユーザに割り当てられたロールを作成または編集するときに、この 情報を指定できます。制限付きアクセスを使用してカスタム ロールを作成するには、[Menu Based Permissions] リストから制限するテーブルを選択し、次に [Restrictive Search] ドロップダ ウン リストからプライベート保存検索を選択します。詳細については[、「カスタム](#page-54-0) ユーザ ロー [ルの管理」\(](#page-54-0)P.48-55)を参照してください。

# <span id="page-58-1"></span>ユーザ パスワードの変更

#### ライセンス:任意

内部認証ユーザの [User Management] ページで、ユーザ パスワードを変更できます。LDAP ま たは RADIUS サーバで外部認証ユーザのパスワードを管理する必要があることに注意してくだ さい。

注 アプライアンスで STIG 準拠を有効にするには、シェル アクセス ユーザのパスワード設定の詳 細について『*FireSIGHT System STIG Release Notes*』(バージョン 5.3)を参照してください。

### ユーザ パスワードを変更するには、次の手順を実行します。

アクセス:Admin

- ステップ **1** [System] > [Local] > [User Management] を選択します。 [User Management] ページが表示されます。
- ステップ 2 ユーザ名の横にある編集アイコン(*●*)をクリックします。 [Edit User] ページが表示されます。
- ステップ **3** [Password] フィールドに、新しいパスワード(最大 32 文字の英数字)を入力します。
- ステップ **4** [Confirm Password] フィールドに、新しいパスワードをもう一度入力します。

ユーザ アカウントのパスワード強度検査が有効な場合は、パスワードは 8 文字以上の英数字か らなり、大文字と小文字を使用し、1 つ以上の数字と 1 つ以上の特殊文字を使用する必要があり ます。辞書に記載されている単語や、同じ文字を連続して繰り返し使用することはできません。

- ステップ **5** ユーザ設定に、必要なその他のすべての変更を行います。
	- **•** パスワード オプションの詳細については、「ユーザ [ログイン設定の管理」\(](#page-49-1)P.48-50)を参 照してください。
	- **•** ユーザ ロールの詳細については、「ユーザ [ロールの設定」\(](#page-50-0)P.48-51)を参照してください。
- ステップ **6** [Save] をクリックします。 パスワードが変更され、その他のすべての変更が保存されます。

# <span id="page-58-0"></span>ユーザ アカウントの削除

 $\mathbf{r}$ 

#### ライセンス:任意

admin アカウント以外のユーザ アカウントはシステムからいつでも削除できます。admin アカ ウントは削除できません。

ユーザ アカウントを削除するには、次の手順を実行します。

アクセス:Admin

ステップ **1** [System] > [Local] > [User Management] を選択します。 [User Management] ページが表示されます。

**ステップ 2** アカウントを削除するユーザの横の削除アイコン (m) をクリックします。アカウントが削除 されます。

# <span id="page-59-0"></span>アカウント特権について

#### ライセンス:任意

ここでは、FireSIGHT システムの設定可能なユーザ アクセス許可と、これらのアクセス許可に アクセスできるユーザ ロールのリストを示します。ここに記載されているアクセス許可は、カ スタム ユーザ ロールの作成時に表示される [Menu Based Permissions] リストの順序に従ってい ます。管理対象デバイスでは使用できないアクセス許可があります。防御センターでのみ使用 可能なアクセス許可には、そのことが記されています。詳細については[、「カスタム](#page-54-0) ユーザ [ロールの管理」\(](#page-54-0)P.48-55)を参照してください。

DC500 防御センターと シリーズ 2 デバイスでは制限付き機能セットがサポートされているた め、これらのアプライアンスに適用されないアクセス許可があることに注意してください。シ リーズ 2 アプライアンス機能の要約については、「管理対象デバイスの各モデルでサポートさ れる機能」の表を参照してください。

このマニュアルで、これ以降のすべての表で使用されるアクセスの表記の詳細については、 「アクセスの表記法」(P.1-19)を参照してください。ここでは、Web ベース インターフェイス の各メイン メニューに関連付けられているユーザ ロール特権を示します。

- **•** 「[Overview] [メニュー」\(](#page-59-1)P.48-60)
- **•** 「[Analysis] [メニュー」\(](#page-60-0)P.48-61)
- **•** 「[Policies][メニュー」\(](#page-63-0)P.48-64)
- **•** 「[Devices] [メニュー」\(](#page-64-0)P.48-65)
- **[FireAMP](#page-65-2)** (P.48-66)
- **•** 「[Devices] [メニュー」\(](#page-64-0)P.48-65)
- **•** 「[Health] [メニュー」\(](#page-65-1)P.48-66)
- **•** 「[System] [メニュー」\(](#page-66-0)P.48-67)
- **•** 「[Help] [メニュー」\(](#page-67-1)P.48-68)

# <span id="page-59-1"></span>**[Overview]** メニュー

#### ライセンス:任意

次の表は、[Overview] メニューの各オプションにアクセスするために必要なユーザ ロール特権 と、ユーザ ロールがオプション内のサブ権限にアクセスできるかどうかを順に示しています。 Security Approver、Discovery Admin、Intrusion Admin、Access Admin、Network Admin、および External Database User の各ロールには、[Overview] メニューのアクセス許可がありません。

#### 表 *48-6 [Overview]* メニュー

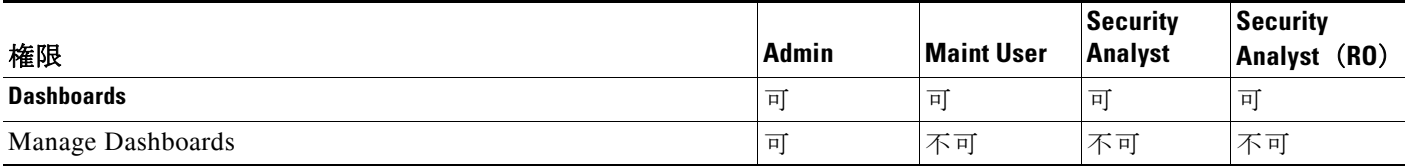

### 表 *48-6 [Overview]* メニュー (続き)

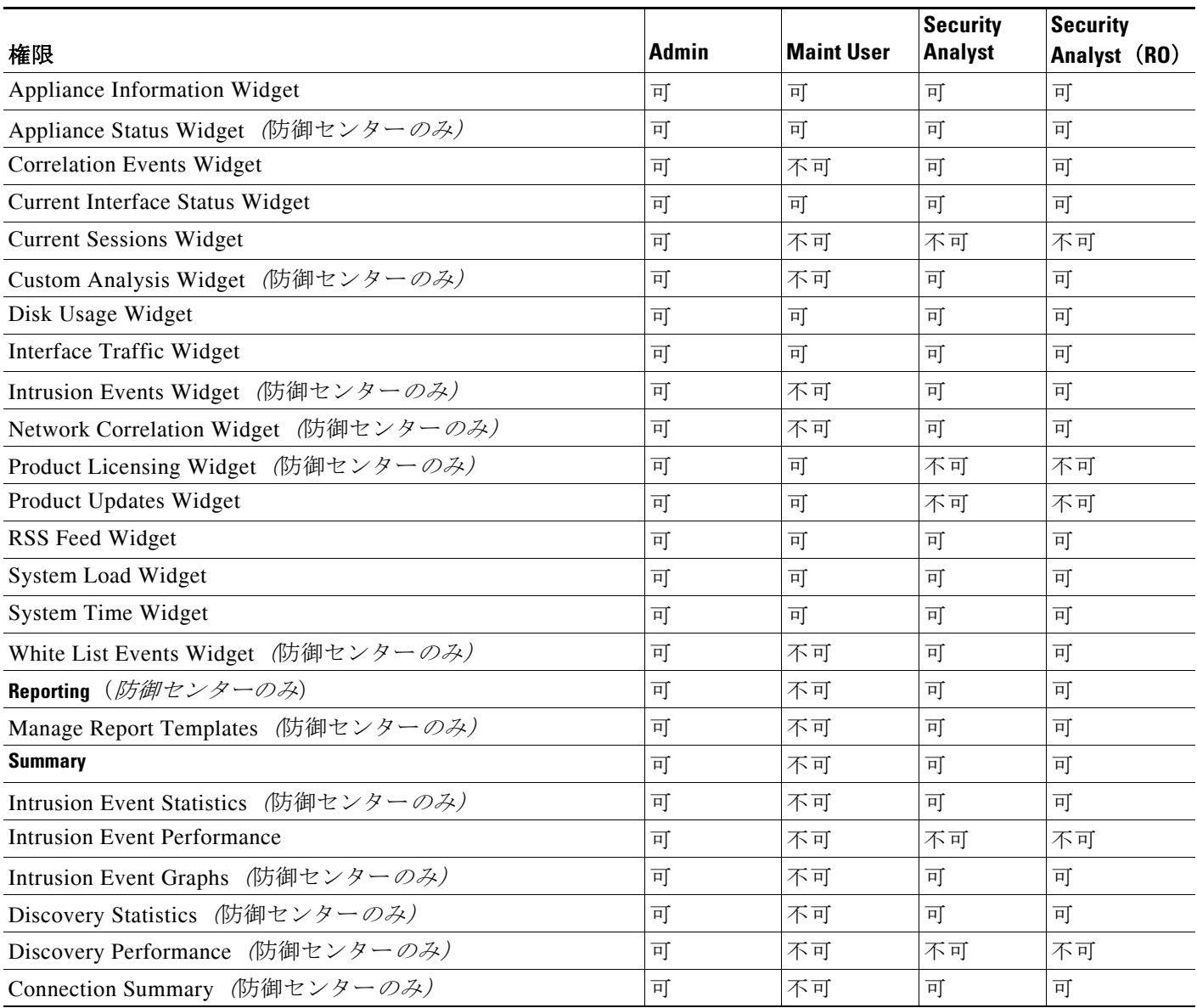

# <span id="page-60-0"></span>**[Analysis]** メニュー

 $\Gamma$ 

## ライセンス:任意

次の表は、[Analysis] メニューの各オプションにアクセスするために必要なユーザ ロール特権 と、ユーザ ロールがオプション内のサブ権限にアクセスできるかどうかを順に示しています。 異なる見出しの下に複数回出現する権限は、最初に出現する表にのみ示されています。ただ し、サブメニューの見出しを示す場合を除きます。Security Approver、Intrusion Admin、Access Admin、Network Admin、および External Database User の各ロールには、[Analysis] メニューの アクセス許可がありません。[Analysis] メニューは防御センターでのみ使用可能です。

 $\mathsf I$ 

### 表 *48-7 [Analysis]* メニュー

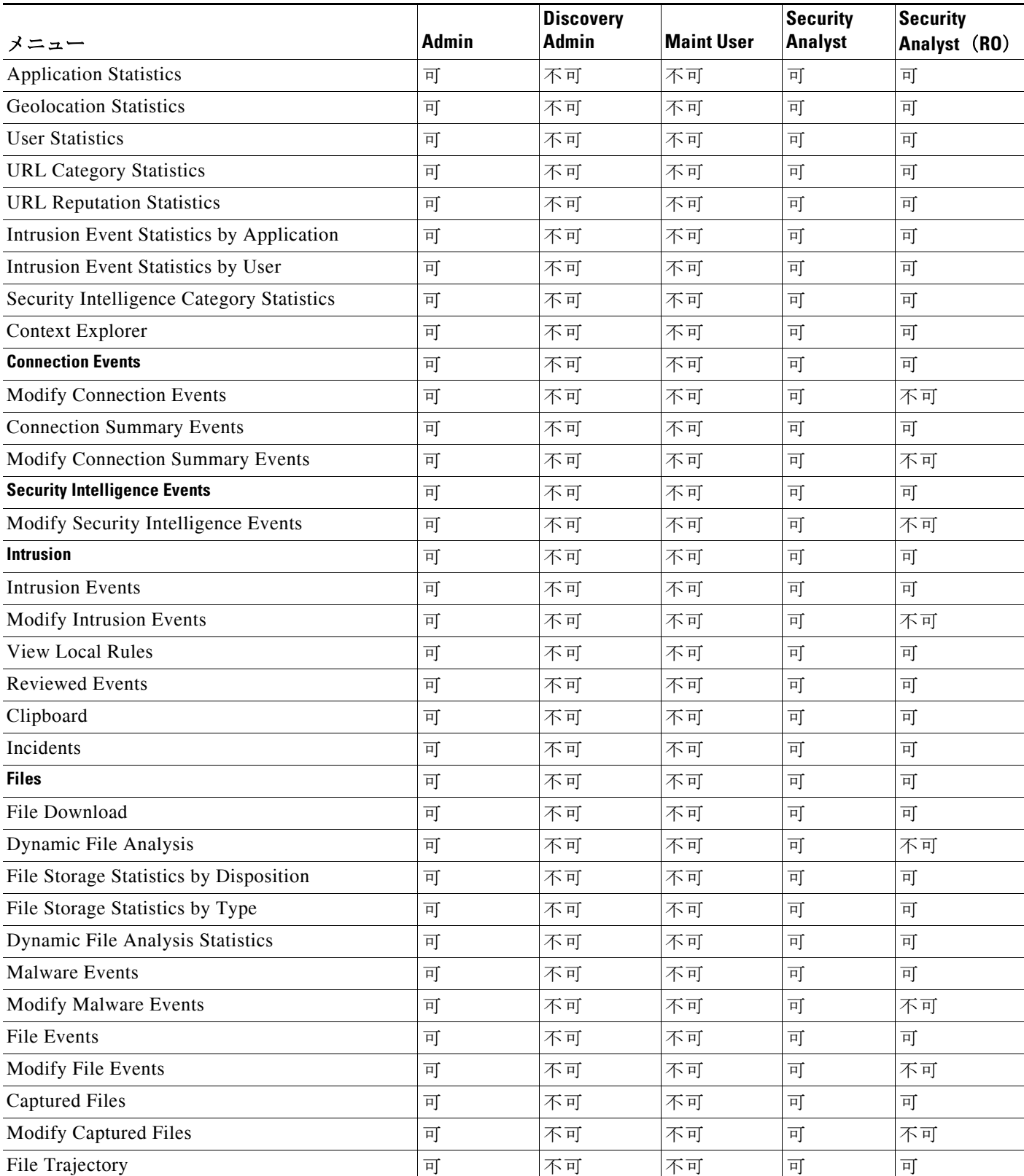

ш

 $\Gamma$ 

# 表 *48-7 [Analysis]* メニュー (続き)

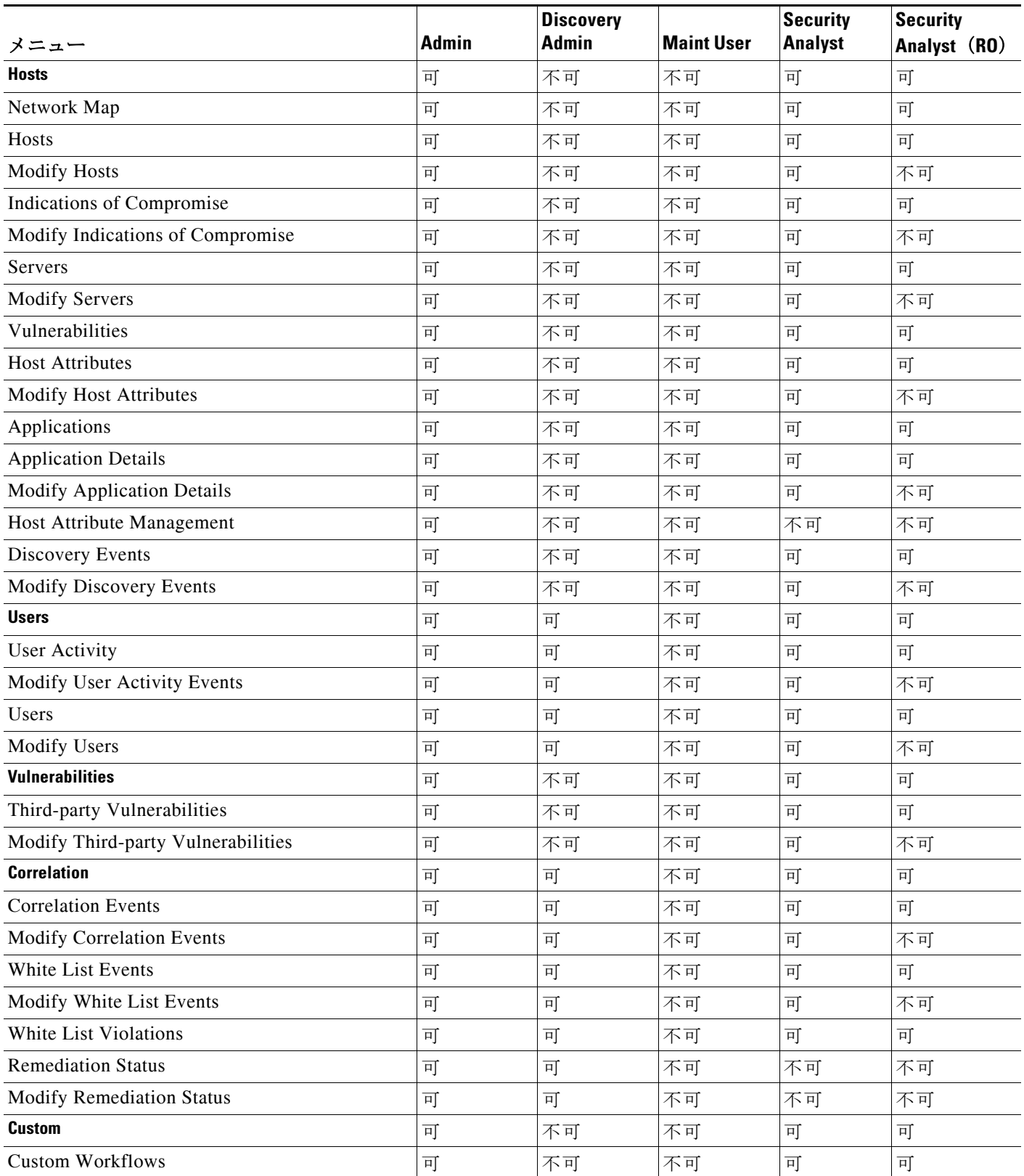

### 表 *48-7 [Analysis]* メニュー (続き)

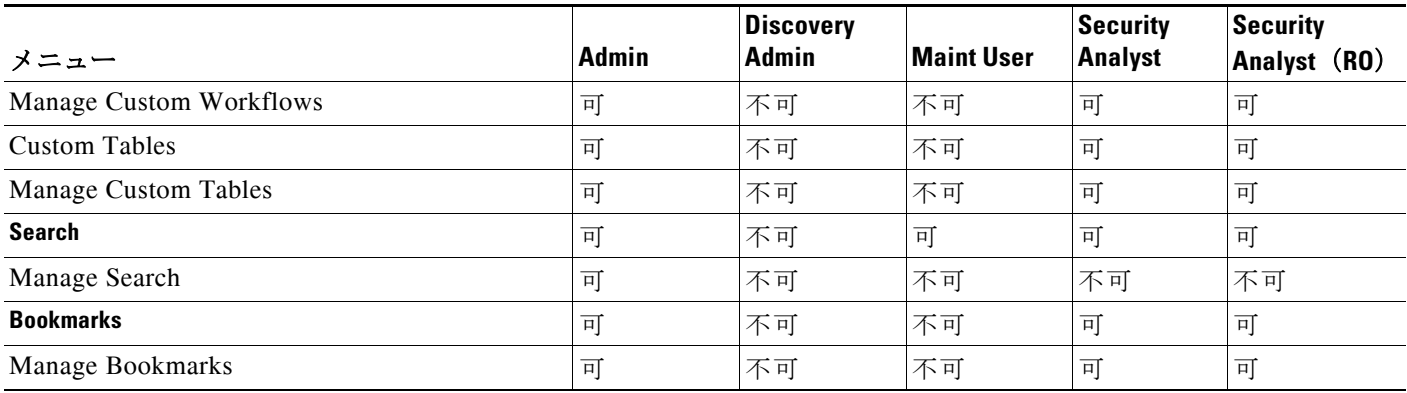

# <span id="page-63-0"></span>**[Policies]**メニュー

## ライセンス:任意

次の表は、[Policies] メニューの各オプションにアクセスするために必要なユーザ ロール特権 と、ユーザ ロールがオプション内のサブ権限にアクセスできるかどうかを順に示しています。 External Database User、Maintenance User、Security Analyst、および Security Analyst(Read Only) の各ロールには、[Policy] メニューでのアクセス許可がありません。[Policies] メニュー は防御センターでのみ使用可能です。

### 表 *48-8 [Policies]*メニュー

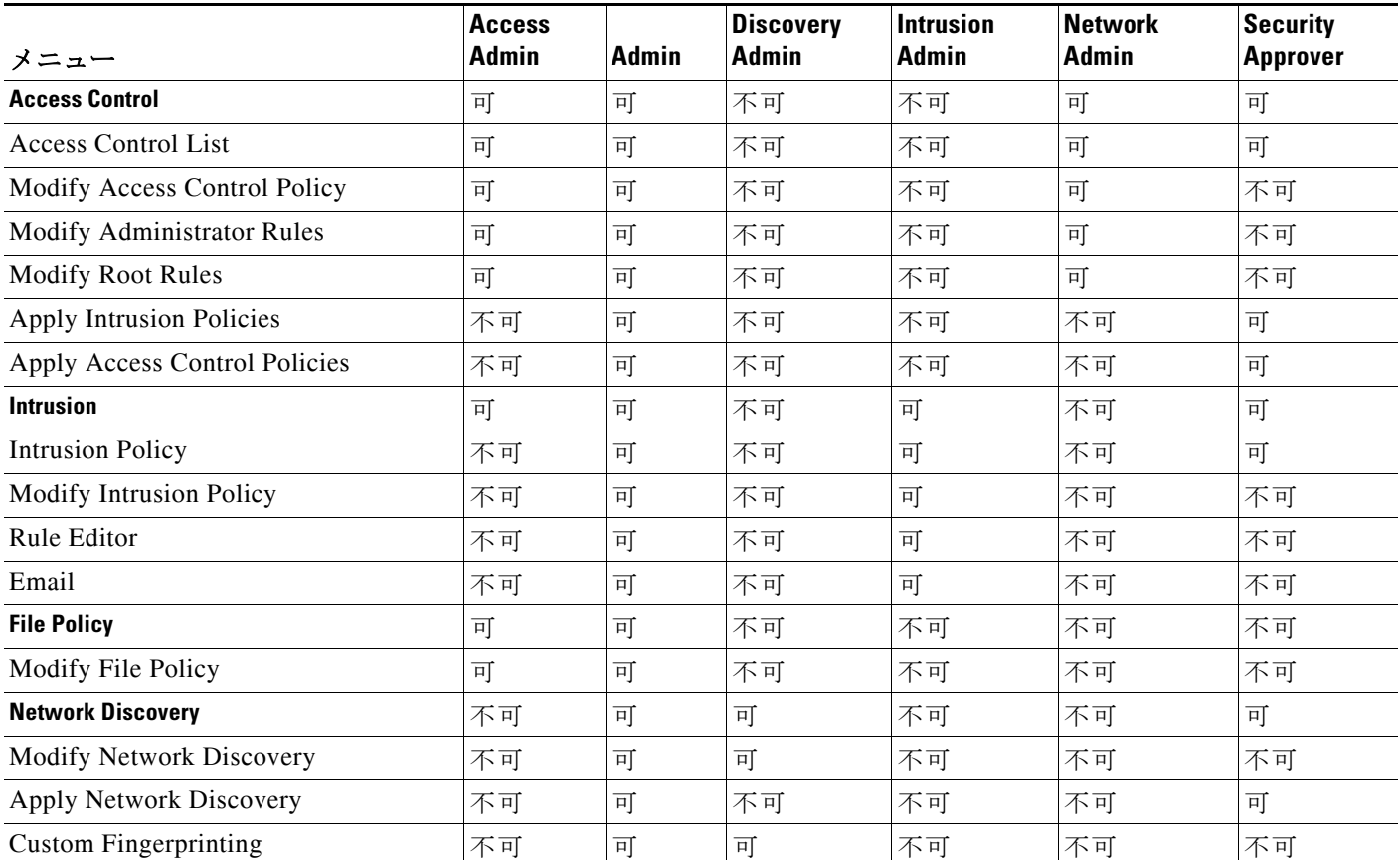

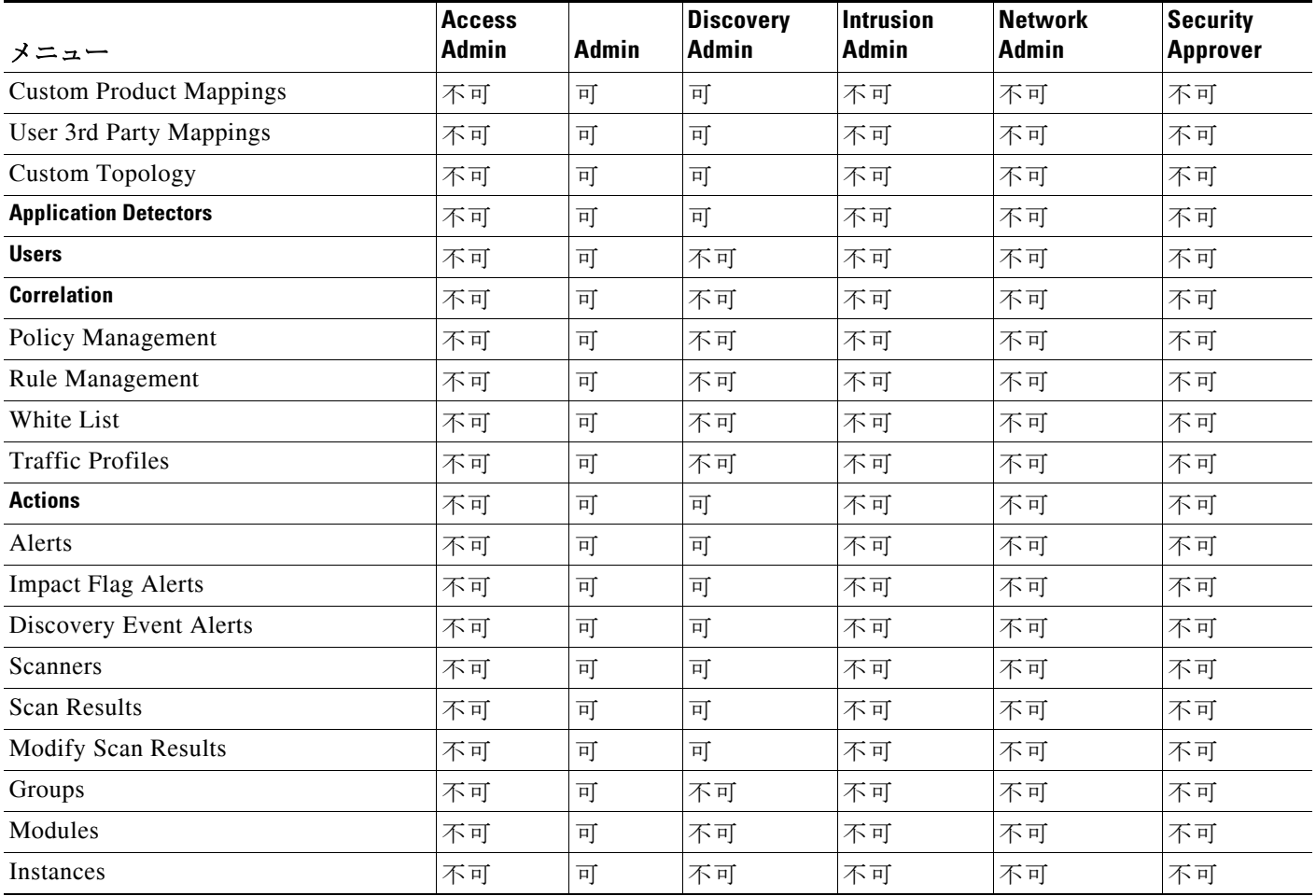

### 表 *48-8 [Policies]*メニュー (続き)

# <span id="page-64-0"></span>**[Devices]** メニュー

 $\overline{\phantom{a}}$ 

# ライセンス:任意

[Devices] メニューの表には、[Devices] メニューの各オプションとそのサブ権限にアクセスする ために必要なユーザ ロール特権を順に示します。X はユーザ ロールにアクセス権があることを 示します。Access Admin、Discovery Admin、External Database User、Maintenance User、 Security Approver、Security Analyst、および Security Analyst(Read Only)の各ロールには、 [Devices] メニューでのアクセス許可がありません。[Devices] メニューは防御センターでのみ 使用可能です。

| メニュー                        | <b>Admin</b> | <b>Network Admin</b> |
|-----------------------------|--------------|----------------------|
| <b>Device Management</b>    | 피            | 同                    |
| <b>Modify Devices</b>       | 日            | 同                    |
| <b>Apply Device Changes</b> | F            | 同                    |
| <b>NAT</b>                  | 피            | 冝                    |
| <b>NAT List</b>             | 可            | 同                    |

表 *48-9 [Devices]* メニュー

ן

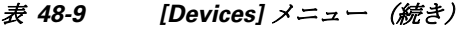

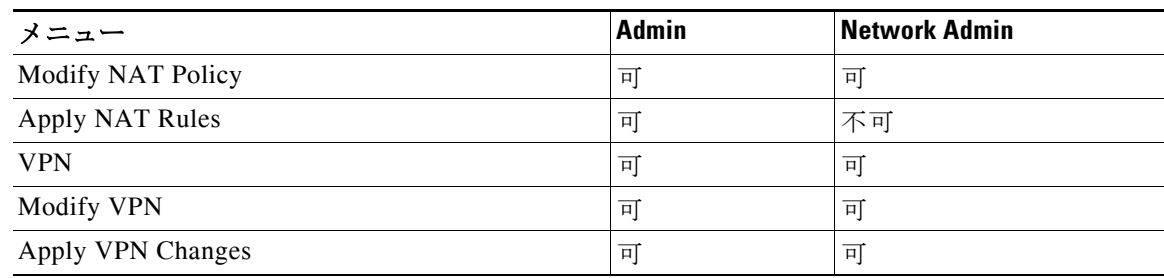

# <span id="page-65-0"></span>**Object Manager**

#### ライセンス:任意

[Object Manager] アクセス許可は、Access Admin、Administrator、Network Admin の各ユーザ ロールに対して使用可能です。[Object Manager] アクセス許可は防御センターでのみ使用可能 です。

# <span id="page-65-2"></span>**FireAMP**

## ライセンス:任意

FireAMP アクセス許可は、Administrator ユーザ ロールのみに対して使用可能です。このアクセ ス許可は、防御センターでのみ使用可能です。

# <span id="page-65-1"></span>**[Health]** メニュー

### ライセンス:任意

次の表は、[Health] メニューの各オプションにアクセスするために必要なユーザ ロール特権と、 ユーザ ロールがオプション内のサブ権限にアクセスできるかどうかを順に示します。Access Admin、Discovery Admin、Intrusion Admin、External Database User、Network Admin、および Security Approver の各ロールには、[Health] メニューでのアクセス許可がありません。[Health] メニューは防御センターでのみ使用可能です。

### 表 *48-10 [Health]* メニュー

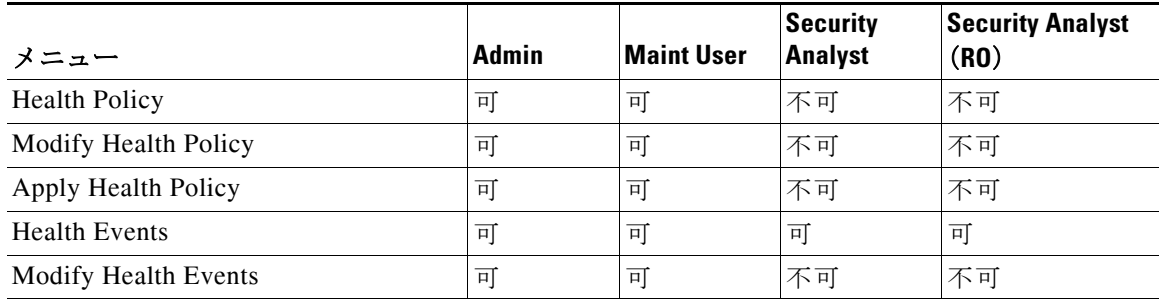

# <span id="page-66-0"></span>**[System]** メニュー

 $\overline{\phantom{a}}$ 

## ライセンス:Any

次の表は、[System] メニューの各オプションにアクセスするために必要なユーザ ロール特権 と、ユーザ ロールがオプション内のサブ権限にアクセスできるかどうかを順に示します。 Access Admin、Discovery Admin、Intrusion Admin、External Database User、および Security Approver の各ロールには、[System] メニューでのアクセス許可はありません。

# 表 *48-11 [System]* メニュー

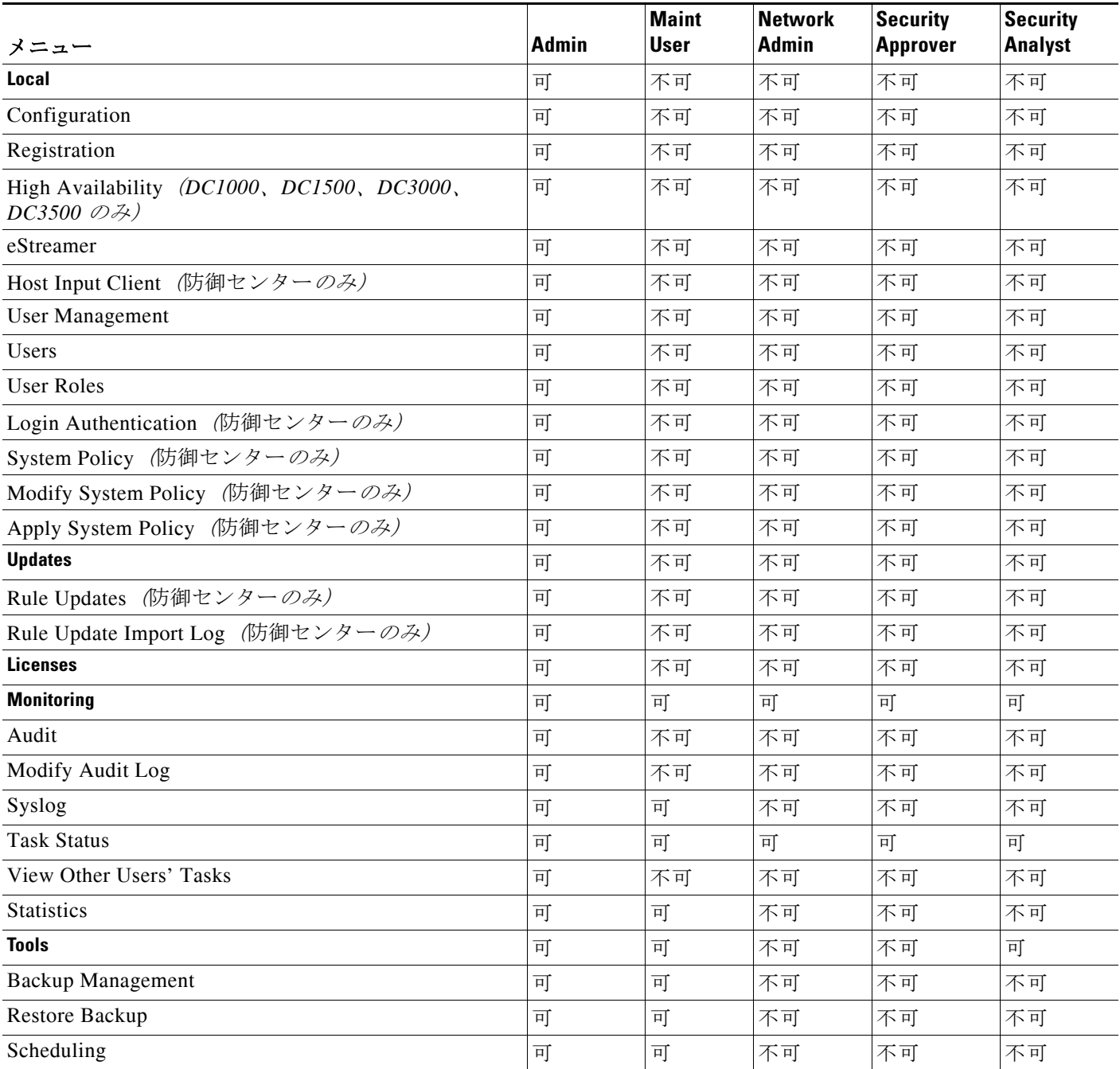

Τ

#### 表 *48-11 [System]* メニュー (続き)

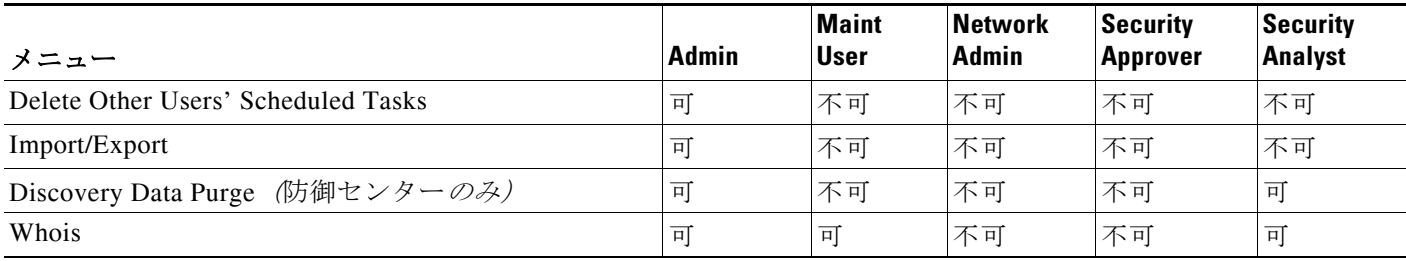

# <span id="page-67-1"></span>**[Help]** メニュー

### ライセンス:任意

[Help] メニューとその権限には、すべてのユーザ ロールがアクセスできます。[Help] メニュー オプションを制限することはできません。

# <span id="page-67-0"></span>ユーザ ロール エスカレーションの管理

#### ライセンス:任意

カスタム ユーザ ロールにアクセス許可を付与し、パスワードを設定することで、ベース ロー ルの特権に加え、他のターゲット ユーザ ロールの特権を一時的に取得できます。これにより、 あるユーザが不在であるときにそのユーザを別のユーザに容易に置き換えることや、拡張ユー ザ特権の使用状況を緊密に追跡することができます。

たとえば、ユーザのベース ロールに含まれている特権が非常に限られている場合、そのユーザ は管理アクションを実行するために Administrator ロールにエスカレーションします。ユーザが 各自のパスワードを使用するか、または指定された別のユーザのパスワードを使用することが できるように、この機能を設定できます。2 番目のオプションでは、該当するすべてのユーザ のための 1 つのエスカレーション パスワードを容易に管理できます。詳細については[、「エス](#page-68-0) [カレーションに使用するカスタム](#page-68-0) ユーザ ロールの設定」(P.48-69)を参照してください。

エスカレーション ターゲット ロールにすることができるユーザ ロールは一度に 1 つだけであ ることに注意してください。カスタム ユーザ ロールまたは事前定義ユーザ ロールを使用でき ます。各エスカレーションはログイン セッション期間中保持され、監査ログに記録されます。

この機能の構成および使用方法の詳細については、次の項を参照してください。

- **•** [「エスカレーション](#page-67-2) ターゲット ロールの設定」(P.48-68)
- **•** [「エスカレーションに使用するカスタム](#page-68-0) ユーザ ロールの設定」(P.48-69)
- **•** 「ユーザ [ロールのエスカレーション」\(](#page-69-0)P.48-70)

# <span id="page-67-2"></span>エスカレーション ターゲット ロールの設定

### ライセンス:任意

各自のユーザ ロール(事前定義またはカスタム)をシステム全体でのエスカレーション ター ゲット ロールとして機能するように割り当てることができます。これは、他のロールからのエ スカレーション先となるロールです(エスカレーションが可能な場合)。

エスカレーション ターゲット ロールを設定するには、次の手順を実行します。

アクセス:Admin

- ステップ **1** [System] > [Local] > [User Management] を選択します。 [User Management] ページが表示されます。
- ステップ **2** [User Roles] をクリックします。 [User Roles] ページが表示されます。
- ステップ **3** [Configure Permission Escalation] をクリックします。 [Configure Permission Escalation] ダイアログ ボックスが表示されます。
- ステップ **4** ドロップダウン リストからユーザ ロールを選択します。
- ステップ **5** [OK] をクリックして変更を保存します。

変更が保存され、[User Roles] ページが表示されます。

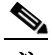

注 エスカレーション ターゲット ロールの変更は即時に反映されます。エスカレーション されたセッションのユーザには、新しいエスカレーション ターゲットのアクセス許可 が付与されます。

# <span id="page-68-0"></span>エスカレーションに使用するカスタム ユーザ ロールの設定

### ライセンス:任意

ユーザ ロール エスカレーション機能を使用するには、最初にエスカレーション権限を持つカ スタム ユーザ ロールを設定し、そのエスカレーション パスワードを選択して、そのロールを ユーザに割り当てる必要があります。詳細については、「新しいユーザ [アカウントの追加」](#page-45-0) ([P.48-46](#page-45-0)) および「ユーザ [ロールの設定」\(](#page-50-0)P.48-51) を参照してください。

カスタム ロールのエスカレーション パスワードを設定するときには、部門のニーズを考慮し てください。多数のエスカレーション ユーザを容易に管理するには、別のユーザを選択し、そ のユーザのパスワードをエスカレーション パスワードとして使用することができます。その ユーザのパスワードを変更するか、またはそのユーザを非アクティブにすると、そのパスワー ドを必要とするすべてのエスカレーション ユーザが影響を受けます。このことにより、特に一 元管理できる外部認証ユーザを選択した場合に、ユーザ ロール エスカレーションをより効率 的に管理できます。

## エスカレーションに使用するカスタム ユーザ ロールを設定するには、次の手順を実行します。 アクセス:Admin

- ステップ **1** [System] > [Local] > [User Management] を選択します。 [User Management] ページが表示されます。
- ステップ **2** [User Roles] をクリックします。 [User Roles] ページが表示されます。

 $\mathbf{r}$ 

- ステップ **3** [Create User Role] をクリックして新しいカスタム ユーザ ロールを作成するか、既存のカスタム ユーザ ロールの横の編集アイコン ( √ ) をクリックします。 [User Role Editor] ページが表示されます。
- ステップ **4** カスタム ユーザ ロールの名前、説明、およびメニュー ベースのアクセス許可を選択します。 詳細については、「カスタム ユーザ [ロールの管理」\(](#page-54-0)P.48-55)の手順を参照してください。
- ステップ **5** [System Permissions] で、[Set this role to escalate to:] チェック ボックスをオンにします。 エスカレーション パスワード オプションが表示されます。
- ステップ **6** このロールがエスカレーションするときに使用するパスワードを選択します。次の 2 つのオプ ションから選択できます。
	- **•** このロールが割り当てられているユーザがエスカレーション時に各自のパスワードを使用 できるようにするには、[Authenticate with the assigned user's password] を選択します。
	- **•** このロールが割り当てられているユーザが、別のユーザのパスワードを使用するようにす るには、[Authenticate with the specified user's password] を選択し、そのユーザ名を入力し ます。

注 別のユーザのパスワードで認証するときには、任意のユーザ名 (非アクティブなユーザ または存在しないユーザを含む)を入力できます。エスカレーションにパスワードが使 用されるユーザを非アクティブにすると、そのパスワードを必要とするロールが割り当 てられているユーザのエスカレーションが不可能になります。この機能を使用して、必 要に応じてエスカレーション機能をただちに削除できます。

### ステップ **7** [Save] をクリックします。 変更が保存され、[User Roles] ページが再度表示されます。これで、このロールが割り当てられ ているユーザはターゲット ユーザ ロールにエスカレーションできます。ユーザへのユーザ ロールの割り当ての詳細については、「新しいユーザ [アカウントの追加」\(](#page-45-0)P.48-46) を参照し てください。

# <span id="page-69-0"></span>ユーザ ロールのエスカレーション

#### ライセンス:任意

エスカレーション対象のアクセス許可が含まれているカスタム ユーザ ロールが割り当てられ ているユーザは、いつでもターゲット ロールのアクセス許可にエスカレーションできます。エ スカレーションはユーザ設定に影響しないことに注意してください。割り当てられているユー ザ ロールがユーザ ロール エスカレーション向けに設定されていない場合、[User] メニューの [Escalate Permissions] オプションは表示されません。

ユーザ アクセス許可をエスカレーションするには、次の手順を実行します。

アクセス:Any

ステップ **1** [Local] > [User] > [Escalate Permissions] を選択します。

[Escalate User Permissions] ダイアログ ボックスが表示されます。

- ステップ **2** 認証パスワードを入力します。
- ステップ **3** [Escalate] をクリックします。

これで、現行ロールに加え、エスカレーション ターゲット ロールのすべてのアクセス許可が 付与されました。

エスカレーションはログイン セッションの残り期間にわたって保持されることに注意してくだ さい。ベース ロールの特権だけに戻すには、ログアウトしてから新しいセッションを開始する 必要があります。

# **Cisco Security Manager** からのシングル サインオンの設定

#### ライセンス:任意

#### サポート対象デバイス:ASA FirePOWER

シングル サインオン(SSO)により、Cisco Security Manager(CSM)バージョン 4.7 以上と防 御センターを統合できます。これにより、ログインのために追加認証なしで CSM から防御セ ンターにアクセスできます。ASA FirePOWER デバイスの ASA モジュールを管理するときに、 デバイスの FirePOWER モジュールに適用するポリシーを変更することをお勧めします。CSM で防御センターを管理することを選択し、Web ブラウザで起動します。管理元の防御センター が高可用性ペアのメンバーの場合、SSO を使用すると、プライマリ ピアに移動します。

ユーザ ロールに基づくアクセスがある場合、CSM でクロス起動したデバイスの [Device Management] ページの [Device] タブに移動します。それ以外の場合は、[Summary Dashboard] ページ ([Overview] > [Dashboards]) に移動します。ただしダッシュボードにアクセスできない ユーザ アカウントの場合は、[Welcome] ページが使用されます。

防御センターに SSO を行うには、その前に、CSM から防御センターへの一方向暗号化認証パ スをセットアップする必要があります。NAT 環境では、防御センターと CSM は NAT 境界の同 じ側に存在している必要があります。通信を有効にするには、CSM と防御センターが相互を認 識できるように、次の基準を指定する必要があります。

- **•** CSM から、接続を識別する SSO 共有暗号キーを生成する必要があります。防御センターで この鍵を入力する必要があります。
- **•** 防御センターで、CSM サーバのホスト名または IP アドレスとサーバ ポートを指定します。 高可用性を使用する場合は、プライマリ ピアで SSO を設定します。
- **•** 暗号化認証パラメータを検証するため、SSO アクセスを持たせるすべてのユーザに対し、 CSM と防御センターで同じユーザ名(大文字小文字を区別)をセットアップする必要があ ります。

防御センターで STIG 準拠が有効な場合、システムにより SSO が無効化されます。詳細につい ては、「STIG コンプライアンスの有効化」(P.50-24)を参照してください。

#### シングル サインオンをセットアップするには、次の手順を実行します。

アクセス:Admin

- ステップ **1** CSM から SSO 共有暗号キーを生成します。 詳細については、CSM のマニュアルを参照してください。
- ステップ **2** 防御センターで [System] > [Local] > [User Management] を選択します。 [User Management] ページが表示されます。
- ステップ **3** [CSM Single Sign-on] を選択します。 [CSM Single Sign-on] ページが表示されます。

 $\mathbf I$ 

ן

- ステップ **4 CSM** ホスト名または **IP** アドレスとサーバのポートを入力します。
- ステップ **5** CSM から生成した共有キーを入力します。
- ステップ **6** [Submit] をクリックします。 CSM 証明書が表示されます。
- ステップ **7** [Confirm Certificate] をクリックして証明書を保存します。 これで CSM から防御センターにログインできるようになります。追加のログインを実行する 必要はありません。